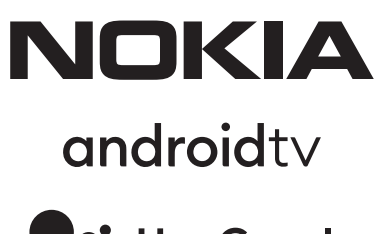

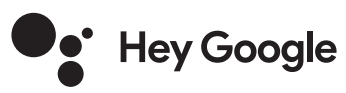

# Nokia Smart TV 24", 32", 39", 43", 50", 55", 58", 65", 75" Nokia QLED Smart TV 43", 50", 55", 58", 65", 70"

# **Podręcznik użytkownika**

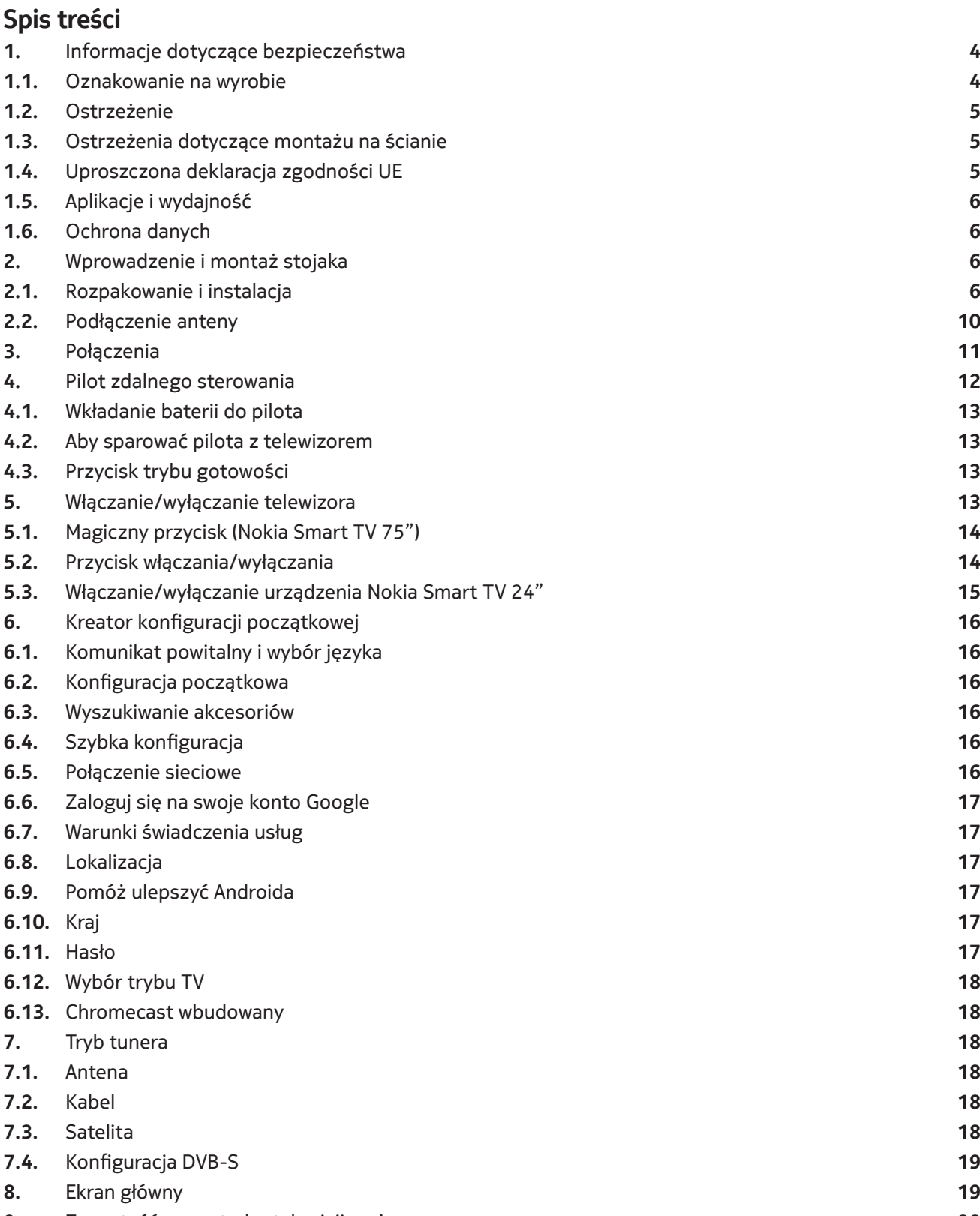

- **9.** Zawartość menu trybu telewizji na żywo **20 9.1.** Kanały **20**
- 

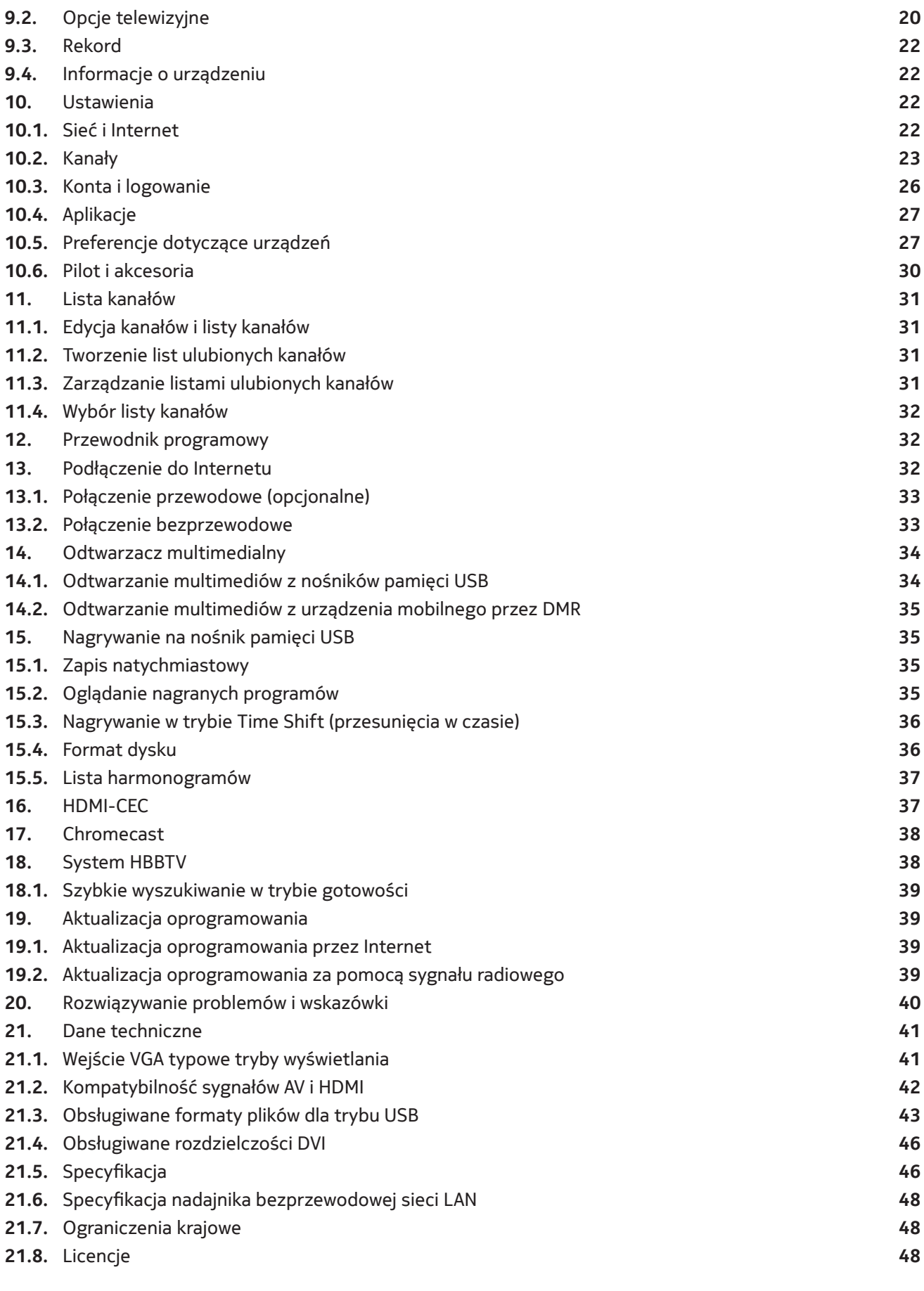

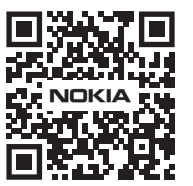

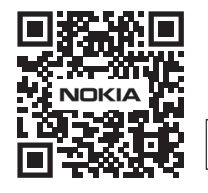

Register your product: **nokia.streamview.com/care**

# **1. Informacje dotyczące bezpieczeństwa**

W przypadku ekstremalnych warunków pogodowych (burze, wyładowania atmosferyczne) i długich okresów bezczynności (wyjazd na wakacje) należy odłączyć telewizor od sieci elektrycznej.

Wtyczka sieciowa służy do odłączenia telewizora od sieci elektrycznej i dlatego musi pozostać gotowa do użycia. Jeśli telewizor nie jest odłączony elektrycznie od sieci, urządzenie będzie nadal pobierać energię we wszystkich sytuacjach, nawet jeśli telewizor jest w trybie gotowości lub jest wyłączony.

**Uwaga:** Postępuj zgodnie z instrukcjami wyświetlanymi na ekranie, aby obsługiwać powiązane funkcje.

**Ważne:** Przed przystąpieniem do instalacji lub obsługi należy dokładnie przeczytać niniejszą instrukcję.

#### **OSTRZEŻENIE**

**To urządzenie jest przeznaczone do użytku przez osoby (w tym dzieci), które są zdolne / doświadczone w obsłudze takiego urządzenia bez nadzoru, chyba że otrzymały nadzór lub instrukcje dotyczące użytkowania urządzenia od osoby odpowiedzialnej za ich bezpieczeństwo.**

- Używaj tego telewizora na wysokości poniżej 2000 metrów nad poziomem morza, w suchych miejscach oraz w regionach o umiarkowanym lub tropikalnym klimacie.
- Odbiornik telewizyjny jest przeznaczony do użytku domowego i podobnego użytku ogólnego, ale może być również używany w miejscach publicznych.
- W celu zapewnienia wentylacji należy pozostawić co najmniej 5 cm wolnej przestrzeni wokół telewizora.
- Nie należy utrudniać wentylacji poprzez zakrywanie lub zasłanianie otworów wentylacyjnych przedmiotami, takimi jak gazety, obrusy, zasłony itp.
- Wtyczka kabla zasilającego powinna być łatwo dostępna. Nie należy umieszczać telewizora, mebli itp. na przewodzie zasilającym. Uszkodzony przewód zasilający/wtyczka może spowodować pożar lub porażenie prądem. Przewód zasilający należy trzymać za wtyczkę, nie należy odłączać telewizora ciągnąc za przewód zasilający. Nigdy nie dotykaj przewodu zasilania/wtyczki mokrymi rękami, ponieważ może to spowodować zwarcie lub porażenie prądem. Nigdy nie należy robić węzłów na przewodzie zasilającym ani wiązać go z innymi przewodami. W przypadku uszkodzenia przewodu zasilającego należy go wymienić, a czynności te powinien wykonywać wyłącznie wykwalifikowany personel.
- Nie narażaj telewizora na kapanie lub rozpryskiwanie płynów i nie umieszczaj przedmiotów wypełnionych płynami, takich jak wazony, kubki itp. na telewizorze lub nad nim (np. na półkach nad urządzeniem).
- Nie należy wystawiać telewizora na bezpośrednie działanie promieni słonecznych ani umieszczać otwartego ognia, np. zapalonych świec, na górnej części telewizora lub w jego pobliżu.
- W pobliżu telewizora nie należy umieszczać żadnych źródeł ciepła, takich jak grzejniki elektryczne, kaloryfery itp.
- Nie należy umieszczać telewizora na podłodze i pochyłych powierzchniach.
- Aby uniknąć niebezpieczeństwa uduszenia, należy przechowywać torebki foliowe w miejscu niedostępnym dla niemowląt, dzieci i zwierząt domowych.
- Ostrożnie przymocuj podstawę do telewizora. Jeśli podstawa jest wyposażona w śruby, dokręć je mocno, aby zapobiec przechylaniu się telewizora. Nie dokręcaj śrub zbyt mocno i prawidłowo zamontuj gumki podstawy.
- Nie wrzucaj baterii do ognia ani do materiałów niebezpiecznych lub łatwopalnych.

#### **Ostrzeżenie**

- Baterie nie mogą być wystawione na działanie nadmiernego ciepła, takiego jak promienie słoneczne, ogień lub podobne.
- Nadmierne ciśnienie akustyczne w słuchawkach może spowodować utratę słuchu.
- Do urządzenia Nokia Smart TV 2400A należy używać wyłącznie następującego zasilacza: Adapter zasilania Nokia PA1240EU

**NIGDY NIE POZWÓL, aby ktokolwiek, a zwłaszcza dzieci, naciskał lub uderzał w ekran, wpychał cokolwiek do otworów, szczelin lub innych otworów w obudowie.**

## **1.1. Oznakowanie na produkcie**

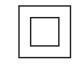

Urządzenia klasy II: To urządzenie jest zaprojektowane w taki sposób, że nie wymaga bezpiecznego połączenia z uziemieniem elektrycznym.

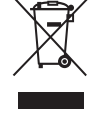

To oznaczenie wskazuje, że ten produkt nie powinien być wyrzucany wraz z innymi odpadami domowymi na terenie UE. Należy poddać go recyklingowi w sposób odpowiedzialny, aby promować zrównoważone ponowne wykorzystanie zasobów materialnych. Aby zwrócić zużyte urządzenie, należy skorzystać z systemu zwrotu i zbiórki lub skontaktować się ze sprzedawcą, u którego produkt został zakupiony.

## **1.2. Ostrzeżenie**

Nie połykaj baterii, Chemiczne zagrożenie oparzeniami Ten produkt lub akcesoria dołączone do niego mogą zawierać baterię typu coin/button cell. Połknięcie baterii może spowodować poważne oparzenia wewnętrzne w ciągu zaledwie 2 godzin i może prowadzić do śmierci.

Nowe i zużyte baterie należy przechowywać z dala od dzieci. Jeśli komora baterii nie jest dobrze zamknięta, należy zaprzestać używania produktu i przechowywać go z dala od dzieci.

Jeśli uważasz, że baterie mogły zostać połknięte lub umieszczone w jakiejkolwiek części ciała, natychmiast zgłoś się do lekarza.

Telewizor może spaść, powodując poważne obrażenia ciała lub śmierć. Wielu urazów, zwłaszcza u dzieci, można uniknąć, stosując proste środki ostrożności, takie jak:

- ZAWSZE używaj szafek lub stojaków lub metod montażu zalecanych przez producenta telewizora.
- ZAWSZE używaj mebli, które mogą bezpiecznie podtrzymywać telewizor.
- ZAWSZE upewnij się, że telewizor nie wystaje poza krawędź podtrzymującego go mebla.
- ZAWSZE ucz dzieci o niebezpieczeństwach związanych z wchodzeniem na meble w celu dosięgnięcia telewizora lub jego elementów sterujących.
- ZAWSZE układaj przewody i kable podłączone do telewizora w taki sposób, aby nie można było się o nie potknąć, pociągnąć lub chwycić.
- NIGDY nie umieszczaj odbiornika telewizyjnego w niestabilnym miejscu.
- NIGDY nie stawiaj telewizora na wysokich meblach (np. szafach lub regałach) bez zakotwiczenia zarówno mebla, jak i telewizora do odpowiedniej podpory.
- NIGDY nie stawiaj telewizora na tkaninach lub innych materiałach, które mogą znajdować się pomiędzy telewizorem a meblami nośnymi.
- NIGDY nie umieszczaj przedmiotów, które mogą zachęcać dzieci do wspinania się, takich jak zabawki i piloty, na górnej części telewizora lub mebli, na których jest on umieszczony.
- Urządzenie nadaje się do montażu tylko na wysokości ≤2 m.

Jeżeli istniejący odbiornik telewizyjny ma być zachowany i przeniesiony, należy zastosować te same względy, co powyżej.

Urządzenia podłączone do uziemienia ochronnego instalacji budynku poprzez przyłącze MAINS lub poprzez inne urządzenia z przyłączem do uziemienia ochronnego - oraz do telewizyjnego systemu dystrybucyjnego za pomocą kabla koncentrycznego, mogą w pewnych okolicznościach stwarzać zagrożenie pożarowe. Podłączenie do telewizyjnego systemu dystrybucyjnego musi być zatem wykonane poprzez urządzenie zapewniające izolację elektryczną poniżej pewnego zakresu częstotliwości (izolator galwaniczny).

## **1.3. Ostrzeżenia dotyczące montażu na ścianie**

- Przed zamontowaniem telewizora na ścianie należy zapoznać się z instrukcją.
- Zestaw do montażu na ścianie jest opcjonalny. Jeśli nie został dostarczony z telewizorem, można go nabyć u lokalnego sprzedawcy.
- Nie należy instalować telewizora na suficie ani na pochyłej ścianie.
- Należy użyć zalecanych śrub do montażu na ścianie i innych akcesoriów.

Mocno dokręć śruby mocujące do ściany, aby zapobiec upadkowi telewizora. Nie dokręcaj śrub zbyt mocno.

Rysunki i ilustracje w tym podręczniku użytkownika mają charakter poglądowy i mogą różnić się od rzeczywistego wyglądu produktu. Konstrukcja i dane techniczne produktu mogą ulec zmianie bez powiadomienia.

## **1.4. Uproszczona deklaracja zgodności UE**

Niniejszym StreamView oświadcza, że urządzenie radiowe typu produktowego Smart TV jest zgodne z dyrektywą 2014/53/UE. Pełny tekst deklaracji zgodności UE jest dostępny pod następującym adresem internetowym: nokia.com/shop/support

## **1.5. Aplikacje i wydajność**

Prędkość pobierania zależy od połączenia internetowego. Niektóre aplikacje mogą nie być dostępne w Twoim kraju lub regionie. Serwis Netflix jest dostępny w wybranych krajach. Wymagane jest członkostwo w serwisie streamingowym. Więcej informacji na stronie www.netflix.com. Dostępność języka dla Asystenta Google zależy od obsługi wyszukiwania głosowego Google.

## **1.6. Ochrona danych**

Dostawcy aplikacji oraz dostawcy usług mogą gromadzić i wykorzystywać dane techniczne oraz powiązane informacje, w tym między innymi informacje techniczne dotyczące urządzenia, systemu i oprogramowania oraz urządzeń peryferyjnych. Mogą oni wykorzystywać takie informacje do ulepszania produktów lub świadczenia usług bądź technologii, które nie pozwalają na identyfikację użytkownika. Ponadto niektóre usługi stron trzecich, które są już dostępne w urządzeniu lub zostały zainstalowane przez użytkownika po zakupie produktu, mogą wymagać rejestracji danych osobowych użytkownika. Niektóre usługi mogą gromadzić dane osobowe nawet bez dodatkowych ostrzeżeń. StreamView nie ponosi odpowiedzialności za ewentualne naruszenie ochrony danych osobowych przez usługi innych firm.

## **2. Wprowadzenie i montaż stojaka**

Dziękujemy za wybór naszego produktu. Już wkrótce będziesz mógł cieszyć się swoim nowym telewizorem. Prosimy o uważne przeczytanie niniejszej instrukcji. Zawierają one ważne informacje, które pomogą Ci w pełni wykorzystać możliwości Twojego telewizora oraz zapewnią bezpieczną i prawidłową instalację i obsługę.

## **2.1. Rozpakowanie i instalacja**

## **2.1.1. Montaż / demontaż przygotowania cokołu**

Wyjmij cokół i telewizor z opakowania i połóż cokół na stole lub innej równej powierzchni.

- Użyj płaskiego i stabilnego stołu lub podobnej równej powierzchni, która utrzyma ciężar telewizora.
- Nie należy trzymać części panelu ekranu.
- Upewnij się, że nie porysujesz ani nie złamiesz telewizora.

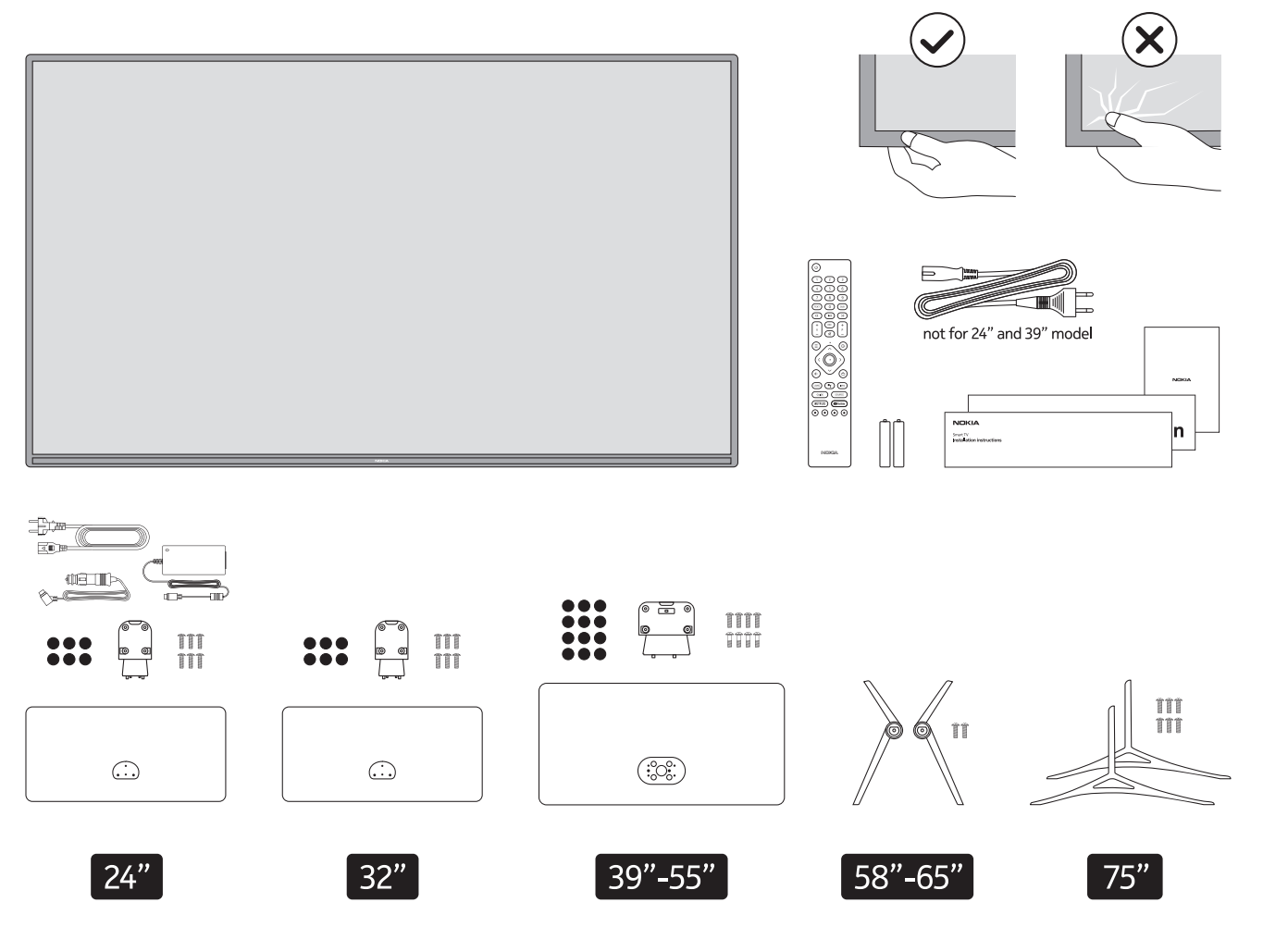

# **QLED Smart TV**

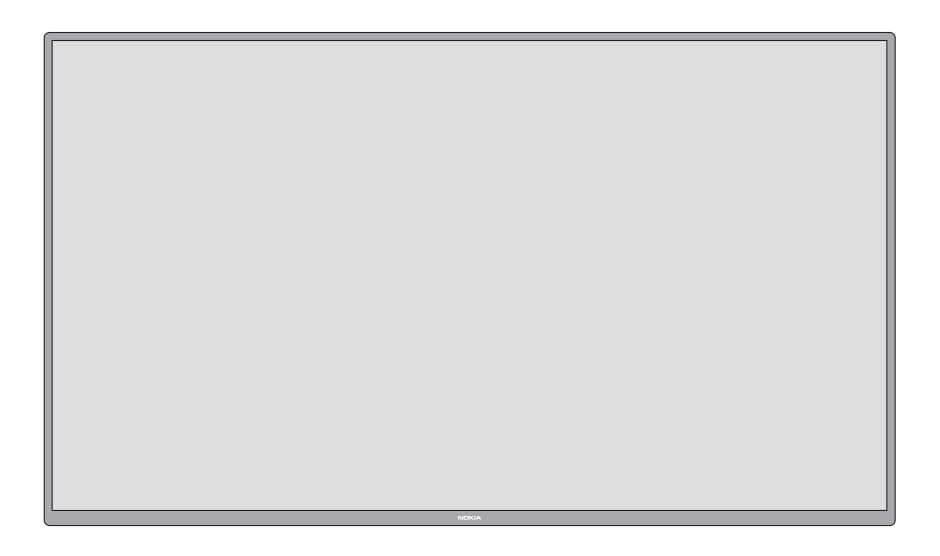

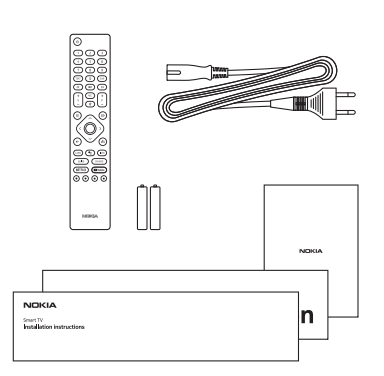

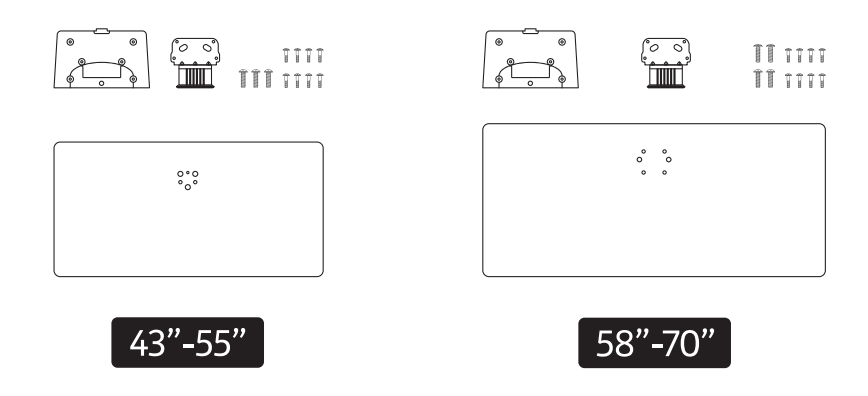

## **2.1.2. Montaż cokołu**

- 1.Umieść cokół na stole lub podobnej równej powierzchni.
- 2.Przytrzymaj telewizor nad cokołem tak, aby pokrywał się z punktem montażu cokołu, a następnie opuść go, aby został zamontowany własnym ciężarem. Jeśli cokół nie jest prawidłowo zamontowany, delikatnie naciśnij w dół, aż zatrzask zatrzaśnie się we właściwym miejscu.

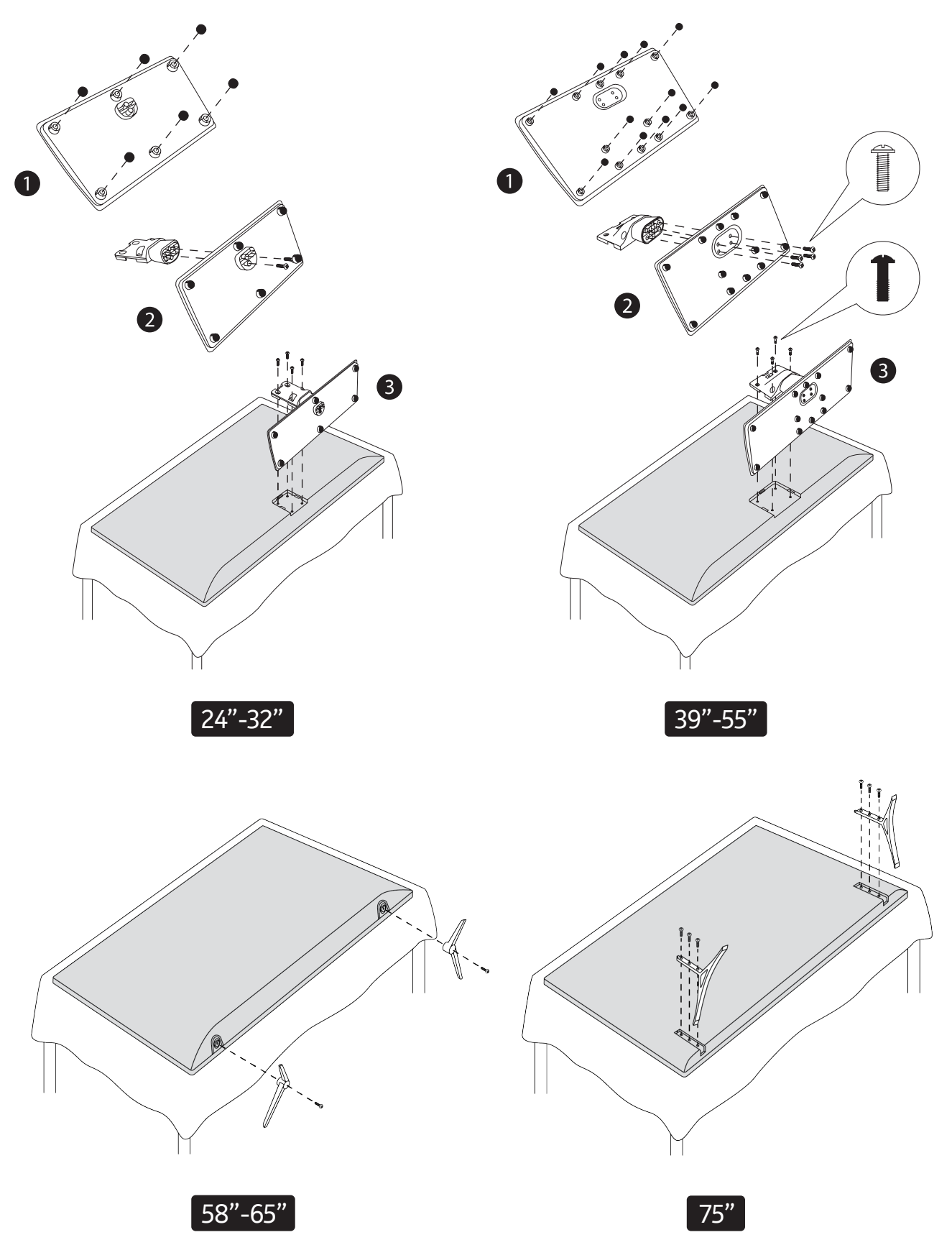

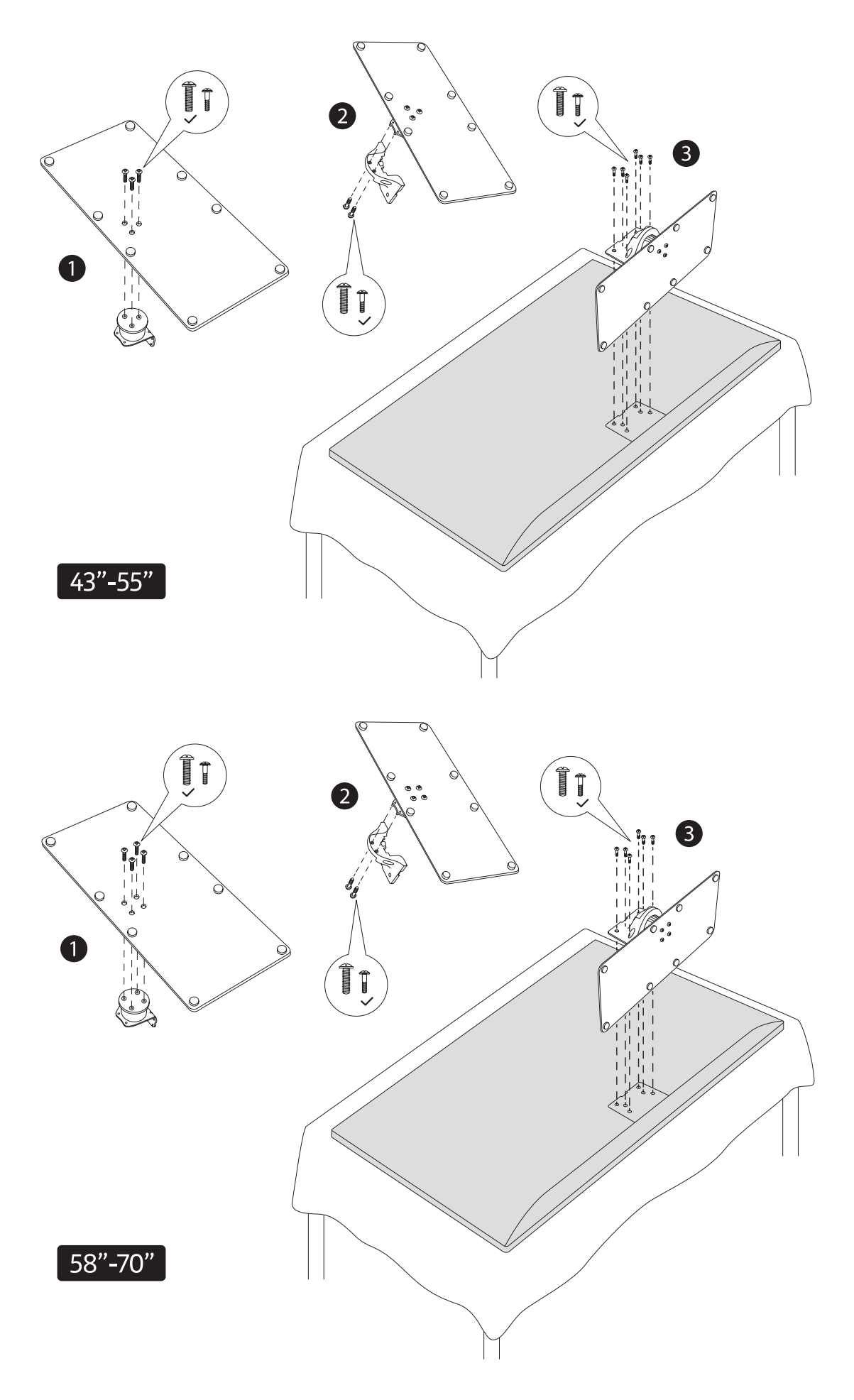

## **2.1.3. Zdejmowanie podstawy z telewizora**

Podczas korzystania z uchwytu do zawieszania na ścianie lub przepakowywania telewizora należy pamiętać o zdemontowaniu cokołu w następujący sposób.

- Połóż telewizor na stole roboczym ekranem do dołu na czystej i miękkiej ściereczce. Pozostaw cokół wystający ponad krawędź powierzchni.
- Naciśnij przycisk(i) na tylnej stronie podstawy, aby zwolnić zatrzask(i).
- Zdejmij cokół, odciągając go od telewizora.

## **2.1.4. W przypadku korzystania z uchwytu do montażu na ścianie**

Telewizor jest również przygotowany do zamontowania uchwytu ściennego zgodnego ze standardem VESA. Jeśli nie jest on dostarczony z telewizorem, skontaktuj się z lokalnym sprzedawcą w celu zakupu zalecanego uchwytu do montażu ściennego.

Otwory i wymiary do montażu uchwytu na ścianie:

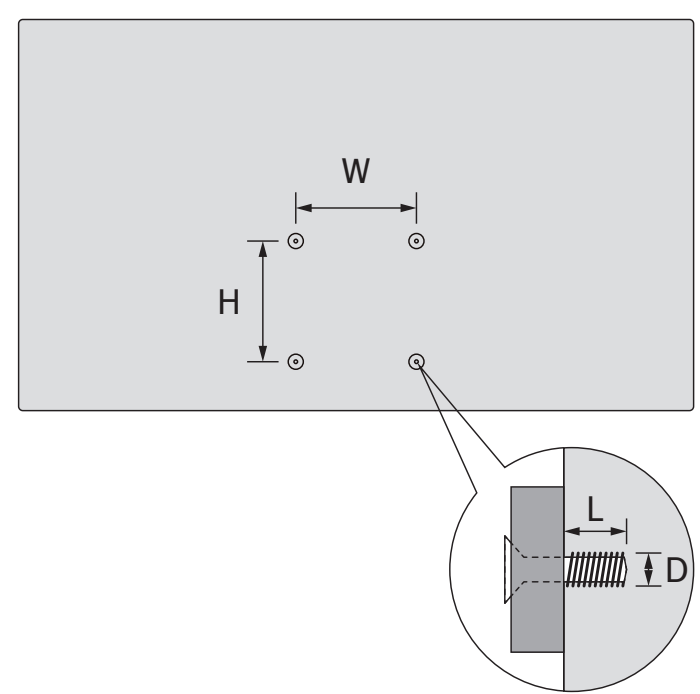

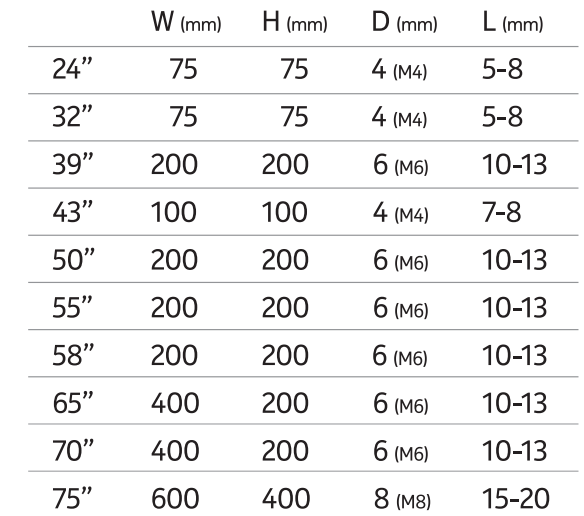

## **2.2. Podłączenie anteny**

Podłącz antenę lub wtyczkę telewizji kablowej do gniazda AERIAL INPUT (ANT) lub wtyczkę satelitarną do gniazda SATELLITE INPUT (LNB) znajdującego się z tyłu telewizora.

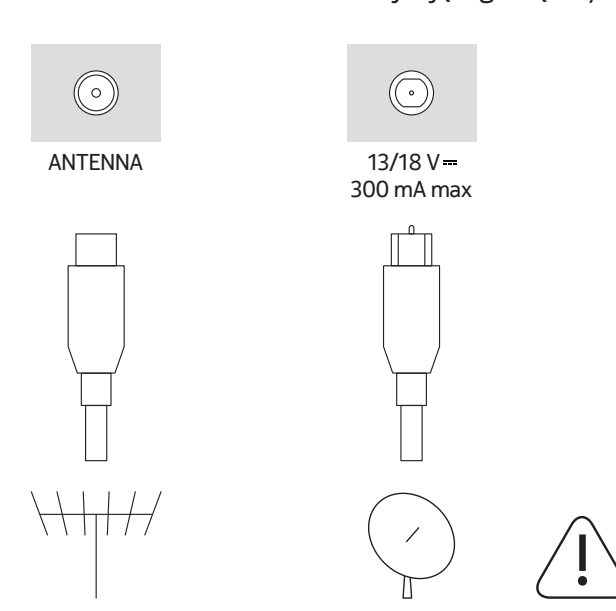

#### **Ostrzeżenie**

Jeśli chcesz podłączyć urządzenie do telewizora, przed wykonaniem jakiegokolwiek połączenia upewnij się, że zarówno telewizor, jak i urządzenie są wyłączone. Po wykonaniu połączenia można włączyć urządzenia i korzystać z nich.

# **3. Połączenia**

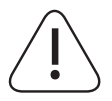

## **Ostrzeżenie**

Jeśli chcesz podłączyć urządzenie do telewizora, przed wykonaniem jakiegokolwiek połączenia upewnij się, że zarówno telewizor, jak i urządzenie są wyłączone. Po wykonaniu połączenia można włączyć urządzenia i korzystać z nich.

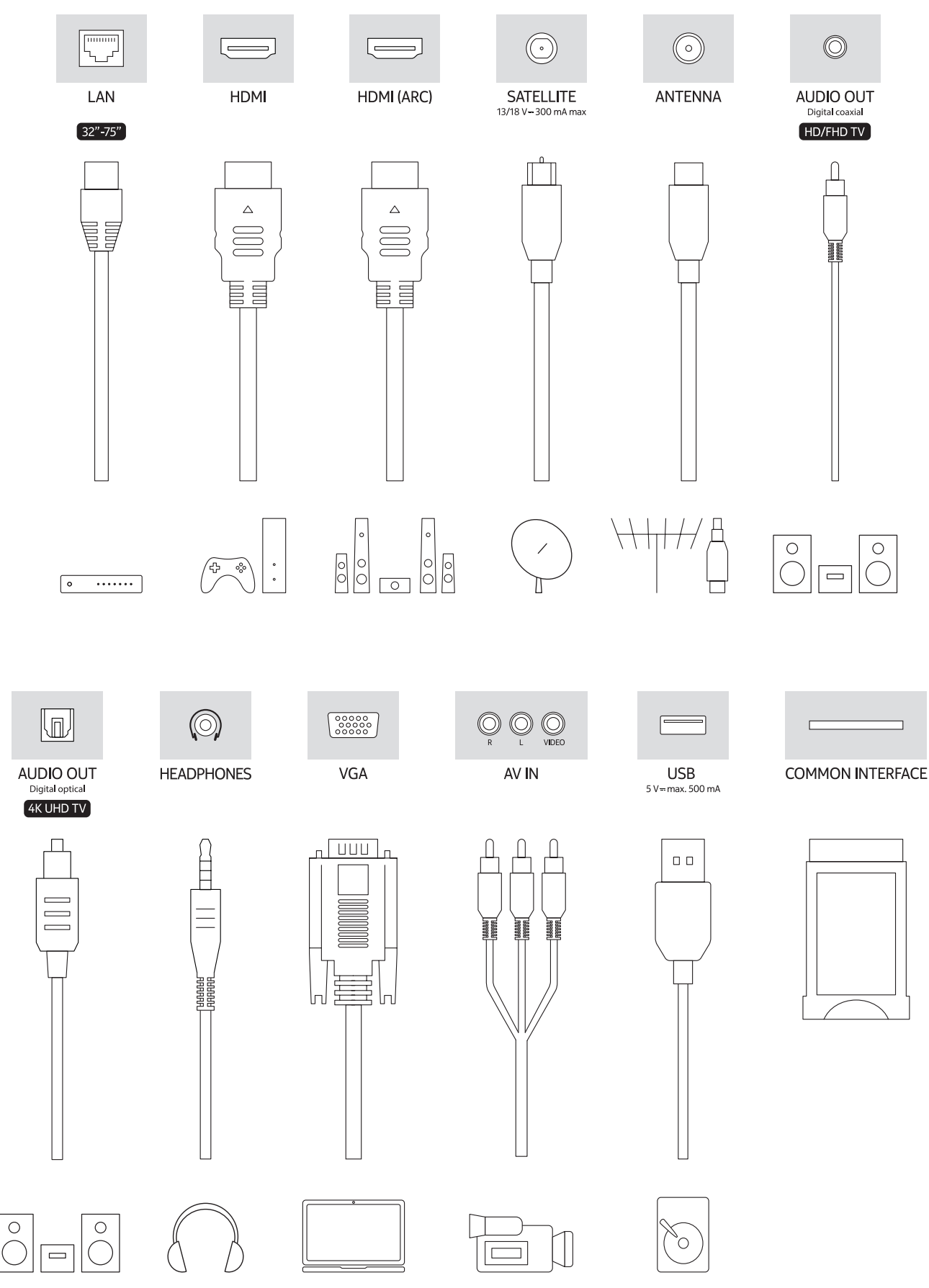

# **4. Pilot zdalnego sterowania**

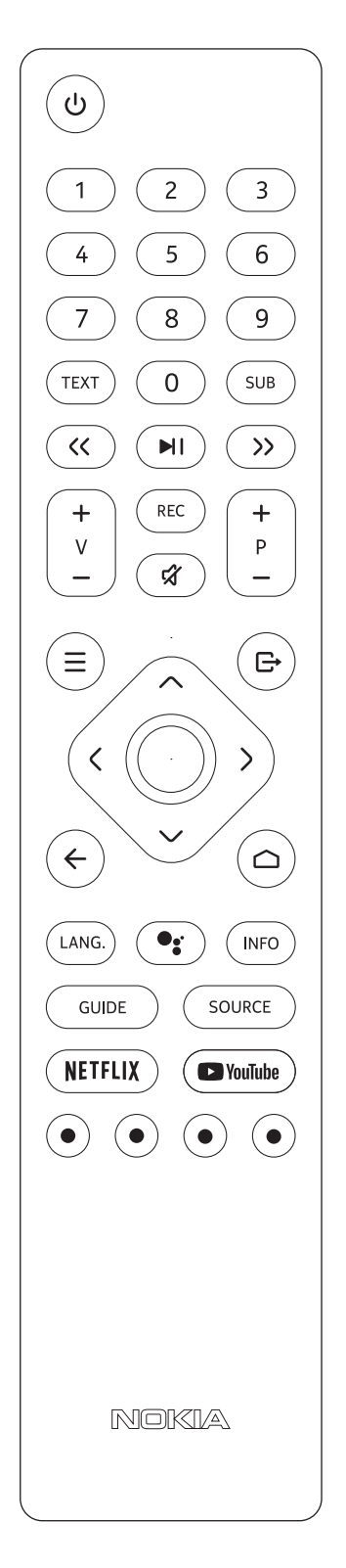

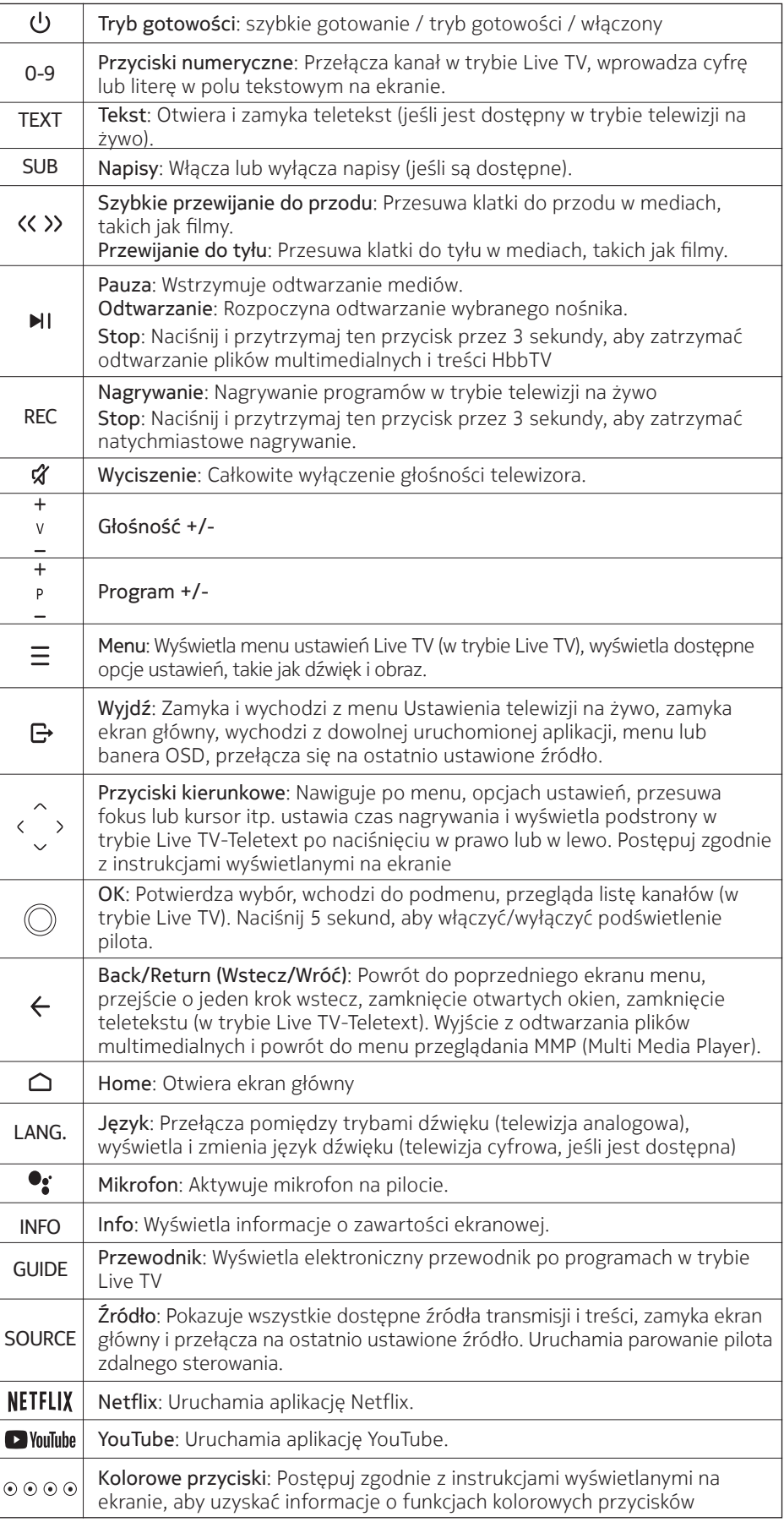

## **4.1. Wkładanie baterii do pilota**

Włóż dwie baterie 1,5V - rozmiar AAA. Upewnij się, że znaki (+) i (-) są zgodne (przestrzegaj prawidłowej polaryzacji). Nie należy mieszać starych i nowych baterii. Wymieniać tylko na baterie tego samego lub równoważnego typu. Załóż z powrotem pokrywę.

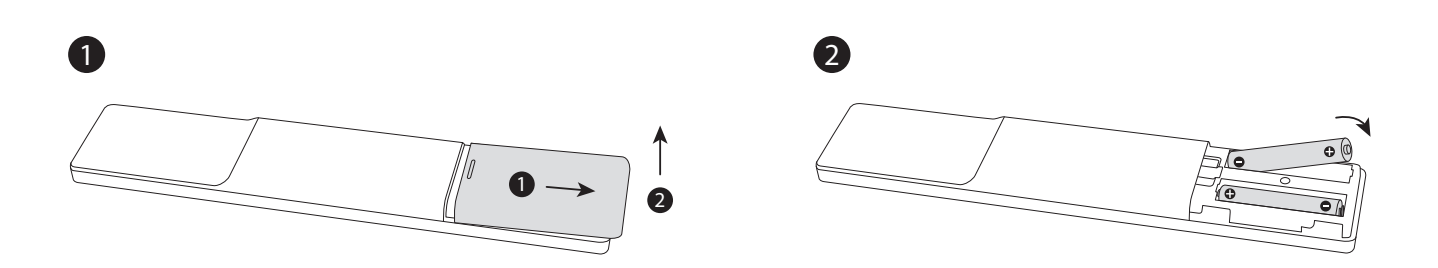

## **4.2. Aby sparować pilota z telewizorem**

Gdy telewizor zostanie włączony po raz pierwszy, po rozpoczęciu wstępnej konfiguracji zostanie przeprowadzone wyszukiwanie akcesoriów. W tym momencie konieczne będzie sparowanie pilota z telewizorem.

Naciśnij i przytrzymaj przycisk Source na pilocie, aż dioda LED na pilocie zacznie migać, a następnie zwolnij przycisk Source. Oznacza to, że pilot jest w trybie parowania.

Teraz będziesz czekał, aż telewizor znajdzie Twojego pilota. Wybierz nazwę swojego pilota i naciśnij OK, gdy pojawi się ona na ekranie telewizora.

Po pomyślnym zakończeniu procesu parowania dioda LED na pilocie zgaśnie. Jeśli proces parowania nie powiedzie się, po 30 sekundach pilot przejdzie w tryb uśpienia.

W celu późniejszego sparowania pilota można przejść do menu Ustawienia, podświetlić opcję Piloty i akcesoria i nacisnąć OK, aby rozpocząć wyszukiwanie akcesoriów.

## **4.3. Przycisk trybu gotowości**

Naciśnij i przytrzymaj przycisk Standby na pilocie. Na ekranie pojawi się dialog wyłączenia zasilania. Podświetl opcję OK i naciśnij przycisk OK. Telewizor przełączy się w tryb gotowości. Naciśnij krótko i zwolnij przycisk , aby przełączyć telewizor w tryb szybkiego czuwania lub włączyć telewizor w trybie szybkiego czuwania lub czuwania.

## **5. Włączanie/wyłączanie telewizora**

Metoda włączania/wyłączania może się różnić w zależności od modelu.

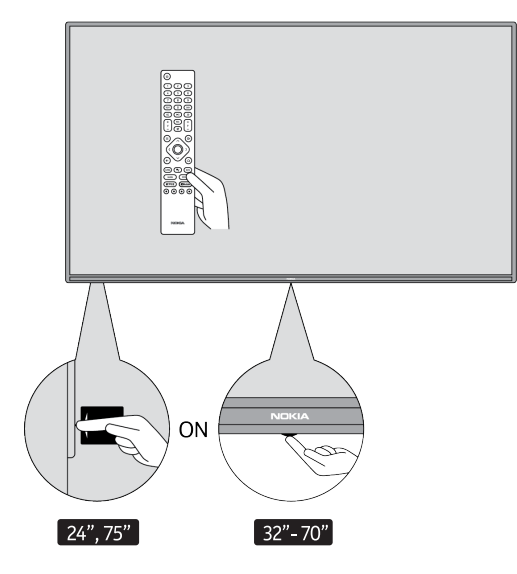

## **5.1. Magiczny przycisk (Nokia Smart TV 75")**

#### Podłączyć zasilanie

**WAŻNE:** Telewizor jest przeznaczony do pracy z gniazdem 220-240V AC, 50 Hz.

Po rozpakowaniu, zanim podłączysz telewizor do sieci elektrycznej, pozwól mu osiągnąć temperaturę otoczenia w pomieszczeniu.

Podłącz kabel zasilający do gniazdka sieciowego. Telewizor włączy się automatycznie.

#### **Aby włączyć telewizor z trybu gotowości**

Jeśli telewizor jest w trybie gotowości, świeci się dioda LED trybu gotowości. Aby włączyć telewizor z trybu gotowości, należy:

- Naciśnij przycisk Standby na pilocie zdalnego sterowania.
- Aby włączyć telewizor, naciśnij przełącznik sterujący znajdujący się na środku telewizora.

#### **Aby przełączyć telewizor w tryb gotowości**

Telewizora nie można przełączyć w tryb czuwania za pomocą przełącznika sterującego. Naciśnij i przytrzymaj przycisk Standby na pilocie zdalnego sterowania. Na ekranie pojawi się okno dialogowe wyłączenia zasilania. Podświetl opcję OK i naciśnij przycisk OK. Telewizor przełączy się w tryb gotowości.

#### **Aby wyłączyć telewizor**

Aby całkowicie wyłączyć telewizor, wyjmij wtyczkę przewodu zasilającego z gniazdka sieciowego.

#### **Szybki tryb gotowości**

Aby przełączyć telewizor w tryb szybkiego czuwania, należy:

- Naciśnij przycisk Standby na pilocie. Naciśnij ponownie, aby powrócić do trybu pracy.
- Naciśnij środkową część przełącznika sterującego na telewizorze i przytrzymaj ją przez kilka sekund. Naciśnij ponownie, aby powrócić do trybu pracy.

#### **5.2. Przycisk włączania/wyłączania**

Podłączyć zasilanie

**WAŻNE:** Telewizor jest przeznaczony do pracy z gniazdem 220-240V AC, 50 Hz.

Po rozpakowaniu, zanim podłączysz telewizor do sieci elektrycznej, pozwól mu osiągnąć temperaturę otoczenia w pomieszczeniu. Podłącz kabel zasilający do gniazdka sieciowego. Telewizor włączy się automatycznie.

#### **Aby włączyć telewizor z trybu gotowości**

Jeśli telewizor jest w trybie gotowości, świeci się dioda LED trybu gotowości. Aby włączyć telewizor z trybu gotowości, należy:

- Naciśnij przycisk Standby na pilocie zdalnego sterowania.
- Naciśnij przycisk sterujący na telewizorze. Telewizor zostanie włączony.

#### **Aby przełączyć telewizor w tryb gotowości**

Telewizora nie można przełączyć w tryb czuwania za pomocą przycisku sterującego. Naciśnij i przytrzymaj przycisk Standby na pilocie zdalnego sterowania. Na ekranie pojawi się okno dialogowe wyłączenia zasilania. Podświetl opcję OK i naciśnij przycisk OK. Telewizor przełączy się w tryb gotowości.

#### **Aby wyłączyć telewizor**

Aby całkowicie wyłączyć telewizor, wyjmij wtyczkę przewodu zasilającego z gniazdka sieciowego.

#### **Szybki tryb gotowości**

Aby przełączyć telewizor w tryb szybkiego czuwania, należy:

- Naciśnij przycisk Standby na pilocie. Naciśnij ponownie, aby powrócić do trybu pracy.
- Naciśnij przycisk sterujący na telewizorze. Ponownie naciśnij przycisk sterujący, aby powrócić do trybu pracy.

## **5.3. Włączanie/wyłączanie urządzenia Nokia Smart TV 24"**

## **5.3.1. Podłączony za pomocą zasilacza sieciowego**

#### Podłączyć zasilanie

**WAŻNE:** Telewizor jest przystosowany do pracy z zasilaniem 12 V DC. W tym celu stosuje się adapter, który daje napięcie 12 V.

Po rozpakowaniu, zanim podłączysz telewizor do sieci elektrycznej, pozwól mu osiągnąć temperaturę otoczenia w pomieszczeniu.

Podłącz dostarczony adapter do systemu, który dostarcza 100-240 V AC, 50/60 Hz. Telewizor włączy się automatycznie.

Aby zasilać za pomocą gniazda zapalniczki samochodowej, podłącz jedną końcówkę przewodu adaptera zapalniczki (wtyczka samochodowa - do nabycia osobno, jeśli nie jest dostarczona z telewizorem) do gniazda samochodowego, a drugą końcówkę przewodu adaptera podłącz do zacisku DC 12 V z tyłu telewizora.

Upewnij się, że połączenie jest prawidłowo uziemione.

- Podłączyć zacisk uziemienia zasilacza sieciowego do zacisku uziemienia w gniazdku za pomocą dołączonego przewodu zasilającego. Jeśli dostarczona wtyczka nie pasuje do gniazdka, należy skonsultować się z
- elektrykiem w celu wymiany przestarzałego gniazdka. Bezpiecznie podłączyć przewód uziemiający

#### Aby włączyć telewizor z trybu gotowości

Jeśli telewizor jest w trybie gotowości, świeci się dioda LED trybu gotowości. Aby włączyć telewizor z trybu gotowości, należy:

- Naciśnij przycisk Standby na pilocie zdalnego sterowania.
- Naciśnij środkową część przełącznika sterującego na telewizorze.

Telewizor zostanie włączony.

#### Aby przełączyć telewizor w tryb gotowości

Telewizora nie można przełączyć w tryb czuwania za pomocą przełącznika sterującego. Naciśnij i przytrzymaj przycisk Standby na pilocie zdalnego sterowania. Na ekranie pojawi się okno dialogowe wyłączenia zasilania. Podświetl opcję OK i naciśnij przycisk OK. Telewizor przełączy się w tryb gotowości.

#### Aby wyłączyć telewizor

Aby całkowicie wyłączyć telewizor, odłącz zasilacz z gniazdka sieciowego.

#### Szybki tryb gotowości

Aby przełączyć telewizor w tryb szybkiego czuwania, należy:

- Naciśnij przycisk Standby na pilocie. Naciśnij ponownie, aby powrócić do trybu pracy.
- Naciśnij środkową część przełącznika sterującego na telewizorze i przytrzymaj ją przez kilka sekund.
- Naciśnij ponownie, aby powrócić do trybu pracy.

## **5.3.2. Podłączony za pomocą adaptera niskiego napięcia**

#### Włączanie telewizora za pomocą wtyczki samochodowej

- 1.Aby zasilać za pomocą gniazda zapalniczki samochodowej, podłącz jedną końcówkę przewodu adaptera zapalniczki (wtyczka samochodowa - do nabycia osobno, jeśli nie jest dostarczona z telewizorem) do gniazda samochodowego, a drugą końcówkę przewodu adaptera podłącz do zacisku DC 12 V z tyłu telewizora. Następnie zaświeci się dioda LED trybu gotowości.
- 2.Naciśnij przycisk Standby na pilocie zdalnego sterowania lub naciśnij środkową (opcjonalną) część przełącznika sterowania na telewizorze. Telewizor zostanie włączony.
- 3.Wyreguluj położenie anteny dla lepszego odbioru lub w razie potrzeby ponownie zainstaluj kanały telewizyjne.

#### Wyłączanie telewizora

1. Telewizora nie można przełączyć w tryb czuwania za pomocą przełącznika sterującego. Naciśnij i przytrzymaj przycisk Standby na pilocie zdalnego sterowania. Na ekranie pojawi się dialog wyłączenia zasilania. Podświetl opcję OK i naciśnij przycisk OK. Telewizor przełączy się w tryb gotowości.

2.Odłącz wtyczki kabli i wtyczki zasilania.

#### **UWAGA: Wejście 12 V**

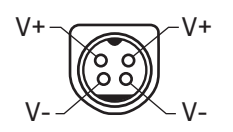

# **6. Kreator konfiguracji początkowej**

Uwaga: Postępuj zgodnie z instrukcjami wyświetlanymi na ekranie, aby zakończyć proces wstępnej konfiguracji. Użyj przycisków kierunkowych i przycisku OK na pilocie, aby wybrać, ustawić, potwierdzić i kontynuować.

Po pierwszym włączeniu zostanie wyświetlony ekran powitalny. Wybierz swój język i naciśnij OK. Postępuj zgodnie z instrukcjami wyświetlanymi na ekranie, aby skonfigurować telewizor i zainstalować kanały. Kreator instalacji przeprowadzi Cię przez proces konfiguracji. Możesz przeprowadzić wstępną konfigurację w dowolnym momencie, korzystając z opcji Resetuj w menu Ustawienia>Preferencje urządzenia. Dostęp do menu Ustawienia można uzyskać z ekranu głównego lub z menu opcji TV w trybie Live TV.

## **6.1. Komunikat powitalny i wybór języka**

Zostanie wyświetlony komunikat powitalny wraz z opcjami wyboru języka wymienionymi na ekranie. Wybierz z listy żądany język i naciśnij OK, aby kontynuować.

## **6.2. Konfiguracja początkowa**

Po wybraniu kraju możesz uruchomić kreatora konfiguracji początkowej. Podświetl opcję Kontynuuj i naciśnij OK, aby kontynuować. Nie będzie można wrócić i zmienić języka oraz kraju po przejściu do kolejnego kroku. Jeśli po wykonaniu tego kroku konieczna będzie zmiana języka, należy przełączyć telewizor w tryb gotowości, aby proces konfiguracji rozpoczął się od początku po kolejnym włączeniu telewizora. Aby to zrobić, naciśnij i przytrzymaj przycisk Standby (Tryb gotowości). Zostanie wyświetlone okno dialogowe. Podświetl opcję OK i naciśnij przycisk OK.

## **6.3. Szukaj akcesoriów**

Po rozpoczęciu wstępnej konfiguracji zostanie przeprowadzone wyszukiwanie akcesoriów. Postępuj zgodnie z instrukcjami wyświetlanymi na ekranie, aby sparować pilota zdalnego sterowania (w zależności od modelu pilota) i inne akcesoria bezprzewodowe z telewizorem. Naciśnij przycisk Back/Return (Wstecz/Wróć), aby zakończyć dodawanie akcesoriów i kontynuować.

## **6.4. Szybka konfiguracja**

Jeśli nie podłączyłeś wcześniej telewizora do Internetu przez sieć Ethernet, zostanie wyświetlony ekran, na którym możesz przenieść sieć WLAN telefonu z systemem Android oraz konto Google do telewizora. Zaznacz opcję Kontynuuj i naciśnij przycisk OK, aby kontynuować. Postępuj zgodnie z instrukcjami wyświetlanymi na ekranie telewizora i telefonu, aby zakończyć proces. Możesz również pominąć ten krok, wybierając opcję Pomiń. Niektóre kroki mogą zostać pominięte w zależności od ustawień wprowadzonych w tym kroku.

Jeśli wcześniej podłączyłeś telewizor do Internetu przez sieć Ethernet, zostanie wyświetlony komunikat informujący, że jesteś podłączony. Możesz wybrać kontynuowanie połączenia przewodowego lub zmienić sieć. Podświetl opcję Zmień sieć i naciśnij OK, jeśli chcesz użyć połączenia bezprzewodowego zamiast przewodowego.

## **6.5. Połączenie sieciowe**

Zostaniesz automatycznie przekierowany do następnego kroku, jeśli w tym momencie podłączysz telewizor do Internetu przez sieć Ethernet. Jeśli nie, dostępne sieci bezprzewodowe zostaną wyszukane i wyświetlone na liście na następnym ekranie. Wybierz swoją sieć WLAN z listy i naciśnij OK, aby się połączyć. Wprowadź hasło za pomocą wirtualnej klawiatury, jeśli sieć jest chroniona hasłem. Wybierz z listy opcję Inna sieć, jeśli sieć, z którą chcesz się połączyć, ma ukryty SSID.

Jeśli wolisz nie łączyć się z Internetem w tym momencie, możesz pominąć ten krok wybierając opcję Skip. Możesz połączyć się z Internetem później, korzystając z opcji menu Sieć i Internet w menu Ustawienia z ekranu głównego lub z menu Opcje TV w trybie Live TV.

Ten krok zostanie pominięty, jeśli połączenie z Internetem zostało nawiązane w poprzednim kroku.

## **6.6. Zaloguj się na swoje konto Google**

Jeśli połączenie się powiedzie, na następnym ekranie możesz zalogować się na swoje konto Google. Aby móc korzystać z usług Google, musisz być zalogowany na konto Google. Ten krok zostanie pominięty, jeśli w poprzednim kroku nie nawiązano połączenia z Internetem lub jeśli zalogowano się już na konto Google w kroku Szybka konfiguracja.

Po zalogowaniu się będziesz mógł odkrywać nowe aplikacje do filmów, muzyki i gier w Google Play, otrzymywać spersonalizowane rekomendacje w takich aplikacjach, jak YouTube, kupować lub wypożyczać najnowsze filmy i programy w serwisie Google Play Movies & TV, korzystać ze swojej rozrywki i kontrolować multimedia. Wyróżnij opcję Zaloguj się i naciśnij OK, aby kontynuować. Opcje logowania są następujące:

- Użyj swojego telefonu lub komputera: Do zalogowania się możesz użyć przeglądarki w telefonie lub komputerze. Podświetl tę opcję i naciśnij przycisk OK. Na ekranie telewizora zostanie wyświetlony kod. Upewnij się, że telefon lub komputer jest w tej samej sieci co telewizor. Otwórz podaną stronę internetową (androidtv.com/setup, postępuj zgodnie z instrukcjami na ekranie, aby uzyskać aktualny adres url strony) w przeglądarce telefonu lub komputera i wprowadź kod, który widzisz na ekranie telewizora w powiązanym polu wprowadzania. Następnie postępuj zgodnie z instrukcjami na swoim urządzeniu i zakończyć proces.
- Użyj pilota: Korzystając z tej opcji można zalogować się na swoje konto Google, wprowadzając adres e-mail lub numer telefonu oraz hasło.

Jeśli wolisz nie logować się na swoje konto Google w tym momencie, możesz pominąć ten krok, wybierając opcję Pomiń.

## **6.7. Warunki korzystania z usługi**

Następnie zostanie wyświetlony ekran Warunki korzystania z usługi. Kontynuując, zgadzasz się z Warunkami korzystania z usługi Google, Polityką prywatności Google oraz Warunkami korzystania z usługi Google Play. Zaznacz opcję Akceptuj i naciśnij OK na pilocie, aby potwierdzić i kontynuować. Na tym ekranie można również wyświetlić Warunki korzystania z usługi, Politykę prywatności i Warunki korzystania z usługi Play. Aby wyświetlić zawartość, konieczne jest połączenie z Internetem. W przypadku braku dostępu do Internetu zostanie wyświetlony komunikat z adresem strony internetowej, na której można również wyświetlić te informacje.

## **6.8. Lokalizacja**

Na następnym ekranie możesz zezwolić lub uniemożliwić aplikacjom Google i innych firm korzystanie z informacji o lokalizacji telewizora. Wybierz Tak, aby potwierdzić, i naciśnij przycisk OK. Aby pominąć ten krok bez potwierdzenia, wybierz opcję Nie i przejdź dalej, naciskając przycisk OK. Możesz zmienić to ustawienie później, korzystając z menu Ustawienia>Preferencje urządzenia>Lokalizacja na ekranie głównym.

## **6.9. Pomóż ulepszyć Androida**

Automatycznie wysyłaj do Google informacje diagnostyczne, takie jak raporty o awariach i dane o użytkowaniu Twojego urządzenia i aplikacji. Informacje te nie będą wykorzystywane do identyfikacji użytkownika. Wybierz Tak, aby potwierdzić, i naciśnij OK. Aby pominąć ten krok bez potwierdzenia, wybierz Nie i przejdź dalej, naciskając przycisk OK. Możesz zmienić to ustawienie później, korzystając z menu Ustawienia>Preferencje urządzenia>Użytkowanie i diagnostyka na Ekranie głównym.

Następnie zostaną wyświetlone informacje o usługach Google i niektórych funkcjach telewizora. Możesz włączyć wyniki osobiste dla Asystenta, wybierając odpowiednią opcję po wyświetleniu monitu. Naciśnij kolejno OK, aby kontynuować.

## **6.10. Kraj**

W następnym kroku wybierz swój kraj z listy i naciśnij OK, aby kontynuować.

## **6.11. Hasło**

W zależności od kraju, który został wybrany w poprzednim kroku, możesz zostać poproszony o podanie hasła

(PIN). Naciśnij OK, aby kontynuować. Wybrany kod PIN nie może mieć wartości 0000. Ten kod PIN będzie wymagany w celu uzyskania dostępu do niektórych menu, treści lub odblokowania zablokowanych kanałów, źródeł itp. Będzie trzeba go wprowadzić, jeśli później zostaniemy poproszeni o wprowadzenie kodu PIN dla jakiejkolwiek operacji w menu.

## **6.12. Wybierz tryb TV**

W kolejnym kroku konfiguracji wstępnej można ustawić tryb pracy telewizora jako Dom lub Sklep. Opcja Sklep spowoduje skonfigurowanie ustawień telewizora do pracy w środowisku sklepowym. Ta opcja jest przeznaczona wyłącznie do użytku w sklepie. Do użytku domowego zaleca się wybranie opcji Home.

## **6.13. Wbudowany Chromecast**

Wybierz preferencje dostępności Chromecasta. Jeśli ustawisz opcję Włączony, Twój telewizor zostanie wykryty jako urządzenie Google Cast i umożliwi Asystentowi Google oraz innym usługom wybudzanie telewizora w celu reagowania na polecenia, nawet jeśli jest w trybie gotowości, a ekran jest wyłączony.

## **7. Tryb tunera**

Uwaga: Jeżeli nie chcesz przeprowadzać skanowania tunera, wybierz jedną z dostępnych opcji. Skanowanie można pominąć na późniejszym etapie kreatora instalacji. Jeśli pominiesz ten krok, możesz później przeprowadzić wyszukiwanie kanałów, korzystając z powiązanych opcji menu Kanały.

Następnym krokiem jest wybór trybu tunera. Wybierz preferencje tunera, aby zainstalować kanały dla funkcji Live TV. Dostępne są opcje Antena, Kabel i Satelita. Podświetl opcję, która odpowiada twojemu otoczeniu i naciśnij OK lub Prawy przycisk kierunkowy, aby kontynuować.

## **7.1. Antena**

Jeśli wybrana jest opcja Antena, telewizor będzie wyszukiwał cyfrowe programy naziemne i analogowe. Na następnym ekranie podświetl opcję Skanuj i naciśnij OK, aby rozpocząć wyszukiwanie lub wybierz Pomiń skanowanie, aby kontynuować bez wykonywania wyszukiwania.

## **7.2. Kabel**

Jeśli wybrana zostanie opcja Kabel, telewizor wyszuka cyfrowe programy kablowe i analogowe. Jeśli tak, dostępne opcje operatora zostaną wyświetlone na ekranie Select Operator (Wybierz operatora). W przeciwnym razie ten krok zostanie pominięty. Z listy można wybrać tylko jednego operatora. Podświetl żądanego operatora i naciśnij OK lub Prawy przycisk kierunkowy, aby kontynuować. Na następnym ekranie wybierz opcję Scan, aby rozpocząć wyszukiwanie lub wybierz Skip Scan, aby kontynuować bez wykonywania wyszukiwania. Jeśli wybrano opcję Scan (Skanuj), zostanie wyświetlony ekran konfiguracji. Może być konieczne ustawienie Tryb skanowania, Częstotliwość (kHz), Modulacja, Szybkość symbolu (kSym/s), opcje ID sieci. W celu wykonania pełnego skanowania należy ustawić tryb skanowania jako Pełny/Advance, jeśli jest dostępny. W zależności od wybranego operatora i/ lub trybu skanowania niektóre opcje mogą nie być dostępne do ustawienia.

Po zakończeniu ustawiania dostępnych opcji, naciśnij prawy przycisk kierunkowy, aby kontynuować. Telewizor rozpocznie wyszukiwanie dostępnych audycji.

## **7.3. Satelita**

Po wybraniu opcji Satelita, zostanie wyświetlony ekran Typ satelity. Dostępne będą opcje Preferred Satellite oraz General Satellite. Wybierz jedną z nich i naciśnij OK, aby kontynuować.

Uwaga: Opcje Preferred Satellite (Preferowana satelita) i General Satellite (Ogólna satelita) mogą nie być dostępne w zależności od wybranego kraju. W takim przypadku ekran DVBS Configuration Setting (Ustawienia konfiguracji DVBS) zostanie wyświetlony po wybraniu trybu tunera jako Satelita.

Jeżeli wybrana została opcja Preferowany Satelita, następnym ekranem będzie ekran Wybierz Operatora. Możesz wybrać tylko jednego operatora z listy. Podświetl żądanego operatora i naciśnij OK lub Prawy przycisk kierunkowy, aby kontynuować. Niektóre z poniższych opcji mogą być wstępnie ustawione w zależności od operatora wybranego w tym kroku. Sprawdź parametry przed kontynuowaniem i dostosuj je w razie potrzeby.

## **7.4. Konfiguracja DVB-S**

Następnie zostanie wyświetlony ekran DVB-S Configuration Setting. Najpierw należy ustawić typ anteny (Ta opcja może być nazwana jako typ satelitarny w zależności od wyboru kraju. ) Dostępne są opcje Universal, Single Cable oraz Jess Single cable. Ustaw Typ Anteny jako Uniwersalny dla systemów satelitarnych Direct i DiSEqC. Jeśli ustawisz typ anteny jako Uniwersalny, naciśnij Prawy przycisk kierunkowy, aby przejść do następnego kroku. Jeśli typ anteny jest ustawiony jako Single Cable (Pojedynczy kabel) lub Jess Single cable (Pojedynczy kabel Jess), na ekranie DVB-S Configuration Setting (Ustawienia konfiguracji DVB-S) pojawią się trzy dodatkowe opcje: Tuner, Częstotliwość pasma oraz Zdefiniowane przez użytkownika. Opcja User Defined będzie dostępna, jeśli częstotliwość pasma jest ustawiona jako User Defined. Ustaw te opcje, jeśli są dostępne i naciśnij Prawy przycisk kierunkowy, aby kontynuować.

W zależności od wyboru kraju i typu satelity, który został dokonany we wcześniejszych krokach procesu wstępnej konfiguracji, może zostać wyświetlony ekran Load Preset List. Podświetl Load Preset List i wciśnij OK lub prawy przycisk kierunkowy, aby kontynuować instalację SatcoDX. Możesz również pominąć ten krok wybierając opcję Skip.

Po skonfigurowaniu parametrów na ekranie DVB-S Configuration Setting (Ustawienia konfiguracji DVB-S) zgodnie ze środowiskiem i wybraniu preferencji instalacji listy presetów, następnym krokiem może być ekran Select Satellite (Wybierz satelitę). Możesz mieć możliwość ustawienia różnych satelitów w zależności od wybranego typu anteny i operatora w poprzednich krokach. Podświetl żądaną opcję satelity i naciśnij OK, aby ustawić parametry (Jeśli posiadasz system Direct Satellite, opcja DiSEqC Set powinna być ustawiona jako DiSEqC A. ). Status Satelity dla pierwszej opcji satelitarnej będzie ustawiony jako Włączony. W celu skonfigurowania innych ustawień satelity oraz umożliwienia skanowania należy najpierw ustawić tę opcję jako On. Wciśnij przycisk Wstecz i wybierz kolejnego satelitę, którego chcesz ustawić. Po dokonaniu zmian w konfiguracji, wciśnij Prawy przycisk kierunkowy aby kontynuować.

Jeżeli w poprzednim kroku została wybrana opcja Load Preset List, kolejne kroki zostaną pominięte i rozpocznie się instalacja listy kanałów. Jeżeli do instalacji SatcoDX nie został wybrany właściwy satelita, na ekranie zostanie wyświetlony dialog ostrzegawczy. Zostanie wyświetlona lista satelit, które mogą być wybrane. Naciśnij OK, aby zamknąć dialog, a następnie ustaw odpowiednio satelitę.

Następnie zostanie wyświetlony ekran Skanowanie kanałów. Wybierz Skanuj i naciśnij OK lub Prawy przycisk kierunkowy, aby kontynuować konfigurację skanowania. Wybierz Skip Scan (Pomiń skanowanie), aby przejść bez skanowania i zakończyć wstępną konfigurację.

Po wybraniu opcji Skanowanie DVBS zostanie wyświetlony ekran Konfiguracja Skanowania DVBS. Dostępne będą następujące opcje: Tryb skanowania oraz Kanały. Możesz wybrać czy chcesz wykonać pełne skanowanie czy skanowanie sieci. Ustaw odpowiednio Tryb skanowania. Jeżeli zamierzasz wykonać skanowanie sieci, upewnij się, że dokładnie ustawiłeś parametry Częstotliwość, Szybkość Symbolu (kSym/s) i Polaryzacja w opcji Transponder na ekranie Ustawień Satelity. Zmiana ustawienia trybu skanowania może nie być możliwa w zależności od wcześniejszych wyborów. Jeżeli opcja Kanały jest ustawiona jako Wolne kanały kodowane nie zostaną zainstalowane. Dodatkowe opcje mogą być również dostępne w zależności od wybranego operatora, skonfiguruj te ustawienia zgodnie z własnymi preferencjami. Po zakończeniu ustawiania dostępnych opcji, naciśnij Prawy przycisk kierunkowy, aby rozpocząć skanowanie, podczas gdy Tryb skanowania lub Kanały są podświetlone. W trakcie wyszukiwania można nacisnąć przycisk Wstecz, aby anulować wyszukiwanie. Kanały, które zostały już znalezione zostaną zapisane na liście kanałów.

Po zakończeniu wstępnej konfiguracji zostaną wyświetlone wyniki. Naciśnij OK, aby zakończyć konfigurację. Zostanie wyświetlony ekran główny. Możesz podświetlić aplikację Live TV i nacisnąć OK, aby przełączyć się na tryb Live TV i oglądać kanały telewizyjne.

## **8. Ekran główny**

Aby korzystać z zalet systemu Android TV, telewizor musi być podłączony do Internetu. Podłącz telewizor do sieci domowej z szybkim połączeniem internetowym. Telewizor można podłączyć bezprzewodowo lub przewodowo do modemu/routera. Więcej informacji na temat podłączania telewizora do Internetu można znaleźć w sekcjach Sieć i Internet oraz Podłączanie do Internetu.

Menu Home jest centralnym punktem telewizora. Naciśnij przycisk Home, aby wyświetlić Ekran główny. Z menu

głównego można uruchomić dowolną aplikację, przełączyć się na kanał telewizyjny, obejrzeć film lub przełączyć się na podłączone urządzenie. W zależności od konfiguracji telewizora i wyboru kraju w konfiguracji początkowej, menu główne może zawierać różne elementy.

Dostępne opcje Ekranu głównego są rozmieszczone w rzędach. Aby poruszać się po opcjach Ekranu głównego, użyj przycisków kierunkowych na pilocie. Dostępne mogą być rzędy aplikacji, YouTube, Google Play Movies & TV, Google Play Music oraz rzędy powiązane z Google Play, a także rzędy zainstalowanych aplikacji. Wybierz wiersz, a następnie przesuń fokus na żądany element w wierszu. Naciśnij przycisk OK, aby dokonać wyboru lub wejść do podmenu.

W lewej górnej części ekranu znajdują się narzędzia wyszukiwania. Możesz wybrać albo wpisanie słowa, aby rozpocząć wyszukiwanie za pomocą wirtualnej klawiatury, albo wypróbować opcję wyszukiwania głosowego, jeśli Twój pilot ma wbudowany mikrofon. Przesuń fokus na wybraną opcję i naciśnij OK, aby kontynuować.

W prawym górnym rogu ekranu wyświetlane są następujące opcje: Powiadomienia, Wejścia, Sieć i Internet (w zależności od aktualnego stanu połączenia będą oznaczone jako Połączone lub Niepołączone), Ustawienia oraz aktualny czas. Preferencje dotyczące daty i czasu można skonfigurować za pomocą opcji menu Data i czas w menu Ustawienia>Preferencje urządzenia.

Pierwszym rzędem będzie rząd Aplikacje. Aplikacje Live TV i Multi Media Player będą dostępne wraz z innymi aplikacjami. Podświetl Live TV i naciśnij OK, aby przejść do trybu Live TV. Jeśli źródło było wcześniej ustawione na inną opcję niż TV, naciśnij przycisk Źródło i ustaw jako TV, aby oglądać kanały telewizyjne na żywo. Podświetl opcję Multi Media Player i naciśnij OK, aby przeglądać podłączone urządzenia USB lub serwery multimedialne i odtwarzać/ wyświetlać zainstalowane treści multimedialne na ekranie telewizora. Pliki audio mogą być odtwarzane przez głośniki telewizora lub przez systemy głośników podłączone do telewizora. Preferencje dotyczące wyjścia dźwięku można skonfigurować w opcji Głośniki w menu Ustawienia>Preferencje urządzenia>Dźwięk.

## **9. Zawartość menu trybu telewizji na żywo**

Najpierw przełącz telewizor w tryb Live TV, a następnie naciśnij przycisk Menu na pilocie, aby zobaczyć opcje menu Live TV. Aby przełączyć się do trybu Live TV, możesz nacisnąć przycisk Exit (Wyjście) lub podświetlić aplikację Live TV w wierszu Apps (Aplikacje) i nacisnąć OK na ekranie głównym.

## **9.1. Kanały**

## **9.1.1. Dodaj do ulubionych**

Dodaj aktualnie oglądany kanał do wcześniej wybranej listy ulubionych.

## **9.1.2. Przewodnik programowy**

Otwórz elektroniczny przewodnik po programach. Szczegółowe informacje znajdują się w rozdziale Przewodnik po programach.

## **9.1.3. Dostępne są nowe kanały**

Rozpocznij wyszukiwanie nowych kanałów. Wybierz aplikację źródłową kanału lub tuner. Następnie w razie potrzeby dokonaj ustawień zgodnie z otoczeniem i preferencjami. Do wyszukiwania kanałów nadawczych można użyć opcji menu Kanał. Więcej informacji znajduje się w części Kanał. Po zakończeniu zaznacz opcję Gotowe i naciśnij OK.

## **9.2. Opcje telewizyjne**

## **9.2.1. Źródło**

Wyświetl listę źródeł wejścia. Wybierz żądane źródło i naciśnij OK, aby przełączyć na to źródło.

## **9.2.2. Tryb obrazu**

Ustaw tryb obrazu zgodnie z własnymi preferencjami lub wymaganiami. Tryb obrazu może być ustawiony na

jedną z tych opcji: User, Standard, Vivid, Sport, Movie i Game. Możesz użyć trybu Użytkownika, aby utworzyć własne ustawienia. Przejdź do Ustawienia>Preferencje urządzenia>Obraz, aby uzyskać szczegółowe opcje ustawień.

## **9.2.3. Tryb wyświetlania**

Ustaw współczynnik proporcji ekranu. Wybierz jedną z predefiniowanych opcji zgodnie z własnymi preferencjami.

## **9.2.4. Mówcy**

Aby słyszeć dźwięk z telewizora za pośrednictwem podłączonego kompatybilnego urządzenia audio, ustaw opcję External Audio System (Zewnętrzny system audio). Ustaw jako TV Speakers (Głośniki TV), aby używać głośników telewizora do odtwarzania dźwięku.

## **9.2.5. Moc**

- Timer uśpienia: Zdefiniuj czas bezczynności, po którym telewizor ma automatycznie przejść w tryb uśpienia.
- Obraz wyłączony: Wybierz tę opcję i naciśnij przycisk OK, aby wyłączyć ekran. Naciśnij przycisk na pilocie
- lub na telewizorze, aby ponownie włączyć ekran. Zauważ, że nie można włączyć ekranu za pomocą przycisków Volume +/- (Głośność +/-), Mute (Wyciszenie) i Standby (Tryb gotowości). Te przyciski będą działać normalnie.
- Timer wyłączenia: Określ czas, po którym telewizor ma się automatycznie wyłączyć. Aby wyłączyć, ustaw jako Wył.
- No Signal Auto Power Off: Ustaw zachowanie telewizora, gdy nie zostanie wykryty żaden sygnał z aktualnie ustawionego źródła wejścia. Zdefiniuj czas, po którym telewizor ma się wyłączyć lub ustaw jako Off (Wył.), aby wyłączyć.

## **9.2.6. Karta CI**

Wyświetlanie dostępnych opcji menu używanej karty CI. Ten element może nie być dostępny w zależności od ustawienia źródła wejścia.

#### **9.2.7. Opcje zaawansowane**

- Język audio: Ustaw preferencje językowe dla dźwięku. Ten element może nie być dostępny w zależności od ustawienia źródła wejścia.
- Niebieskie wyciszenie: Włącz/wyłącz tę funkcję zgodnie z własnymi preferencjami. Po włączeniu, niebieskie tło będzie wyświetlane na ekranie, gdy nie jest dostępny żaden sygnał.
- Default Channel: Ustaw domyślne preferencje kanału startowego. Kiedy Tryb Wyboru jest ustawiony jako Wybór Użytkownika, opcja Pokaż Kanały stanie się dostępna. Podświetl i wciśnij OK, aby zobaczyć listę kanałów. Podświetl kanał i naciśnij OK, aby dokonać wyboru. Wybrany kanał będzie wyświetlany za każdym razem, gdy telewizor zostanie ponownie włączony z trybu szybkiego czuwania. Jeśli opcja Tryb wyboru jest ustawiona jako Ostatni stan, zostanie wyświetlony ostatnio oglądany kanał.
- Interaction Channel (Kanał interakcji): Włączenie lub wyłączenie funkcji Kanał interakcji.
- Ochrona MHEG PIN: Włączenie lub wyłączenie funkcji ochrony kodem PIN MHEG. To ustawienie umożliwia lub uniemożliwia dostęp do niektórych aplikacji MHEG. Wyłączone aplikacje można odblokować po wprowadzeniu właściwego kodu PIN.
- Ustawienia HBBTV: Włączenie lub wyłączenie funkcji HBBTV.
- Do Not Track: Ustaw swoje preferencje dotyczące śledzenia usług HBBTV.
- Ustawienia plików cookie: Ustaw preferencje dotyczące ustawień plików cookie dla usług HBBTV.
- Persistent Storage (Trwały zapis): Włączenie lub wyłączenie funkcji Persistent Storage (Trwałe przechowywanie). Jeśli ustawiona jako On (Wł.), pliki cookie będą zapisywane z datą ważności w pamięci trwałej telewizora.
- Blokuj strony śledzące: Włączenie lub wyłączenie funkcji Block Tracking Sites (Blokuj witryny śledzące).
- Device ID: Włączenie lub wyłączenie funkcji Device ID.
- Reset Device ID (Resetuj identyfikator urządzenia): Resetowanie identyfikatora urządzenia dla usług HBBTV.
- Zostanie wyświetlone okno dialogowe Confirmation. Naciśnij OK, aby kontynuować, Wstecz, aby anulować. • Podtytuł:
	- Napisy analogowe: Ustaw tę opcję jako Off (Wył.), On (Wł.) lub Mute (Wyciszenie). Jeśli wybrana zostanie opcja Mute, napisy analogowe będą wyświetlane na ekranie, ale jednocześnie głośniki zostaną wyciszone.
	- Digital Subtitle (Napisy cyfrowe): Ustaw tę opcję jako Wył. lub Wł.
	- Ścieżki napisów: Ustaw preferencje ścieżki napisów, jeśli są dostępne.
	- Digital Subtitle Language (Język napisów cyfrowych): Ustaw jedną z wymienionych opcji językowych jako

pierwszą preferencję języka napisów cyfrowych.

- Second Digital Subtitle Language (Drugi język napisów cyfrowych): Ustaw jedną z wymienionych opcji językowych jako preferencję drugiego języka napisów cyfrowych. Jeśli język wybrany w opcji Digital Subtitle Language (Język napisów cyfrowych) nie jest dostępny, napisy będą wyświetlane w tym języku.
- Typ napisów: Ustaw tę opcję jako Normalny lub Niedosłyszący. Jeśli wybrana jest opcja Niedosłyszący, zapewnia ona widzom niesłyszącym i niedosłyszącym obsługę napisów z dodatkowymi opisami.
- Telegazeta:
	- Język teletekstu cyfrowego: Ustaw język teletekstu dla audycji cyfrowych.
	- Język strony dekodującej: Ustawia język strony dekodowania dla wyświetlania teletekstu.
- Klucz BISS: Zostanie wyświetlony komunikat Click To Add Biss Key. Wciśnij przycisk OK aby dodać klucz biss. Parametry Frequency, Symbol Rate (kSym/s), Polarisation, Programme ID i CW Key będą dostępne do ustawienia. Po zakończeniu ustawień podświetl Save Key i wciśnij OK aby zapisać i dodać klucz biss. Opcja ta nie będzie dostępna, jeżeli Tryb Instalacji Kanału w menu Ustawienia>Kanały nie jest ustawiony jako Preferowany Satelita, Ogólny Satelita lub Satelita. Dostępne opcje będą się różnić w zależności od kraju wybranego podczas procesu wstępnej konfiguracji.
- Auto Sleep (Automatyczne uśpienie): Zdefiniuj czas bezczynności, po którym telewizor ma automatycznie przejść w tryb uśpienia. Dostępne są opcje 4 godzin, 6 godzin i 8 godzin. Ustaw opcję Nigdy, aby wyłączyć.
- Informacje o systemie: Wyświetla szczegółowe informacje systemowe na temat bieżącego kanału, takie jak poziom sygnału, jakość sygnału, częstotliwość itp.
- Version Info: Wyświetla informacje o systemie, takie jak nazwa modelu i wersja.

## **9.3. Zapis**

#### **9.3.1. Wykaz rekordów**

Zostaną wyświetlone nagrania, jeśli są dostępne. Podświetl wybrane nagranie i naciśnij żółty przycisk, aby je usunąć lub naciśnij niebieski przycisk, aby wyświetlić szczegółowe informacje. Możesz użyć przycisków Czerwony i Zielony do przewijania strony w górę i w dół.

#### **9.4. Informacje o urządzeniu**

- Zostaną wyświetlone podłączone urządzenia pamięci masowej USB. Podświetl wybrane urządzenie i naciśnij OK, aby zobaczyć dostępne opcje.
- Ustaw TimeShift (Przesunięcie czasowe): Oznacz wybrane urządzenie pamięci masowej USB lub partycję na nim do nagrywania z przesunięciem czasowym.
- Ustaw PVR: Oznacz wybrane urządzenie magazynujące USB lub jego partycję jako PVR.
- Formatuj: Sformatuj wybrane urządzenie pamięci masowej USB. Więcej informacji znajduje się w rozdziale Zapis na USB
- Speed Test (Test prędkości): Rozpocznij test prędkości dla wybranego urządzenia pamięci masowej USB. Wynik testu zostanie wyświetlony po jego zakończeniu.
- Lista harmonogramów: Dodawanie przypomnień lub rejestrowanie timerów za pomocą menu Schedule List (Lista harmonogramów).
- Tryb Time Shift: Włączenie lub wyłączenie funkcji nagrywania timeshift. Więcej informacji na ten temat znajduje się w rozdziale Nagrywanie przez USB.

## **10. Ustawienia**

Dostęp do menu Ustawienia można uzyskać z Ekranu głównego lub z menu opcji TV w trybie Live TV.

## **10.1. Sieć i Internet**

Za pomocą opcji tego menu można skonfigurować ustawienia sieciowe telewizora. Możesz również podświetlić ikonę Podłączony/Nie podłączony na ekranie głównym i nacisnąć OK, aby uzyskać dostęp do tego menu.

• Wi-Fi: Włączanie i wyłączanie funkcji bezprzewodowej sieci LAN (WLAN).

Po włączeniu funkcji WLAN zostanie wyświetlona lista dostępnych sieci bezprzewodowych. Aby zobaczyć wszystkie sieci, zaznacz opcję Zobacz wszystkie i naciśnij OK. Wybierz jedną z nich i naciśnij OK, aby się połączyć. Jeśli sieć jest chroniona hasłem, możesz zostać poproszony o wprowadzenie hasła w celu połączenia się z wybraną siecią.

- Dodaj nową sieć: Dodaj sieci z ukrytymi identyfikatorami SSID.
- Skanowanie zawsze dostępne: Możesz zezwolić usłudze lokalizacji i innym aplikacjom na skanowanie w poszukiwaniu sieci, nawet gdy funkcja WLAN jest wyłączona. Naciśnij OK, aby włączyć lub wyłączyć tę funkcję.

## **10.1.1. WoW**

Włączanie i wyłączanie funkcji Wake on WLAN. Ta funkcja umożliwia włączanie lub budzenie telewizora za pośrednictwem sieci bezprzewodowej.

## **10.1.2. WoL**

Włączanie i wyłączanie funkcji Wake on LAN. Ta funkcja umożliwia włączanie lub budzenie telewizora przez sieć.

## **10.1.3. Ethernet**

Podłączony/Nie podłączony: Wyświetla stan połączenia internetowego przez sieć Ethernet, adresy IP i MAC.

#### **10.1.4. Ustawienia proxy**

Ręcznie ustaw proxy HTTP dla przeglądarki. To proxy nie może być używane przez inne aplikacje.

#### **10.1.5. Ustawienia IP**

Skonfiguruj ustawienia IP telewizora.

## **10.2. Kanały**

Opcje tego menu mogą ulec zmianie lub stać się nieaktywne w zależności od wyboru trybu instalacji kanału.

## **10.2.1. Tryb instalacji kanału - Antena**

- Automatyczne wyszukiwanie kanałów: Rozpocznij skanowanie kanałów analogowych i cyfrowych. Aby anulować skanowanie, można nacisnąć przycisk Wstecz. Kanały, które zostały już znalezione, zostaną zapisane na liście kanałów.
- Skanowanie aktualizacji: Wyszukuje aktualizacje. Wcześniej dodane kanały nie zostaną usunięte, ale wszystkie nowo znalezione kanały zostaną zapisane na liście kanałów.
- Analogowe skanowanie ręczne: Uruchom ręczne skanowanie kanałów analogowych. Wprowadź Częstotliwość początkową, a następnie wybierz Skanuj w górę lub Skanuj w dół. Po znalezieniu kanału skanowanie zostanie zakończone, a znaleziony kanał zostanie zapisany na liście kanałów.
- Pojedyncze skanowanie RF: Wybierz kanał RF za pomocą przycisków kierunkowych Prawo/Lewo. Zostanie wyświetlony Poziom sygnału i Jakość sygnału wybranego kanału. Naciśnij OK, aby rozpocząć skanowanie na wybranym kanale RF. Znalezione kanały zostaną zapisane na liście kanałów.
- Ręczna aktualizacja serwisowa: ręczne uruchomienie aktualizacji serwisowej.
- LCN: Ustaw swoje preferencje dla LCN. LCN to system Logical Channel Number, który porządkuje dostępne audycje zgodnie z rozpoznawalną sekwencją numerów kanałów (jeśli są dostępne).
- Typ skanowania kanałów: Ustaw preferencje dotyczące typu skanowania.
- Typ sklepu kanału: Ustaw preferencje dotyczące typu sklepu.
- Wybór ulubionej sieci: Wybierz swoją ulubioną sieć. Ta opcja menu będzie aktywna, jeśli dostępna jest więcej niż jedna sieć.
- Pomijanie kanałów: Ustaw kanały, które mają być pomijane podczas przełączania kanałów za pomocą przycisków Program +/- na pilocie. Podświetl żądany kanał/kanały na liście i naciśnij OK, aby wybrać/odznaczyć.
- Zamiana kanałów: Zamień pozycje dwóch wybranych kanałów na liście kanałów. Zaznacz żądane kanały na liście i naciśnij OK, aby wybrać. Po wybraniu drugiego kanału, pozycja tego kanału zostanie zastąpiona pozycją pierwszego wybranego kanału. Aby włączyć tę funkcję, należy ustawić opcję LCN na Off lub Default.
- Przesunięcie kanału: Przesuń kanał na pozycję innego kanału. Podświetl kanał, który chcesz przenieść i naciśnij OK, aby go wybrać. Następnie zrób to samo dla drugiego kanału. Po zaznaczeniu drugiego kanału, pierwszy zaznaczony kanał zostanie przesunięty na pozycję tego kanału. Aby włączyć tę funkcję, należy ustawić opcję LCN na Off lub Default.
- Edycja kanału: Edycja kanałów na liście kanałów. Edytuj nazwę i numer kanału wybranego kanału oraz wyświetla informacje o nazwie sieci, częstotliwości, systemie kolorów i systemie dźwięku związane z tym kanałem, jeśli

są dostępne. W zależności od kanału inne opcje mogą być również edytowalne. Aby usunąć podświetlony kanał, można nacisnąć niebieski przycisk.

- Dokładne dostrojenie kanału analogowego: Precyzyjnie dostrój kanał analogowy. Zostanie wyświetlona lista dostępnych kanałów analogowych. Wybierz z listy żądany i naciśnij przycisk OK. Następnie zmień częstotliwość kanału naciskając przyciski kierunkowe Lewo/Prawo. Naciśnij OK, aby zapisać nową częstotliwość dla tego kanału. Naciśnij przycisk Back, aby anulować. Ta pozycja może nie być widoczna, w zależności od tego, czy ostatnio oglądany kanał był analogowy, czy nie.
- Clear Channel List (Wyczyść listę kanałów): Usuń wszystkie kanały zapisane na liście kanałów w wybranym trybie instalacji kanałów. Zostanie wyświetlony dialog w celu potwierdzenia. Podświetl OK i naciśnij przycisk OK, aby kontynuować. Podświetl Anuluj i naciśnij przycisk OK, aby anulować.

## **10.2.2. Tryb instalacji kanałów - Kabel**

- Automatyczne wyszukiwanie kanałów: Smart TV wyszukuje kanały cyfrowe i analogowe, które można odbierać za pośrednictwem telewizji kablowej. W zależności od kraju, opcjonalni dostawcy telewizji kablowej DVB-C są oferowani podczas pierwszej instalacji i są wymienieni na ekranie Wybierz operatora. Jeśli sygnał DVB-C jest odbierany przez niededykowanego dostawcę telewizji kablowej, wybierz opcję Inny. Naciśnij OK, aby rozpocząć wyszukiwanie kanałów. W menu Wyszukiwanie kanałów, można wybrać jedną z trzech opcji wyszukiwania kanałów: Pełne, Zaawansowane lub Szybkie.
	- Pełny: Automatyczne wyszukiwanie wszystkich dostępnych kanałów DVB-C.
	- Zaawansowane: Automatyczne wyszukiwanie wszystkich dostępnych kanałów DVB-C. Dla tej opcji konieczne jest wprowadzenie parametrów odbioru DVB-C, częstotliwości i ID sieci. Przy tej opcji wyszukiwania, kanały są sortowane według LCN operatorów kablowych.
	- Szybkie: Automatyczne wyszukiwanie wszystkich dostępnych kanałów DVB-C. To wyszukiwanie wyszuka wszystkie dostępne transpondery kablowe ze standardowymi symbolami.
- Pojedyncze skanowanie RF: Ręczne wyszukiwanie kanałów DVB-C według częstotliwości transpondera.
- LCN: Opcje LCN dla wyszukiwania kanałów DVB-C.
- Typ skanowania kanałów: Ustaw preferencje dotyczące typu skanowania.
- Typ sklepu kanału: Ustaw preferencje dotyczące typu sklepu.
- Wybór ulubionej sieci: Wybierz swoją ulubioną sieć. Ta opcja menu będzie aktywna, jeśli dostępna jest więcej niż jedna sieć. Ta opcja może nie być dostępna w zależności od kraju wybranego podczas procesu wstępnej konfiguracji.
- Pomijanie kanałów: Wybierz kanały, które mają być pomijane podczas przełączania kanałów za pomocą przycisków Program +/- na pilocie. Podświetl żądane kanały na liście i naciśnij OK, aby je wybrać.
- Zamiana kanałów: Zamień miejscami dwa wybrane kanały na liście kanałów. Zaznacz żądany kanał na liście i naciśnij OK. Wybierz drugi żądany kanał i zamień miejscami te dwa kanały. Aby włączyć tę funkcję należy ustawić opcję LCN na Off lub Default.
- Przesunięcie kanału: Przesuń kanał na pozycję innego kanału. Zaznacz kanał, który chcesz przesunąć i naciśnij OK. Zaznacz drugi kanał i zostanie on przesunięty na pozycję pierwszego kanału. Aby włączyć tę funkcję należy ustawić opcję LCN na Off lub Default.
- Edycja kanału: Edycja kanałów na liście kanałów. Edytuj nazwę i numer kanału wybranego kanału oraz wyświetl informacje o Nazwie sieci, Częstotliwości, Systemie kolorów, Systemie dźwięku, Modulacji i Szybkości symbolu. W zależności od kanału inne opcje mogą być również edytowalne. Możesz nacisnąć niebieski przycisk, aby usunąć podświetlony kanał.
- Dokładne dostrojenie kanału analogowego: Precyzyjnie dostrój kanał analogowy. Zostanie wyświetlona lista dostępnych kanałów analogowych. Wybierz z listy żądany kanał i naciśnij OK. Następnie zmień częstotliwość kanału naciskając przyciski kierunkowe Lewo/Prawo. Naciśnij OK, aby zapisać nową częstotliwość dla tego kanału. Naciśnij Wstecz, aby anulować. Ta pozycja może nie być widoczna, w zależności od tego, czy ostatnio oglądany kanał był analogowy, czy nie.
- Clear Channel List (Wyczyść listę kanałów): Usuń wszystkie kanały zapisane na liście kanałów w wybranym trybie instalacji kanałów. Zostanie wyświetlony dialog w celu potwierdzenia. Zaznacz OK i naciśnij OK, aby kontynuować. Zaznacz Anuluj i naciśnij OK, aby anulować proces usuwania.

Uwaga: Niektóre opcje mogą nie być dostępne i mogą być wyszarzone w zależności od wyboru operatora i ustawień związanych z operatorem.

## **10.2.3. Tryb instalacji kanałów -Preferowany Satelita**

- Ponowne skanowanie satelitów: Proces wyszukiwania satelitów zostanie przeprowadzony ponownie.
- Satelita Dodaj: Funkcja ta jest przydatna, gdy jako typ sygnału telewizyjnego wybrana jest opcja Satelita ogólny. Po wybraniu opcji Preferowany satelita, ustawienia DiSEqC zostaną automatycznie określone

i dodane zostaną kanały z nowych dostawców satelitarnych, w zależności od wybranego dostawcy satelitarnego.

- Aktualizacja satelitów: Jeśli wybierzesz funkcję Skanuj, odbierane satelity i odpowiadające im ustawienia DiSEqC zostaną określone automatycznie, a nowe kanały zostaną dodane.
- Ręczne strojenie satelity: Wybierz satelitę, na którym chcesz przeprowadzić ręczne wyszukiwanie transpondera satelitarnego i naciśnij OK. Ustaw dokładne parametry odbioru żądanego transpondera satelitarnego (częstotliwość, szybkość symbolu i polaryzacja). Upewnij się, że jakość sygnału i poziom sygnału wskazują wystarczającą wartość i naciśnij przycisk Wstecz. Naciśnij prawy przycisk kierunkowy, aby rozpocząć wyszukiwanie. Znalezione programy zostaną zapisane na końcu listy programów.
- Pomijanie kanałów: Wybierz kanały, które mają być pomijane podczas przełączania kanałów za pomocą przycisków Program +/- na pilocie. Podświetl żądane kanały na liście i naciśnij OK, aby je wybrać.
- Zamiana kanałów: Zamień miejscami dwa wybrane kanały na liście kanałów. Zaznacz żądany kanał na liście i naciśnij OK. Wybierz drugi żądany kanał i zamień miejscami te dwa kanały. Aby włączyć tę funkcję należy ustawić opcję LCN na Off lub Default.
- Channel Move: Ta funkcja jest częściowo dostępna w trybie instalacji satelitarnej "Preferred Satellite". Lista kanałów wybranych dostawców nie może być edytowana.
- Edycja kanału: Edycja kanałów na liście kanałów. Edytuj nazwę i numer kanału wybranego kanału oraz wyświetl informacje o Nazwie sieci, Częstotliwości, Systemie kolorów, Systemie dźwięku, Modulacji i Szybkości symbolu. W zależności od kanału inne opcje mogą być również edytowalne. Możesz nacisnąć niebieski przycisk, aby usunąć podświetlony kanał.
- Clear Channel List (Wyczyść listę kanałów): Usuń wszystkie kanały zapisane na liście kanałów w wybranym trybie instalacji kanałów. Zostanie wyświetlony dialog w celu potwierdzenia. Zaznacz OK i naciśnij OK, aby kontynuować. Zaznacz Anuluj i naciśnij OK, aby anulować proces usuwania.

## **10.2.4. Tryb instalacji kanałów Satelita ogólny**

- Ponowne skanowanie satelitów: Proces wyszukiwania satelitów zostanie przeprowadzony ponownie. Opcjonalnie można aktywować innego satelitę, którego można odbierać i dodać go do automatycznego wyszukiwania. Wybierz innego satelitę i naciśnij OK. Ustaw dokładne parametry odbioru żądanego satelity, połączenia DiSEqC i parametry odbioru transpondera satelity, z którego odbierasz sygnał (częstotliwość, szybkość symbolu i polaryzacja). Upewnij się, że jakość sygnału i poziom sygnału wskazują wystarczającą wartość i naciśnij przycisk Wstecz. Naciśnij prawy przycisk kierunkowy, aby rozpocząć skanowanie. Znalezione programy zostaną zapisane na końcu listy programów.
- Satelita Dodaj: Naciśnij OK, aby ustawić parametry odbioru satelity, którego chcesz dodać. Aktywuj satelitę w statusie satelity i ustaw dokładne parametry odbioru żądanego satelity. Ustaw porty DiSEqC i parametry odbioru transpondera satelity, który ma być odbierany (częstotliwość, szybkość symbolu i polaryzacja). Upewnij się, że jakość sygnału i poziom sygnału wskazują wystarczającą wartość i naciśnij przycisk Wstecz. Naciśnij prawy przycisk kierunkowy, aby rozpocząć skanowanie. Znalezione kanały zostaną zapisane na końcu listy kanałów.
- Aktualizacja satelitów: Skanowanie kanałów z wybranych satelitów zostanie rozpoczęte, a nowe kanały zostaną automatycznie dodane do listy kanałów.
- Ręczne strojenie satelity: Wybierz satelitę, na którym chcesz przeprowadzić ręczne wyszukiwanie transpondera satelitarnego i naciśnij OK. Ustaw dokładne parametry odbioru żądanego transpondera satelitarnego (częstotliwość, szybkość symbolu i polaryzacja). Upewnij się, że jakość sygnału i poziom sygnału wskazują wystarczającą wartość i naciśnij przycisk Wstecz. Naciśnij prawy przycisk kierunkowy, aby rozpocząć wyszukiwanie. Znalezione programy zostaną zapisane na końcu listy programów.
- Pomijanie kanałów: Wybierz kanały, które mają być pomijane podczas przełączania kanałów za pomocą przycisków Program +/- na pilocie. Podświetl żądane kanały na liście i naciśnij OK, aby je wybrać.
- Zamiana kanałów: Zamień miejscami dwa wybrane kanały na liście kanałów. Zaznacz żądany kanał na liście i naciśnij OK. Wybierz drugi żądany kanał i zamień miejscami te dwa kanały. Aby włączyć tę funkcję należy ustawić opcję LCN na Off lub Default.
- Przesunięcie kanału: Przesuń kanał na pozycję innego kanału. Podświetl kanał, który chcesz przenieść, naciśnij OK, aby go wybrać i wybierz nową pozycję za pomocą klawiszy numerycznych.
- Edycja kanału: Edycja kanałów na liście kanałów. Edytuj nazwę i numer kanału wybranego kanału oraz wyświetl informacje o Nazwie sieci, Częstotliwości, Systemie kolorów, Systemie dźwięku, Modulacji i Szybkości symbolu. W zależności od kanału inne opcje mogą być również edytowalne. Możesz nacisnąć niebieski przycisk, aby usunąć podświetlony kanał.
- Clear Channel List (Wyczyść listę kanałów): Usuń wszystkie kanały zapisane na liście kanałów w wybranym trybie instalacji kanałów. Zostanie wyświetlony dialog w celu potwierdzenia. Zaznacz OK i naciśnij OK, aby kontynuować. Zaznacz Anuluj i naciśnij OK, aby anulować proces usuwania.

## **10.2.5. Automatyczna aktualizacja kanałów**

Włączenie lub wyłączenie funkcji automatycznej aktualizacji kanałów.

## **10.2.6. Komunikat o aktualizacji kanału**

Właczenie lub wyłaczenie funkcji komunikatu o aktualizacji kanałów. Ten element może nie być widoczny, w zależności od wyboru trybu instalacji kanałów.

## **10.2.7. Kontrola rodzicielska**

Aby wejść do tego menu należy najpierw wprowadzić kod PIN. Domyślny kod PIN ustawiony jest na 1234. Jeśli po zakończeniu procesu wstępnej konfiguracji został zdefiniowany nowy kod PIN, należy go użyć. Niektóre opcje mogą nie być dostępne lub mogą się różnić w zależności od kraju wybranego podczas wstępnej konfiguracji.

- Zablokowane kanały: Wybierz kanał/kanały, które mają być zablokowane z listy kanałów. Podświetl kanał i naciśnij OK, aby go wybrać/odznaczyć. Aby oglądać zablokowany kanał, należy najpierw wprowadzić PIN.
- Ograniczenia programu: Blokuj programy zgodnie z informacjami o ratingu wiekowym, które są z nimi nadawane. Za pomocą opcji tego menu można włączać lub wyłączać ograniczenia, ustawiać systemy klasyfikacji, poziomy ograniczeń i ograniczenia wiekowe.
- Wejścia zablokowane: Uniemożliwia dostęp do zawartości wybranego źródła wejściowego. Podświetl żądaną opcję wejścia i naciśnij OK, aby wybrać/odznaczyć. Aby przełączyć się na zablokowane źródło sygnału wejściowego, należy najpierw wprowadzić kod PIN.
- Zmień PIN: Zmiana domyślnego kodu PIN. Podświetl tę opcję i naciśnij OK. Najpierw należy wprowadzić stary kod PIN. Następnie zostanie wyświetlony ekran wprowadzania nowego kodu PIN. Wprowadź nowy kod PIN dwukrotnie w celu potwierdzenia.

## **10.2.8. Kanał audio**

Ustaw preferencje kanału audio, jeśli jest dostępny. Ten element może nie być widoczny, w zależności od tego, czy ostatnio oglądany kanał był analogowy, czy nie.

## **10.2.9Język audio**

Ustaw jedną z wymienionych opcji językowych jako pierwszą preferencję języka audio. Ten element może nie być widoczny, w zależności od tego, czy ostatnio oglądany kanał był cyfrowy, czy nie.

## **10.2.10. Drugi język audio**

Ustawić jedna z wymienionych opcji językowych jako drugi preferowany język audio. Jeśli w ustawieniu Język audio wybrana opcja językowa nie jest obsługiwana, zostanie uwzględniona ta preferencja językowa. Ten element może nie być widoczny, w zależności od tego, czy ostatnio oglądany kanał był cyfrowy, czy nie.

## **10.2.11. Licencje open source**

Wyświetla informacje o licencji oprogramowania Open Source.

## **10.2.12. Wersja**

Wyświetla numer wersji systemu.

## **10.3. Konta i logowanie**

- Google: Ta opcja będzie dostępna, jeśli zalogowałeś się na swoje konto Google. Możesz skonfigurować preferencje synchronizacji danych lub usunąć swoje zarejestrowane konto w telewizorze. Wyróżnij usługę wymienioną w sekcji Wybierz zsynchronizowane aplikacje i naciśnij OK, aby włączyć lub wyłączyć synchronizację danych. Aby zsynchronizować wszystkie włączone usługi jednocześnie, zaznacz opcję Sync now i naciśnij przycisk OK.
- Dodaj konto: Dodaj nowe konto do dostępnych kont, logując się do niego.

## **10.4. Aplikacje**

Korzystając z opcji tego menu, można zarządzać aplikacjami w telewizorze.

- Ostatnio otwierane aplikacje: Możesz wyświetlić ostatnio otwierane aplikacje. Wyróżnij opcję Zobacz wszystkie aplikacje i naciśnij przycisk OK, aby wyświetlić wszystkie aplikacje zainstalowane w telewizorze. Zostanie również wyświetlona ilość miejsca, którego potrzebują. Możesz zobaczyć wersję aplikacji, otworzyć lub wymusić zatrzymanie działania aplikacji, odinstalować pobraną aplikację, zobaczyć uprawnienia i włączyć/wyłączyć je, włączyć/wyłączyć powiadomienia, wyczyścić dane i pamięć podręczną itp. Podświetl aplikację i naciśnij OK, aby zobaczyć dostępne opcje.
- Uprawnienia: Zarządzaj uprawnieniami i niektórymi innymi funkcjami aplikacji.
	- Uprawnienia aplikacji: Aplikacje będą posortowane według kategorii typu uprawnień. Możesz włączyć lub wyłączyć uprawnienia dla aplikacji z tych kategorii.
	- Specjalny dostęp do aplikacji: Skonfiguruj niektóre funkcje aplikacji i specjalne uprawnienia.
	- Bezpieczeństwo i ograniczenia: Korzystając z opcji tego menu; Można zezwolić lub ograniczyć instalację aplikacji ze źródeł innych niż Sklep Google Play. Ustaw telewizor tak, aby nie zezwalał lub ostrzegał przed instalacją aplikacji, które mogą wyrządzić szkodę.

## **10.5. Preferencje urządzenia**

## **10.5.1. O**

Sprawdź aktualizacje systemu, zmień nazwę urządzenia, uruchom ponownie telewizor i wyświetl informacje systemowe, takie jak adresy sieciowe, numery seryjne, wersje itp. Można również wyświetlać informacje prawne, zarządzać reklamami, wyświetlać identyfikator reklamowy, resetować go i włączać/wyłączać spersonalizowane reklamy oparte na zainteresowaniach użytkownika.

• Netflix ESN: Wyświetl swój numer ESN. Numer ESN to unikalny numer identyfikacyjny dla Netflix, stworzony specjalnie w celu identyfikacji Twojego telewizora.

## **10.5.2. Data i godzina**

Ustawianie opcji daty i godziny w telewizorze. Można ustawić telewizor tak, aby automatycznie aktualizował dane dotyczące czasu i daty za pośrednictwem sieci lub transmisji. Ustaw w zależności od środowiska i preferencji użytkownika. Jeśli chcesz recznie zmienić date lub godzine, wyłacz te funkcje, ustawiając opcje Off (Wył.). Następnie ustaw datę, czas, strefę czasową i opcje formatu godziny.

## **10.5.3. Timer**

- Typ czasu włączenia zasilania: Ustaw telewizor, aby włączał się sam. Ustaw tę opcję jako On lub Once, aby umożliwić ustawienie timera właczania zasilania, ustaw jako Off, aby wyłaczyć. Jeśli ustawisz te opcje jako Raz, telewizor włączy się tylko raz w czasie określonym w opcji Auto Power On Time poniżej.
- Auto Power On Time (Czas automatycznego włączania): Dostępne, jeśli włączona jest opcja Power On Time Type (Typ czasu włączania). Ustaw żądany czas włączenia telewizora z trybu gotowości za pomocą przycisków kierunkowych i naciśnij OK, aby zapisać nowy ustawiony czas.
- Typ czasu wyłączenia zasilania: Ustaw telewizor, aby wyłączał się sam. Ustaw tę opcję jako On lub Once, aby umożliwić ustawienie timera wyłączenia, ustaw jako Off, aby wyłączyć. Jeśli ustawisz tę opcję jako Raz, telewizor wyłączy się tylko raz o godzinie określonej w opcji Czas automatycznego wyłączenia poniżej.
- Auto Power Off Time (Czas automatycznego wyłączania): Dostępne, jeśli włączona jest opcja Power Off Time Type (Typ czasu wyłączania). Ustaw żądany czas przejścia telewizora w stan czuwania za pomocą przycisków kierunkowych i naciśnij OK, aby zapisać nowy ustawiony czas.

## **10.5.4. Język**

Ustaw preferencje językowe.

## **10.5.5. Klawiatura**

Wybierz typ klawiatury i zarządzaj ustawieniami klawiatury.

## **10.5.6. Wejścia**

Pokaż lub ukryj terminal wejściowy, zmień etykietę terminala wejściowego oraz skonfiguruj opcje funkcji HDMI

#### CEC (Consumer Electronic Control) i wyświetl listę urządzeń CEC

## **10.5.7. Moc**

- Timer uśpienia: Zdefiniuj czas bezczynności, po którym telewizor ma automatycznie przejść w tryb uśpienia.
- Obraz wyłączony: Wybierz tę opcję i naciśnij przycisk OK, aby wyłączyć ekran. Naciśnij przycisk na pilocie lub na telewizorze, aby ponownie włączyć ekran. Zauważ, że nie można włączyć ekranu za pomocą przycisków Volume +/- (Głośność +/-), Mute (Wyciszenie) i Standby (Tryb gotowości). Te przyciski będą działać normalnie.
- Timer wyłączenia: Określ czas, po którym telewizor ma się automatycznie wyłączyć. Aby wyłączyć, ustaw jako Wył.
- No Signal Auto Power Off: Ustaw zachowanie telewizora, gdy nie zostanie wykryty żaden sygnał z aktualnie ustawionego źródła wejścia. Zdefiniuj czas, po którym telewizor ma się wyłączyć lub ustaw jako Off (Wył.), aby wyłączyć.

## **10.5.8. Zdjęcie**

- Picture Mode (Tryb obrazu): Ustaw tryb obrazu, aby dostosować go do swoich preferencji lub wymagań. Tryb obrazu może być ustawiony na jedną z tych opcji: User, Standard, Vivid, Sport, Movie i Game. W trybie użytkownika można tworzyć własne ustawienia.
- Ustawienia Podświetlenie, Jasność, Kontrast, Kolor, Barwa, Ostrość zostaną dostosowane do wybranego trybu obrazu. Jeśli jedno z tych ustawień zostanie zmienione ręcznie, opcja Picture Mode (Tryb obrazu) zostanie zmieniona na User (Użytkownik), jeśli nie jest jeszcze ustawiona jako User (Użytkownik).
- Auto Backlight: Ustaw preferencje automatycznego podświetlenia. Dostępne będą opcje Wyłączone, Niskie, Średnie i Eko. Aby wyłączyć, ustaw jako Wył.
- Podświetlenie: Ręczna regulacja poziomu podświetlenia ekranu. Ta pozycja nie będzie dostępna, jeśli opcja Auto Backlight nie jest ustawiona jako Off (Wył.).
- Brightness (Jasność): Regulacja wartości jasności ekranu.
- Contrast (Kontrast): Regulacja wartości kontrastu ekranu.
- Kolor: Dostosuj wartość nasycenia kolorów ekranu.
- Barwa: Dostosuj wartość odcienia ekranu.
- Sharpness (Ostrość): Dostosuj wartość ostrości dla obiektów wyświetlanych na ekranie.
- Gamma: Ustaw swoje preferencje gamma. Dostępne będą opcje Ciemna, Średnia i Jasna.
- Temperatura barwowa: Ustaw preferowaną temperaturę barwową. Dostępne są opcje Użytkownik, Chłodna, Standardowa i Ciepła. Istnieje możliwość ręcznej regulacji wartości wzmocnienia kolorów czerwonego, zielonego i niebieskiego. Jeśli jedna z tych wartości zostanie zmieniona ręcznie, opcja Temperatura barwowa zostanie zmieniona na Użytkownik, jeśli nie została jeszcze ustawiona jako Użytkownik.
- Tryb wyświetlania: Ustawianie współczynnika proporcji ekranu. Wybierz jedną z predefiniowanych opcji zgodnie z własnymi preferencjami.
- HDR: Włączanie lub wyłączanie funkcji HDR. Ta pozycja będzie dostępna po wykryciu zawartości HDR.

## **10.5.9. Zaawansowane wideo**

- DNR: Dynamiczna redukcja szumów (DNR) to proces usuwania szumów z sygnału cyfrowego lub analogowego. Ustaw preferencje DNR jako Niski, Średni, Silny, Automatyczny lub wyłącz go ustawiając jako Wył.
- MPEG NR: MPEG Noise Reduction czyści szumy blokowe wokół konturów i szumy na podłożu. Ustaw preferencje dla funkcji MPEG NR jako Niskie, Średnie, Silne lub wyłącz ją ustawiając jako Wył.
- Adaptacyjna kontrola lumy: Adaptacyjna kontrola lumy dostosowuje ustawienia kontrastu globalnie w zależności od histogramu zawartości, aby zapewnić głębszą czerń i jaśniejszą biel. Ustaw preferencje Adaptacyjnej kontroli jasności jako Niskie, Średnie, Silne lub wyłącz ją, ustawiając jako Wył.
- DI Film Mode: Jest to funkcja wykrywania kadencji 3:2 lub 2:2 dla treści filmowych 24 fps i poprawia efekty uboczne (takie jak efekt przeplotu lub judder), które są spowodowane przez te metody ściągania. Ustaw preferencje trybu DI Film Mode jako Auto lub wyłącz go, ustawiając jako Off. Ten element nie będzie dostępny, jeśli włączony jest tryb Game Mode lub PC Mode (opcjonalnie).
- Blue Stretch: Ludzkie oko postrzega chłodniejszą biel jako jaśniejszą, funkcja Blue Stretch zmienia balans bieli dla średnio-wysokich poziomów szarości na chłodniejszą temperaturę barwową. Włącz lub wyłącz funkcję Blue Stretch.
- Game Mode: Tryb gry to tryb, w którym następuje redukcja niektórych algorytmów przetwarzania obrazu, aby dotrzymać kroku grom wideo z dużą liczbą klatek na sekundę. Włącz lub wyłącz funkcję Game Mode.
- Tryb PC (opcjonalny): PC Mode jest trybem, który redukuje niektóre z algorytmów przetwarzania obrazu, aby zachować typ sygnału, jaki jest. Może on być przydatny szczególnie dla wejść RGB. Włącz lub wyłącz funkcję PC Mode.
- HDMI RGB Range: To ustawienie powinno być dostosowane do zakresu sygnału wejściowego RGB źródła HDMI.

Może to być ograniczony zakres (16-235) lub pełny zakres (0-255). Ustaw preferencje dotyczące zakresu HDMI RGB. Dostępne będą opcje Auto, Pełny i Ogranicz. Ten element nie będzie dostępny, jeśli źródło wejścia nie jest ustawione jako HDMI.

- Tuner kolorów: Nasycenie kolorów, barwa, jasność mogą być regulowane dla kolorów czerwonego, zielonego, niebieskiego, cyjanu, magenty, żółtego i tonu cielistego (odcień skóry) w celu uzyskania bardziej żywego lub naturalnego obrazu. Ustaw ręcznie wartości Hue, Colour, Brightness, Offset i Gain. Podświetl opcję Enable i naciśnij OK, aby włączyć tę funkcję.
- 11-punktowa korekcja balansu bieli: Funkcja balansu bieli kalibruje temperaturę barwową telewizora w szczegółowych poziomach szarości. Wizualnie lub za pomocą pomiaru można poprawić jednorodność skali szarości. Ręcznie wyreguluj siłę kolorów czerwonego, zielonego i niebieskiego oraz wartość Gain. Podświetl opcję Enable (Włącz) i naciśnij przycisk OK, aby włączyć tę funkcję.
- Reset to Default (Przywróć ustawienia domyślne): Przywrócenie domyślnych ustawień fabrycznych ustawień wideo.

Uwaga: W zależności od aktualnie ustawionego źródła wejścia niektóre opcje menu mogą być niedostępne.

## **10.5.10. Dźwięk**

- Dźwięki systemowe: Dźwięk systemowy to dźwięk odtwarzany podczas nawigacji lub wybierania elementu na ekranie telewizora. Podświetl tę opcję i naciśnij OK, aby włączyć lub wyłączyć tę funkcję.
- Styl dźwięku: Aby ułatwić regulację dźwięku, można wybrać wstępnie zdefiniowane ustawienie. Dostępne będą opcje User, Standard, Vivid, Sport, Movie, Music i News. Ustawienia dźwięku zostaną dostosowane zgodnie z wybranym stylem dźwięku. W zależności od wyboru niektóre inne opcje dźwięku mogą być niedostępne.
- Balans: Regulacja balansu głośności lewej i prawej strony dla głośników i słuchawek.
- Szczegóły korektora: Dostosuj wartości korektora dźwięku do swoich preferencji.
- Głośniki: Aby słyszeć dźwięk z telewizora z podłączonego kompatybilnego urządzenia audio, ustaw jako Zewnętrzny system audio. Ustaw jako TV Speakers (Głośniki TV), aby używać głośników telewizora do odtwarzania dźwięku.
- Wyjście cyfrowe: Ustaw preferencje cyfrowego wyjścia dźwięku. Dostępne będą opcje Auto, Bypass, PCM, Dolby Digital Plus i Dolby Digital. Podświetl opcję, którą wolisz i naciśnij OK, aby ustawić.
- SPDIF Delay (Opóźnienie SPDIF): Regulacja wartości opóźnienia SPDIF.
- Automatyczna regulacja głośności: Dzięki funkcji Auto Volume Control można ustawić telewizor tak, aby automatycznie niwelował nagłe różnice głośności. Zazwyczaj na początku reklam lub podczas przełączania kanałów. Włącz/wyłącz tę opcję, naciskając OK.
- Tryb Downmix: Ustaw swoje preferencje dotyczące konwersji wielokanałowych sygnałów audio na dwukanałowe sygnały audio. Naciśnij OK, aby wyświetlić opcje i ustawić. Dostępne będą opcje Stereo i Surround. Podświetl opcję, którą wolisz i naciśnij OK, aby ustawić.
- Dolby Audio Processing: Dzięki funkcji Dolby Audio Processing można poprawić jakość dźwięku w telewizorze. Naciśnij OK, aby zobaczyć opcje i ustawić. Niektóre inne opcje dźwięku mogą stać się niedostępne i mogą być wyszarzone w zależności od wprowadzonych tutaj ustawień.
- Przetwarzanie dźwięku Dolby: Podświetl tę opcję i naciśnij OK, aby włączyć/wyłączyć tę funkcję.
- Sound Mode: Jeśli opcja Dolby Audio Processing jest włączona, opcja Sound Mode będzie dostępna do ustawienia. Podświetl opcję Tryb dźwięku i naciśnij OK, aby zobaczyć wstępnie ustawione tryby dźwięku. Dostępne będą opcje Inteligentny, Film, Muzyka i Wiadomości. Podświetl opcję, którą preferujesz i naciśnij OK, aby ustawić.
- Reset to Default (Przywróć ustawienia domyślne): Przywraca ustawienia dźwięku do domyślnych wartości fabrycznych.

## **10.5.11. Przechowywanie**

Wyświetl stan całkowitej przestrzeni dyskowej telewizora i podłączonych urządzeń, jeśli jest dostępna. Aby wyświetlić szczegółowe informacje na temat szczegółów użytkowania, zaznacz i naciśnij OK. Dostępne będą również opcje wysuwania i formatowania podłączonych urządzeń pamięci masowej.

## **10.5.12. Ekran główny**

Dostosuj ekran główny. Wybierz kanały, które będą wyświetlane na ekranie głównym. Organizuj aplikacje i gry, zmieniaj ich kolejność lub pobieraj ich więcej.

## **10.5.13. Tryb sklepowy**

Wyróżnij opcję Tryb sklepu i naciśnij OK. Jeśli chcesz kontynuować, podświetl opcję Kontynuuj i naciśnij OK. Następnie podświetl Włącz, aby aktywować, lub Wyłącz, aby dezaktywować, i naciśnij OK. W trybie sklepowym

ustawienia telewizora zostaną skonfigurowane do pracy w środowisku sklepowym, a obsługiwane funkcje będą wyświetlane na ekranie. Po aktywacji dostępne będzie ustawienie Store messaging (Komunikaty sklepowe). Ustaw je zgodnie z własnymi preferencjami. Zaleca się, aby nie aktywować trybu sklepowego do użytku domowego.

## **10.5.14. Asystent Google**

Wybierz swoje aktywne konto, przejrzyj uprawnienia, wybierz, które aplikacje mają być uwzględniane w wynikach wyszukiwania, włącz filtr bezpiecznego wyszukiwania, włącz blokowanie obraźliwych słów i przejrzyj licencje open source.

## **10.5.15. Wygaszacz ekranu**

Ustaw opcje wygaszacza ekranu i trybu uśpienia telewizora. Można wybrać wygaszacz ekranu, ustawić czas oczekiwania na wygaszacz ekranu, określić, kiedy telewizor przechodzi w tryb uśpienia lub uruchomić tryb wygaszacza ekranu.

## **10.5.16. Lokalizacja**

Można zezwolić na korzystanie z połączenia bezprzewodowego w celu oszacowania lokalizacji, zobaczyć ostatnie żądania dotyczące lokalizacji oraz zezwolić lub ograniczyć korzystanie z informacji o lokalizacji przez aplikacje znajdujące się na liście.

## **10.5.17. Użytkowanie i diagnostyka**

Automatycznie wysyłaj dane użytkowania i informacje diagnostyczne do Google. Ustaw zgodnie z własnymi preferencjami.

- Niedowidzący: Kanały telewizji cyfrowej mogą nadawać specjalny komentarz dźwiękowy opisujący akcję na ekranie, mowę ciała, wyrażenia i ruchy dla osób z niepełnosprawnością wzrokową.
- Głośnik: Włącz tę opcję, jeśli chcesz usłyszeć komentarz audio przez głośniki telewizora.
- Słuchawki: Włącz tę opcję, jeśli chcesz skierować dźwięk komentarza audio do wyjścia słuchawkowego telewizora.
- Głośność: Regulacja poziomu głośności komentarza audio.
- Pan and Fade: Włącz tę opcję, jeśli chcesz wyraźniej słyszeć komentarz audio, gdy jest on dostępny w audycji.
- Dźwięk dla osób niedowidzących: Ustaw typ dźwięku dla osób niedowidzących. Opcje będą dostępne w zależności od wybranej transmisji.
- Fader Control: Regulacja balansu głośności pomiędzy głównym dźwiękiem telewizora (Main) i komentarzem audio (AD).

#### **10.5.18. Reset**

Przywróć wszystkie ustawienia telewizora do wartości fabrycznych. Podświetl opcję Resetuj i naciśnij przycisk OK. Zostanie wyświetlony komunikat z potwierdzeniem, wybierz opcję Erase everything (Wymaż wszystko), aby kontynuować resetowanie. Telewizor wyłączy się/włączy jako pierwszy i rozpocznie się wstępna konfiguracja. Wybierz opcję Anuluj, aby wyjść.

## **10.6. Pilot i akcesoria**

Możesz używać akcesoriów bezprzewodowych, takich jak pilot zdalnego sterowania (w zależności od modelu pilota), słuchawki, klawiatury lub kontrolery do gier z systemem Android TV. Dodaj urządzenia, aby używać ich z telewizorem. Wybierz tę opcję i naciśnij OK, aby rozpocząć wyszukiwanie dostępnych urządzeń w celu sparowania ich z telewizorem. Jeśli są dostępne, podświetl opcję Dodaj akcesorium i naciśnij OK, aby rozpocząć wyszukiwanie. Ustaw urządzenie w trybie parowania. Dostępne urządzenia zostaną rozpoznane i wyświetlona zostanie ich lista lub prośba o sparowanie. Wybierz urządzenie z listy i naciśnij przycisk OK lub podświetl opcję OK i naciśnij przycisk OK, aby rozpocząć parowanie.

Podłączone urządzenia będą również wyświetlane na liście. Aby odłączyć urządzenie, podświetl je i naciśnij OK. Następnie podświetl opcję Unpair i naciśnij OK. Następnie wybierz OK i ponownie naciśnij OK, aby odłączyć urządzenie od telewizora. Możesz również zmienić nazwę podłączonego urządzenia. Podświetl urządzenie i naciśnij OK, a następnie podświetl Zmień nazwę i ponownie naciśnij OK. Ponownie naciśnij OK, używając wirtualnej klawiatury, aby zmienić nazwę urządzenia.

## **11. Lista kanałów**

Telewizor sortuje wszystkie zapisane kanały na liście kanałów. Naciśnij przycisk "OK", aby otworzyć listę kanałów podczas oglądania telewizji. Naciśnij czerwony przycisk, aby przewijać listę strona po stronie, lub zielony przycisk, aby przewinąć w dół.

W razie potrzeby możesz filtrować lub sortować kanały, aby znaleźć żądany kanał na liście. Naciśnij żółty przycisk, aby wyświetlić opcje (Select More). Dostępne opcje to: "Wybierz typ" (Select Type), "Sortuj" (Sort) i "Szukaj" (Find). W zależności od kraju wybranego podczas początkowej konfiguracji opcja sortowania może nie być dostępna.

Aby filtrować kanały, podświetl opcję "Wybierz typ" (Select Type) i naciśnij przycisk "OK". Możesz filtrować kanały według dostępnych opcji (cyfrowe, radiowe, darmowe, szyfrowane, analogowe, ulubione i sieć) lub wybrać opcję "Transmitowane" (Broadcast), aby wyświetlić wszystkie zainstalowane kanały na liście.

Aby sortować kanały, podświetl opcję "Sortuj" (Sort) i naciśnij przycisk "OK". Wybierz jedną z dostępnych opcji i ponownie naciśnij przycisk "OK". Kanały zostaną posortowane według Twoich preferencji.

Aby znaleźć kanał, podświetl opcję "Szukaj" (Find) i naciśnij przycisk "OK". Wyświetlona zostanie wirtualna klawiatura. Wprowadź całą nazwę, jej część lub numer kanału, który chcesz znaleźć, następnie zaznacz symbol znacznika na klawiaturze i naciśnij przycisk "OK". Zostaną wyświetlone pasujące wyniki.

## **11.1. Edycja kanałów i listy kanałów**

Możesz edytować kanały i listę kanałów za pomocą opcji "Pomiń kanał" (Channel Skip), "Zamień kanał" (Channel Swap), "Przenieś kanał" (Channel Move) oraz "Edytuj kanał" (Channel Edit) w menu "Ustawienia">"Kanał">"Kanały" (Settings>Channel>Channels). Dostęp do menu ustawień (Settings) można uzyskać z ekranu głównego lub z menu opcji (Options) podczas oglądania telewizji.

Uwaga: Opcje "Zamień kanał" (Channel Swap), "Przenieś kanał" (Channel Move) oraz "Edytuj kanał" (Channel Edit) mogą nie być dostępne i mogą być nieaktywne w zależności od wybranego operatora i jego ustawień. Aby umożliwić edycję kanału, wyłącz ustawienie LCN w menu "Ustawienia"> "Kanał". Opcja może być domyślnie włączona w zależności od kraju wybranego podczas procesu początkowej konfiguracji.

## **11.2. Tworzenie list ulubionych kanałów**

Możesz utworzyć do czterech różnych list swoich ulubionych kanałów. Listy będą zawierać tylko te kanały, które wybierzesz i dodasz do listy ulubionych.

Naciśnij na pilocie przycisk "OK", aby wyświetlić listę kanałów na ekranie telewizora. Wybierz ulubiony kanał i naciśnij przycisk "OK", aby potwierdzić wybór i wyświetlić kanał na ekranie telewizora. Możesz też wybrać ulubiony kanał, naciskając przyciski "P+/-" lub wprowadzając numer kanału bezpośrednio za pomocą przycisków numerycznych na pilocie.

Naciśnij przycisk "Menu" na pilocie, aby wyświetlić opcje ustawień na ekranie telewizora. Następnie naciśnij górny przycisk strzałki, aby wyświetlić menu "Kanały" (Channels). Wybierz podmenu "Dodaj do moich ulubionych" (Add to my Favourites) i naciśnij przycisk "OK". Nazwa menu zostanie zmieniona z "Dodaj do moich ulubionych" (Add to my Favourites) na "Moje ulubione" (My Favourites). Wybrany kanał odtwarzany w danej chwili w telewizorze zostanie dodany do ulubionych.

Naciśnij przycisk "Wyjdź" (Exit), aby opuścić menu.

Do listy ulubionych można dodać tylko kanał oglądany w danej chwili. Jeśli chcesz dodać więcej kanałów do listy ulubionych, musisz powtórzyć powyższą procedurę.

Jeśli chcesz utworzyć więcej list ulubionych kanałów, naciśnij przycisk "OK", aby wyświetlić listę kanałów, a następnie naciśnij niebieski przycisk, aby wyświetlić listę ulubionych. Naciśnij przycisk strzałki w lewo lub w prawo, aby wybrać kolejne listy ulubionych. Dodawaj wybrane kanały do listy ulubionych według powyższych wskazówek.

## **11.3. Zarządzanie listami ulubionych kanałów**

Naciśnij przycisk "OK", aby wyświetlić listę kanałów. Następnie naciśnij niebieski przycisk, aby uzyskać dostęp

do list ulubionych kanałów. Gdy jedna z list jest wyświetlana na ekranie, możesz przełączać pomiędzy listami za pomocą przycisków "w lewo" i "w prawo".

Aby zmienić pozycję danego kanału, zaznacz go i naciśnij żółty przycisk. Następnie użyj przycisków "w górę" i "w dół", aby przesunąć kanał na żądaną pozycję i naciśnij przycisk "OK".

Zaznacz kanał na liście i naciśnij przycisk "OK", aby go wyświetlić. Aby usunąć kanał z listy ulubionych, otwórz listę, zaznacz wybrany kanał i naciśnij niebieski przycisk.

## **11.4. Wybór listy kanałów**

Możesz zmienić typ listy kanałów wyświetlanej na ekranie telewizora, naciskając przycisk "OK".

Naciśnij przycisk "OK" na pilocie podczas oglądania telewizji, a następnie naciśnij żółty przycisk (Select More). Wybierz z menu

"Wybierz typ" (Select Type) i naciśnij przycisk "OK". To podmenu wyświetla różne typy list kanałów.

Jeśli na przykład chcesz wyświetlić tylko listę ulubionych kanałów po naciśnięciu przycisku "OK" podczas oglądania telewizji, wybierz opcję "Ulubione" (Favourite) i naciśnij przycisk "OK". Wybierz kanał z listy ulubionych i naciśnij przycisk "OK".

W tym menu, jeśli ta opcja jest dostępna, możesz kontynuować przegląd list ulubionych kanałów (1-4), naciskając przyciski "w lewo" lub "w prawo".

W ten sposób lista ulubionych kanałów (Favourite Channel) będzie zawsze wyświetlana po naciśnięciu przycisku "OK" podczas oglądania telewizji. Jeśli chcesz ponownie wyświetlić ogólną listę kanałów, powtórz procedurę opisaną powyżej.

## **12. Przewodnik programowy**

Za pomocą funkcji elektronicznego przewodnika po programach (EPG) telewizora można przeglądać harmonogram wydarzeń aktualnie zainstalowanych kanałów na liście kanałów. To, czy funkcja ta jest obsługiwana czy nie, zależy od nadawanego programu.

Aby uzyskać dostęp do Elektronicznego Przewodnika po Programach na ekranie głównym naciśnij przycisk Guide na pilocie. Elektroniczny przewodnik po programach jest również dostępny w trybie Live TV. Do trybu Live TV można przejść uruchamiając aplikację Live TV na Ekranie głównym lub wybierając źródło wejścia Channels (Kanały) z menu Inputs (Wejścia) na Ekranie głównym. Aby uzyskać dostęp do przewodnika po programach w trybie Live TV, naciśnij przycisk Guide (Przewodnik) na pilocie.

Użyj przycisków kierunkowych, aby poruszać się po przewodniku po programach. Możesz użyć przycisków kierunkowych Góra/Dół lub przycisków Program +/-, aby przejść do poprzedniego/następnego kanału na liście oraz przycisków kierunkowych Prawo/Lewo, aby wybrać żądane wydarzenie z aktualnie podświetlonego kanału. Jeśli jest to możliwe, na dole ekranu zostanie wyświetlona pełna nazwa, czas i data rozpoczęcia i zakończenia, gatunek podświetlonego wydarzenia oraz krótka informacja o nim.

Naciśnij niebieski przycisk, aby filtrować wydarzenia. Dzięki dużej ilości opcji filtrowania można szybciej znaleźć wydarzenia pożądanego typu. Wciśnij Żółty przycisk aby zobaczyć szczegółowe informacje na temat podświetlonego wydarzenia. Możesz również użyć przycisków Red i Green aby zobaczyć zdarzenia z poprzedniego i następnego dnia. Funkcje zostaną przypisane do kolorowych przycisków na pilocie, gdy będą dostępne. Postępuj zgodnie z informacjami wyświetlanymi na ekranie, aby poznać dokładne funkcje przycisków.

Przewodnik nie może być wyświetlany, jeśli źródło wejścia TV jest zablokowane w menu Ustawienia>Kanał>Kontrola rodzicielska>Zablokowane wejścia w trybie Live TV lub na ekranie głównym.

## **13. Podłączanie do Internetu**

Dostęp do Internetu za pośrednictwem telewizora można uzyskać po podłączeniu go do systemu szerokopasmowego. Aby móc korzystać z różnych treści przesyłanych strumieniowo i aplikacji internetowych, należy skonfigurować ustawienia sieciowe. Ustawienia te można skonfigurować w menu Ustawienia>Sieć i Internet. Można również podświetlić ikonę Połączono/Nie połączono na ekranie głównym i nacisnąć OK, aby uzyskać dostęp do tego menu. Aby uzyskać więcej informacji, zapoznaj się z sekcją Sieć i Internet pod tytułem Ustawienia.

## **13.1. Połączenie przewodowe (opcjonalne)**

Podłącz telewizor do modemu/routera za pomocą kabla Ethernet. Port LAN znajduje się z tyłu telewizora. Stan połączenia w sekcji Ethernet w menu Sieć i Internet zmieni się z Nie podłączono na Podłączono.

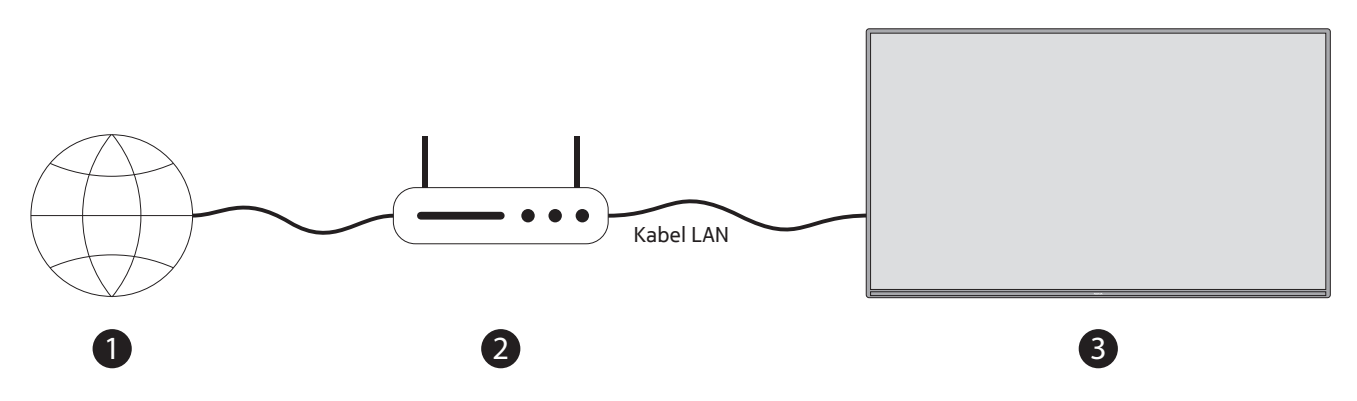

- 1. Szerokopasmowe połączenie ISP
- 2. Kabel LAN (Ethernet)
- 3. Wejście LAN z tyłu telewizora (opcjonalne) W zależności od konfiguracji sieci może być możliwe podłączenie telewizora do ściennego gniazda sieciowego. W takim przypadku można podłączyć telewizor bezpośrednio do sieci za pomocą kabla Ethernet.

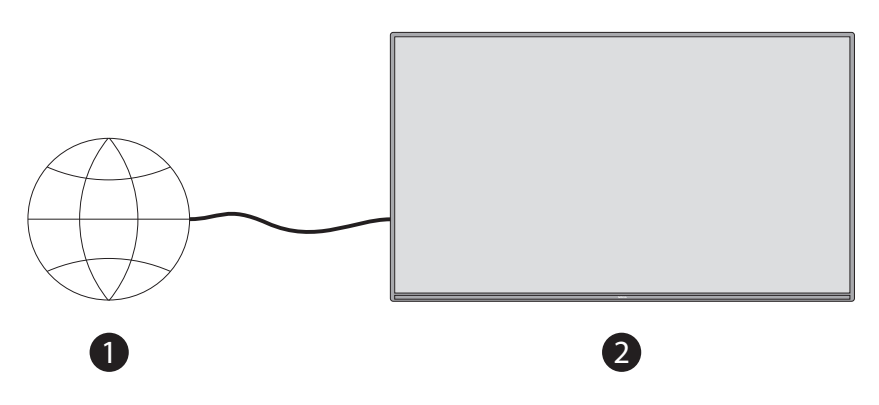

- 1. Sieciowe gniazdo ścienne
- 2. Wejście LAN z tyłu telewizora (opcjonalnie)

## **13.2. Połączenie bezprzewodowe**

Do podłączenia telewizora do Internetu za pośrednictwem bezprzewodowej sieci LAN wymagany jest modem/ router bezprzewodowej sieci LAN.

Podświetl opcję Wi-Fi w menu Sieć i Internet i naciśnij OK, aby włączyć połączenie bezprzewodowe. Pojawi się lista dostępnych sieci. Aby uzyskać więcej informacji, przejdź do sekcji Sieć i Internet>Wi-Fi w tytule Ustawienia.

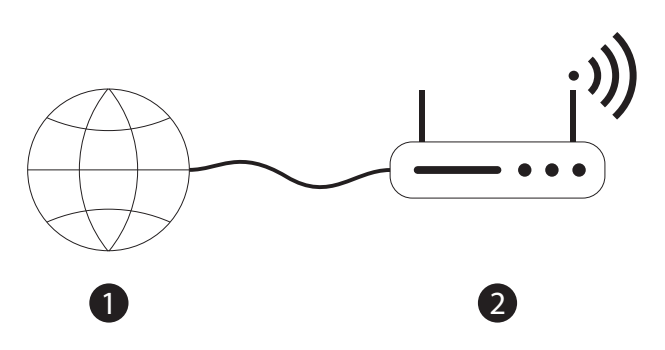

1. Szerokopasmowe połączenie ISP

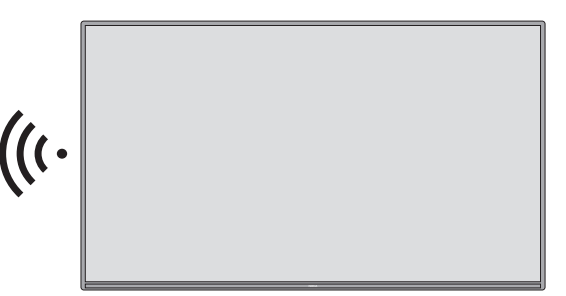

Sieć z ukrytym SSID nie może być wykryta przez inne urządzenia. Jeśli chcesz się połączyć z siecią o ukrytym SSID, podświetl opcję Dodaj nową sieć w menu Ustawienia>Sieć i Internet na Ekranie głównym i naciśnij OK. Dodaj sieć, wpisując jej nazwę ręcznie za pomocą opcji powiązanej. Router Wireless-N (IEEE 802.11a/b/g/n/ ac) z jednoczesnym pasmem 2,4 i 5 GHz został zaprojektowany w celu zwiększenia przepustowości. Są one zoptymalizowane pod kątem płynniejszego i szybszego przesyłania strumieniowego wideo w jakości HD, przesyłania plików i gier bezprzewodowych.

Użyj połączenia LAN w celu szybszego przesyłania danych pomiędzy innymi urządzeniami, takimi jak komputery.

Prędkość transmisji zależy od odległości i liczby przeszkód pomiędzy urządzeniami transmisyjnymi, konfiguracji tych urządzeń, warunków panujących na falach radiowych, natężenia ruchu na linii oraz używanych urządzeń. Transmisja może również zostać przerwana lub rozłączona w zależności od warunków panujących na falach radiowych, telefonów DECT lub innych urządzeń WLAN 11b. Standardowe wartości prędkości transmisji są teoretycznymi wartościami maksymalnymi dla standardów bezprzewodowych. Nie są one rzeczywistymi prędkościami transmisji danych.

Miejsce, w którym transmisja jest najbardziej efektywna, różni się w zależności od środowiska użytkowania.

Funkcja bezprzewodowa telewizora obsługuje modemy typu 802.11 a,b,g,n i ac. Zaleca się korzystanie z protokołu komunikacyjnego IEEE 802.11n w celu uniknięcia ewentualnych problemów podczas oglądania filmów. Musisz zmienić identyfikator SSID modemu, jeśli w pobliżu znajdują się inne modemy z tym samym identyfikatorem SSID. W przeciwnym razie mogą wystąpić problemy z połączeniem. Jeśli wystąpią problemy z połączeniem bezprzewodowym, należy użyć połączenia przewodowego.

Do odtwarzania zawartości przesyłanej strumieniowo wymagana jest stabilna szybkość połączenia. Jeśli prędkość bezprzewodowej sieci LAN jest niestabilna, należy użyć połączenia Ethernet.

## **14. Odtwarzacz multimedialny**

Na Ekranie głównym przewiń do wiersza Apps, wybierz Multi Media Player (MMP) i naciśnij przycisk OK, aby uruchomić.

Wybierz typ mediów na głównym ekranie odtwarzacza mediów. Na następnym ekranie można nacisnąć przycisk Menu, aby uzyskać dostęp do listy opcji menu, gdy fokus znajduje się na folderze lub pliku multimedialnym. Korzystając z opcji tego menu można zmienić typ mediów, posortować pliki, zmienić rozmiar miniatur i zamienić telewizor w cyfrową ramkę na zdjęcia. Będziesz mógł również kopiować, wklejać i usuwać pliki multimedialne za pomocą powiązanych opcji tego menu, jeśli do telewizora podłączone jest urządzenie pamięci masowej USB w formacie FAT32. Dodatkowo, można przełączyć styl przeglądania wybierając opcję Normal Parser (Parser normalny) lub Recursive Parser (Parser rekursywny). W trybie Normal Parser (Parser normalny) pliki będą wyświetlane wraz z folderami, jeśli są dostępne. Tak więc tylko wybrany typ plików multimedialnych w folderze głównym lub w wybranym folderze zostanie wyświetlony. Jeśli nie ma żadnego pliku multimedialnego wybranego typu, folder zostanie uznany za pusty. W trybie Recursive Parser źródło zostanie przeszukane w poszukiwaniu wszystkich dostępnych plików multimedialnych wybranego typu, a znalezione pliki zostaną wyświetlone na liście. Naciśnij przycisk Back/Return, aby zamknąć to menu.

Podczas przeglądania plików wideo, podgląd podświetlonego wideo będzie wyświetlany w małym oknie po lewej stronie ekranu, jeśli styl widoku jest ustawiony na Widok listy. Naciśnij niebieski przycisk, aby przełączać się między widokiem listy i widokiem siatki.

## **14.1. Odtwarzanie multimediów z nośników pamięci USB**

WAŻNE! Przed podłączeniem do telewizora należy wykonać kopię zapasową plików znajdujących się na nośnikach USB. Producent nie ponosi odpowiedzialności za ewentualne uszkodzenie plików lub utratę danych. Niektóre typy urządzeń USB (np. odtwarzacze MP3) lub dyski twarde/pamięci USB mogą nie być zgodne z tym telewizorem. Telewizor obsługuje formatowanie dysków FAT32 i NTFS. Urządzenia sformatowane w systemie FAT32 o pojemności większej niż 192 TB nie są obsługiwane. Urządzenia sformatowane w systemie NTFS o pojemności większej niż 2 TB nie są obsługiwane.

Uwaga: Telewizor rozpoznaje zewnętrzne nośniki pamięci sformatowane w systemach FAT32 lub NTFS. Nośniki pamięci w formacie exFAT należy najpierw sformatować do NTFS na komputerze, a następnie podłączyć do portu USB telewizora.

Telewizor pozwala na przeglądanie zdjęć lub odtwarzanie plików muzycznych i wideo zainstalowanych na podłączonym nośniku pamięci USB. Podłącz nośnik pamięci USB do jednego z wejść USB telewizora.

Na ekranie telewizora można wyświetlać zdjęcia, dokumenty tekstowe lub odtwarzać pliki muzyczne i wideo zainstalowane na podłączonym urządzeniu pamięci masowej USB. Podłącz urządzenie pamięci masowej USB do jednego z wejść USB w telewizorze.

Na głównym ekranie odtwarzacza multimedialnego wybierz żądany typ mediów. Na następnym ekranie podświetl nazwę pliku z listy dostępnych plików multimedialnych i naciśnij przycisk OK. Aby uzyskać więcej informacji na temat innych dostępnych funkcji przycisków, postępuj zgodnie z instrukcjami wyświetlanymi na ekranie.

Uwaga: Odczekaj chwilę przed każdym podłączeniem i odłączeniem, ponieważ odtwarzacz może nadal odczytywać pliki. Niezastosowanie się do tego zalecenia może spowodować fizyczne uszkodzenie odtwarzacza USB i samego urządzenia USB. Nie wyciągaj napędu podczas odtwarzania pliku.

#### **14.2. Odtwarzanie multimediów z urządzenia mobilnego przez DMR**

Upewnij się, że urządzenie mobilne jest podłączone do tej samej sieci co telewizor. W telewizorze, przewiń do wiersza Apps (Aplikacje) na Ekranie głównym, wybierz Multi Media Player (MMP) i naciśnij przycisk OK, aby uruchomić. Na głównym ekranie odtwarzacza multimedialnego wybierz typ mediów. Na następnym ekranie naciśnij niebieski przycisk, aby przełączyć układ widoku listy. Następnie naciśnij przycisk Wstecz. Wśród opcji typu mediów pojawi się opcja DMR (Digital Media Renderer). Podświetl opcję DMR i naciśnij przycisk OK. Telewizor jest gotowy do odbioru pliku multimedialnego wysłanego z urządzenia mobilnego. W urządzeniu mobilnym otwórz plik, który chcesz udostępnić, i dotknij ikony udostępniania lub powiązanej opcji w menu opcji urządzenia mobilnego. Zostanie wyświetlona lista dostępnych urządzeń. Wybierz z listy swój telewizor. Nazwę urządzenia telewizora można uzyskać z menu Ustawienia>Preferencje urządzenia>About (Informacje) na ekranie głównym. W razie potrzeby nazwę telewizora można również zmienić, wybierając jedną z predefiniowanych nazw lub wprowadzając nazwę własną za pomocą opcji menu Nazwa urządzenia. Jeśli połączenie zostanie nawiązane pomyślnie, wybrany plik multimedialny zostanie odtworzony/ wyświetlony na ekranie telewizora.

## **15. Nagrywanie na nośnik pamięci USB**

WAŻNE! Utwórz kopię zapasową plików z nośnika pamięci USB przed podłączeniem go do telewizora. Producent nie ponosi odpowiedzialności za uszkodzenia plików lub utratę danych. Niektóre typy urządzeń USB (np. odtwarzacze MP3) lub dyski twarde/karty pamięci USB mogą nie być kompatybilne z tym telewizorem. Telewizor obsługuje dyski w formatach FAT32 (pojemność zapisu do 192 TB) i NTFS (pojemność zapisu do 2 TB).

Uwaga: Telewizor rozpoznaje zewnętrzne nośniki pamięci sformatowane w systemach FAT32 lub NTFS. Nośniki pamięci w formacie exFAT należy najpierw sformatować do NTFS na komputerze, a następnie podłączyć do portu USB telewizora.

Otwórz aplikację telewizji (Live TV). Podłącz nośnik pamięci USB w formacie FAT32 lub NTFS do portu USB telewizora. Po rozpoznaniu urządzenia USB przez telewizor na ekranie pojawi się komunikat potwierdzający, że urządzenie USB jest podłączone. Pojawienie się tego komunikatu na ekranie telewizora jest również potwierdzeniem, że podłączone urządzenie USB zostało rozpoznane przez telewizor i jest gotowe do użycia.

Aby móc korzystać z funkcji nagrywania na nośnik USB, urządzenie podłączone do telewizora musi mieć format FAT32. Postępuj zgodnie z niniejszymi instrukcjami, aby skonfigurować podłączone urządzenie USB do funkcji nagrywania z telewizora.

Naciśnij przycisk Menu na pilocie, a następnie przycisk "w dół" (DOWN), aby wyświetlić menu nagrywania (Record). Wybierz podmenu "Informacje o urządzeniu" (Device Info), następnie wybierz podłączony nośnik USB i naciśnij przycisk "OK", aby wyświetlić opcje urządzenia USB.

- Wybierz opcję Format, aby sformatować urządzenie USB do formatu FAT32.
- Wybierz opcję SET Time Shift, aby skonfigurować urządzenie USB do nagrywania w trybie Time Shift.
- Wybierz opcję SET PVR, aby skonfigurować urządzenie USB do nagrywania programów na dysk (PVR).

Zaleca się używanie dysków twardych USB (HDD) do nagrywania programów o wysokiej rozdzielczości (HD) i programów dłuższych, np. filmów. Nie wyciągaj podłączonego urządzenia USB/HDD podczas nagrywania. Może to spowodować jego uszkodzenie.

Nagrane programy są zapisywane na podłączonym urządzeniu USB. Nagrania mogą być zachowane.

Nagrane programy można odtwarzać tylko za pośrednictwem menu "Nagrywanie/Lista nagrań" ("Record/ Record List") w aplikacji telewizji (Live TV). Nie można ich odtwarzać za pomocą aplikacji multimedialnych zainstalowanych w telewizorze.

Jeżeli prędkość zapisu w podłączonym urządzeniu USB jest niska, może wystąpić opóźnienie synchronizacji ruchu ust z dźwiękiem podczas nagrywania w trybie Time Shift lub nagrywanie może się nie powieść.

Nagrywania z funkcją timera nie można rozpocząć, gdy włączony jest teletekst. Podświetl "Tak" w wyświetlonym oknie dialogowym, a następnie naciśnij przycisk "OK". Teletekst zostanie zamknięty i rozpocznie się nagrywanie.

Telewizor umożliwia nagrywanie programów radiowych.

#### **15.1. Natychmiastowy zapis**

Naciśnij przycisk Record, aby rozpocząć natychmiastowe nagrywanie zdarzenia podczas oglądania programu. Naciśnij i przytrzymaj przycisk REC przez 3 sekundy, aby zatrzymać i zapisać natychmiastowe nagranie.

Nie można przełączać audycji podczas trybu nagrywania.

#### **15.2. Oglądanie nagranych programów**

Wybierz Lista nagrań z menu Nagrywanie w trybie TV na żywo i naciśnij OK. Wybierz nagraną pozycję z listy (jeśli została wcześniej nagrana). Naciśnij przycisk OK, aby oglądać.

Naciśnij i przytrzymaj przycisk REC przez 3 sekundy lub naciśnij przycisk Back/Return, aby zatrzymać odtwarzanie.

Nagrania będą nazwane w następującym formacie: Channel Name Date(Year/Month/Day) Duration(Hour/ Minute/Second) Programme Name.

#### **15.3. Nagrywanie w trybie Time Shift (przesunięcia w czasie)**

W trybie nagrywania Time Shift program jest wstrzymywany i jednocześnie nagrywany na podłączonym nośniku pamięci USB. Funkcję nagrywania Time Shift należy najpierw aktywować w menu "Nagrywanie">"Tryb Time Shift">"OK" (Record>Time Shift Mode>OK).

Aby aktywować nagrywanie w trybie Time Shift podczas oglądania programu w telewizji, naciśnij przycisk "Odtwarzaj/Pauza" (Play/Pause) na pilocie.

Uwaga: Przy pierwszym użyciu funkcji Time Shift na ekranie telewizora zostanie wyświetlone okno dialogowe konfiguracji dysku (Disk Setup). Wybierz opcje konfiguracji i postępuj zgodnie z instrukcjami w menu konfiguracyjnym funkcji Time Shift. Możesz wybrać tryb konfiguracji automatycznej lub manualnej. W trybie manualnym możesz sformatować urządzenie USB i określić miejsce przechowywania programów, które będą nagrywane w trybie Time Shift.

Naciśnij ponownie przycisk "Odtwarzaj/Pauza" (Play/Pause), aby wznowić wstrzymany program od miejsca, w którym go zatrzymałeś. Naciśnij i przytrzymaj przycisk "REC" przez 3 sekundy, aby zatrzymać nagrywanie w trybie Time Shift i powrócić do transmisji telewizyjnej.

Gdy funkcja jest używana po raz pierwszy, po naciśnięciu przycisku "Odtwarzaj/Pauza" (Play/Pause) na ekranie pojawi się kreator konfiguracji dysku. Po zakończeniu konfiguracji zostanie wyświetlony wynik konfiguracji dysku (Disk Setup Result). Naciśnij przycisk "Zakończ" (Exit).

Funkcja nagrywania w trybie Time Shift nie jest dostępna dla audycji radiowych.

#### **15.4. Format dysku**

W przypadku korzystania z nowego urządzenia pamięci masowej USB, zalecane jest jego uprzednie sformatowanie przy użyciu opcji Format w menu Nagrywanie>Informacje o urządzeniu w trybie TV na żywo. Podświetl podłączone urządzenie na ekranie Informacje o urządzeniu i naciśnij OK lub Prawy przycisk kierunkowy, aby zobaczyć listę dostępnych opcji. Następnie podświetl Format i naciśnij OK, aby kontynuować. Zostanie wyświetlony dialog potwierdzenia. Podświetl opcję Tak i naciśnij OK, aby rozpocząć formatowanie.

WAŻNE: Formatowanie urządzenia pamięci masowej USB spowoduje usunięcie WSZYSTKICH znajdujących się na nim danych, a jego system plików zostanie przekonwertowany na FAT32. W większości przypadków błędy działania zostaną naprawione po formacie, ale utracisz WSZYSTKIE dane.

## **15.5. Lista harmonogramów**

Za pomocą menu Lista harmonogramów można dodawać przypomnienia lub timery nagrywania. Dostęp do Listy harmonogramów można uzyskać z menu Nagrywanie w trybie TV na żywo. Zaznacz Schedule List i naciśnij OK. Na liście zostaną wyświetlone poprzednio ustawione timery, jeśli są dostępne.

Naciśnij przycisk Record, aby dodać timer, podczas gdy na ekranie wyświetlane jest menu Schedule List (Lista harmonogramów). Można zdefiniować typ timera ustawiając opcję Schedule Type jako Reminder lub Record. Po ustawieniu pozostałych parametrów podświetl Add i naciśnij OK. Zegar zostanie dodany do listy.

Jeśli są dostępne, możesz również edytować lub usuwać timery z tej listy. Podświetl wybrany timer i naciśnij OK. Na dole ekranu pojawią się opcje Edytuj i Usuń. Zaznacz wybraną opcję i naciśnij OK. Po dokonaniu edycji timera możesz wybrać opcję zastąpienia go lub dodania jako nowego timera. Jeśli wybierzesz opcję Replace, timer zostanie zapisany z nowymi ustawieniami. Jeśli wybierzesz opcję Add, zegar zostanie dodany do listy jako nowy zegar. W zależności od preferencji zaznacz opcję Zamień lub Dodaj i naciśnij OK, aby kontynuować. Po wybraniu opcji usunięcia timera na ekranie zostanie wyświetlony dialog potwierdzający. Podświetl Tak i naciśnij OK, aby usunąć wybrany timer.

Jeśli przedziały czasowe dwóch timerów nakładają się na siebie, zostanie wyświetlony komunikat ostrzegawczy. Nie można ustawić więcej niż jednego timera dla tego samego przedziału czasowego.

Naciśnij przycisk EXIT aby zamknąć listę harmonogramów.

## **16. HDMI-CEC**

Dzięki funkcji CEC telewizora możesz obsługiwać podłączone urządzenie za pomocą pilota telewizora. Funkcja ta wykorzystuje HDMI CEC (Consumer Electronics Control) do komunikacji z podłączonymi urządzeniami. Urządzenia muszą obsługiwać funkcję HDMI CEC i muszą być podłączone za pomocą złącza HDMI.

Telewizor jest dostarczany z włączoną funkcją CEC. Upewnij się, że wszystkie ustawienia CEC są prawidłowo skonfigurowane w podłączonym urządzeniu CEC. Funkcja CEC ma różne nazwy w urządzeniach różnych marek. Funkcja CEC może nie działać ze wszystkimi urządzeniami. Po podłączeniu do telewizora urządzenia z obsługą funkcji HDMI CEC nazwa powiązanego źródła sygnału wejściowego HDMI zostanie zmieniona na nazwę podłączonego urządzenia.

Aby obsługiwać podłączone urządzenie CEC, wybierz odpowiednie źródło wejścia HDMI z menu Wejścia na ekranie głównym. Lub naciśnij przycisk Źródło, jeśli telewizor jest w trybie telewizji na żywo, i wybierz z listy powiązane źródło wejścia HDMI. Aby zakończyć tę operację i ponownie sterować telewizorem za pomocą pilota, naciśnij na pilocie przycisk Source (Źródło), który nadal będzie działał, i przełącz na inne źródło.

Pilot telewizora jest w stanie automatycznie sterować urządzeniem po wybraniu podłączonego źródła HDMI. Jednak nie wszystkie przyciski będą przekazywane do urządzenia. Tylko urządzenia obsługujące funkcję zdalnego sterowania CEC będą reagować na pilota telewizora.

Telewizor obsługuje również funkcję ARC (Audio Return Channel). Funkcja ta jest łączem audio, które ma zastąpić inne kable między telewizorem a systemem audio (amplitunerem lub zestawem głośników). Podłącz system audio do wejścia HDMI2 w telewizorze, aby włączyć funkcję ARC.

Aby aktywować funkcję ARC, opcja Głośniki powinna być ustawiona jako Zewnętrzny system audio. Dostęp do tej opcji można uzyskać z menu TV options lub TV options>- Settings>Device Preferences>Sound w trybie Live TV lub z menu Settings>Device Preferences>Sound na ekranie głównym. Gdy funkcja ARC jest aktywna, telewizor automatycznie wycisza inne wyjścia audio. Tak więc będziesz słyszał dźwięk tylko z podłączonego urządzenia audio. Przyciski regulacji głośności na pilocie zostaną skierowane do podłączonego urządzenia audio i będzie można sterować głośnością podłączonego urządzenia za pomocą pilota telewizora.

Uwaga: Funkcja ARC jest obsługiwana tylko przez wejście HDMI2.

Funkcje CEC są domyślnie ustawione na Włączone. Aby przełączyć wyłączyć całkowicie wykonać następujące czynności:

1 - Wejdź do menu Ustawienia>Preferencje urządzenia>Wejścia na ekranie głównym lub do menu Opcje telewizora>Ustawienia>Preferencje urządzenia>Wejścia w trybie telewizji na żywo.

2 - Przewiń w dół do sekcji Consumer Electronic Control (CEC). Wyróżnij opcję Sterowanie przez HDMI i naciśnij przycisk OK.

## **17. Chromecast**

Nokia Smart TV ma wbudowaną funkcję Chromecast. Umożliwia on wyświetlanie zawartości z aplikacji na urządzeniu mobilnym bezpośrednio na ekranie telewizora. Upewnij się, że urządzenie mobilne jest podłączone do tej samej sieci co telewizor.

Chromecast umożliwia również bezprzewodowe odzwierciedlanie ekranu urządzenia na telewizorze za pomocą aplikacji screen mirroring zainstalowanej na urządzeniu mobilnym. Gdy aplikacja obsługuje funkcję Chromecast, dotknij symbolu Chromecast na urządzeniu z systemem Android. Dostępne urządzenia zostaną wykryte i umieszczone na liście. Wybierz swój telewizor z listy i stuknij go, aby rozpocząć strumieniowanie.

#### Aby przesłać ekran urządzenia na ekran telewizora

- 1. Na urządzeniu z systemem Android, przejdź do 'Ustawienia' z panelu powiadomień lub ekranu głównego
- 2. Stuknij w "Device Connectivity".
- 3. Stuknij w "Łatwa projekcja" i włącz "Projekcję bezprzewodową". Wyświetlona zostanie lista dostępnych urządzeń
- 4. Wybierz urządzenie Nokia Smart TV
- LUB
	- 1. Przesuń w dół panel powiadomień
	- 2. Stuknij w "Projekcja bezprzewodowa".
	- 3. Wybierz urządzenie Nokia Smart TV

Jeśli aplikacja mobilna obsługuje funkcję Chromecast, np. YouTube, Dailymotion, Netflix, możesz rzucić aplikację na telewizor. W aplikacji mobilnej poszukaj ikony Chromecast i stuknij w nią. Zostaną wykryte i wymienione dostępne urządzenia. Wybierz z listy swój telewizor Nokia Smart TV i stuknij go, aby rozpocząć rzutowanie.

#### Aby rzutować aplikację na ekran telewizora

Na smartfonie lub tablecie otwórz aplikację, która obsługuje Chromecast

- 1. Stuknij ikonę Chromecast
- 2. Wybierz urządzenie Nokia Smart TV
- 3. Wybrana aplikacja powinna zacząć grać na urządzeniu Nokia Smart TV.

Uwagi: Chromecast działa na systemach Android i iOS. Upewnij się, że Twoje urządzenie mobilne jest podłączone do tej samej sieci co telewizor.

Opcje menu i nazewnictwo funkcji Chromecast w urządzeniu z systemem Android mogą się różnić w zależności od marki i mogą się zmieniać z czasem. Najnowsze informacje na temat funkcji Chromecast można znaleźć w instrukcji obsługi urządzenia mobilnego.

## **18. System HBBTV**

HbbTV (Hybrid Broadcast Broadband TV) to standard, który płynnie łączy usługi telewizyjne świadczone drogą radiowo-telewizyjną z usługami świadczonymi drogą szerokopasmową, a także umożliwia dostęp do usług wyłącznie internetowych konsumentom korzystającym z podłączonych telewizorów i dekoderów. Usługi świadczone za pośrednictwem HbbTV obejmują tradycyjne kanały telewizyjne, usługi typu catch-up, wideo na żądanie, elektroniczny przewodnik po programach, interaktywną reklamę, personalizację, głosowanie, gry, sieci społecznościowe i inne aplikacje multimedialne.

Aplikacje HbbTV są dostępne na kanałach, na których są sygnalizowane przez nadawcę. Aplikacje HbbTV są zazwyczaj uruchamiane po naciśnięciu kolorowego przycisku na pilocie. Na ogół na ekranie pojawia się mała czerwona ikona przycisku w celu powiadomienia użytkownika, że na danym kanale znajduje się aplikacja HbbTV. Aby uruchomić aplikację, należy nacisnąć przycisk wskazany na ekranie.

Aplikacje HbbTV wykorzystują przyciski na pilocie do interakcji z użytkownikiem. Po uruchomieniu aplikacji HbbTV sterowanie niektórymi przyciskami należy do tej aplikacji. Na przykład numeryczny wybór kanału może nie działać w aplikacji teletekstowej, w której liczby oznaczają strony teletekstu.

HbbTV wymaga dla platformy możliwości strumieniowania AV. Istnieje wiele aplikacji udostępniających usługi VOD (wideo na żądanie) i catch-up TV. Przyciski OK (odtwarzanie i pauza), Stop (naciśnięcie i przytrzymanie przycisku REC przez 3 sekundy), Przewijanie do przodu i Przewijanie do tyłu na pilocie zdalnego sterowania mogą być używane do interakcji z treścią AV.

Uwaga: Funkcję tę można włączyć lub wyłączyć w menu TV Options>Advanced Options>HBBTV Settings (Opcje TV>Opcje zaawansowane>Ustawienia HBBTV) w trybie Live TV.

#### **18.1. Szybkie wyszukiwanie w trybie gotowości**

Jeśli wcześniej zostanie wykonane automatyczne wyszukiwanie, telewizor będzie wyszukiwał nowe lub brakujące kanały cyfrowe codziennie rano o godzinie 05:00, będąc w trybie szybkiego czuwania.

A jeśli opcja automatycznej aktualizacji kanałów w menu Ustawienia>Kanały jest włączona, telewizor obudzi się w ciągu 5 minut po przełączeniu w tryb szybkiego czuwania i wyszuka kanały. Podczas tego procesu będzie migać dioda LED stanu gotowości. Gdy dioda LED trybu gotowości przestanie migać, proces wyszukiwania zostanie zakończony. Wszystkie nowo znalezione kanały zostaną dodane do listy kanałów. Jeśli lista kanałów zostanie zaktualizowana, zostaniesz poinformowany o zmianach przy następnym włączeniu zasilania.

## **19. Aktualizacja oprogramowania**

Telewizor jest w stanie znaleźć i zaktualizować oprogramowanie sprzętowe automatycznie przez Internet.

Aby jak najlepiej wykorzystać możliwości telewizora i korzystać z najnowszych ulepszeń, upewnij się, że system jest zawsze aktualny.

## **19.1. Aktualizacja oprogramowania przez Internet**

Na ekranie głównym wejdź w menu Ustawienia>Preferencje urządzenia>About, aby zaktualizować wersję systemu Android. Przesuń fokus na opcję Aktualizacja systemu i naciśnij OK. Zostaniesz poinformowany o stanie systemu oraz zostanie wyświetlony czas, w którym urządzenie było ostatnio sprawdzane pod kątem aktualizacji. Opcja Sprawdź aktualizację zostanie podświetlona, naciśnij OK, jeśli chcesz sprawdzić dostępność aktualizacji.

Uwaga: Nie odłączaj przewodu zasilającego podczas procesu ponownego uruchamiania. Jeśli telewizor nie włączy się po aktualizacji, odłącz go, odczekaj dwie minuty, a następnie podłącz ponownie.

#### **19.2. Aktualizacja oprogramowania za pomocą sygnału radiowego**

W trybie telewizji na żywo, wywołaj menu TV options>Advanced options>OAD. Użyj klawisza Menu, aby uzyskać dostęp do opcji ustawień. Można włączyć lub wyłączyć opcję automatycznego pobierania w celu aktualizacji oprogramowania.

Aby rozpocząć ręczne pobieranie: Podświetl opcję Ręczne pobieranie OAD w menu Opcje telewizora i naciśnij przycisk OK, aby ręcznie wyszukać dostępną aktualizację oprogramowania za pośrednictwem sygnałów nadawczych DTV.

Uwaga: Nie odłączaj przewodu zasilającego podczas ponownego uruchamiania. Jeśli telewizor nie włączy się po aktualizacji, odłącz przewód zasilający, odczekaj dwie minuty, a następnie podłącz go ponownie.

## **20. Rozwiązywanie problemów i wskazówki**

#### Telewizor nie włącza się

- Upewnij się, że przewód zasilający jest prawidłowo podłączony do gniazdka elektrycznego.
- Odłącz kabel zasilający od gniazdka. Odczekaj jedną minutę, a następnie podłącz go ponownie.
- Naciśnij przycisk Standby/On (Tryb gotowości/włączony) na telewizorze.

#### Telewizor nie reaguje na pilota zdalnego sterowania

• Telewizor potrzebuje trochę czasu na uruchomienie. W tym czasie telewizor nie reaguje na pilota ani na elementy sterujące telewizora. Jest to normalne zachowanie.

• Sprawdź, czy pilot działa za pomocą aparatu fotograficznego w telefonie komórkowym. Ustaw telefon w tryb aparatu fotograficznego i skieruj pilota na obiektyw aparatu. Jeśli po naciśnięciu dowolnego klawisza na pilocie zauważymy migotanie diody podczerwieni przez kamerę, pilot działa. Należy sprawdzić telewizor.

Jeśli nie zauważysz migotania, baterie mogą być wyczerpane. Wymień baterie. Jeśli pilot nadal nie działa, może być uszkodzony i należy go sprawdzić.

Ta metoda sprawdzania pilota nie jest możliwa w przypadku pilotów, które są bezprzewodowo sparowane z telewizorem.

#### Brak kanałów

- Upewnij się, że wszystkie kable są prawidłowo podłączone i że wybrana jest właściwa sieć.
- Upewnij się, że wybrana została właściwa lista kanałów.
- Upewnij się, że wprowadziłeś prawidłową częstotliwość kanału, jeśli wykonałeś strojenie ręczne.

#### Brak obrazu / obraz zniekształcony

- Upewnij się, że antena jest prawidłowo podłączona do telewizora.
- Upewnij się, że kabel antenowy nie jest uszkodzony.
- Upewnij się, że jako źródło wejścia wybrano właściwe urządzenie.
- Upewnij się, że urządzenie zewnętrzne lub źródło jest prawidłowo podłączone.
- Upewnij się, że ustawienia obrazu są ustawione prawidłowo.
- Głośniki, odkryte urządzenia audio, światła neonowe, wysokie budynki i inne duże obiekty mogą wpływać na jakość odbioru. Jeśli to możliwe, spróbuj poprawić jakość odbioru, zmieniając kierunek anteny lub odsuwając urządzenia od telewizora.
- Zmiana na inny format obrazu, jeśli obraz nie pasuje do ekranu
- Upewnij się, że komputer korzysta z obsługiwanej rozdzielczości i częstotliwości odświeżania.

#### Brak dźwięku / słaby dźwięk

- Upewnij się, że ustawienia dźwięku są prawidłowo skonfigurowane.
- Upewnij się, że wszystkie kable są prawidłowo podłączone.
- Upewnij się, że głośność nie jest wyciszona lub ustawiona na zero, zwiększ głośność, aby to sprawdzić.
- Upewnij się, że wyjście audio telewizora jest podłączone do wejścia audio w zewnętrznym systemie dźwiękowym.
- Dźwięk może pochodzić tylko z jednego głośnika. Sprawdź ustawienia balansu w menu Dźwięk.

#### Źródła wejścia - nie można wybrać

- Upewnij się, że urządzenie jest podłączone do telewizora.
- Upewnij się, że wszystkie kable są prawidłowo podłączone.
- Upewnij się, że wybrałeś właściwe źródło wejścia, które jest dedykowane dla podłączonego urządzenia.
- Upewnij się, że właściwe źródło wejścia nie jest ukryte w menu Inputs (Wejścia).

# **21. Dane techniczne**

## **21.1. Wejście VGA typowe tryby wyświetlania**

Poniższa tabela ilustruje niektóre z typowych trybów wyświetlania wideo. Twój telewizor może nie obsługiwać wszystkich rozdzielczości.

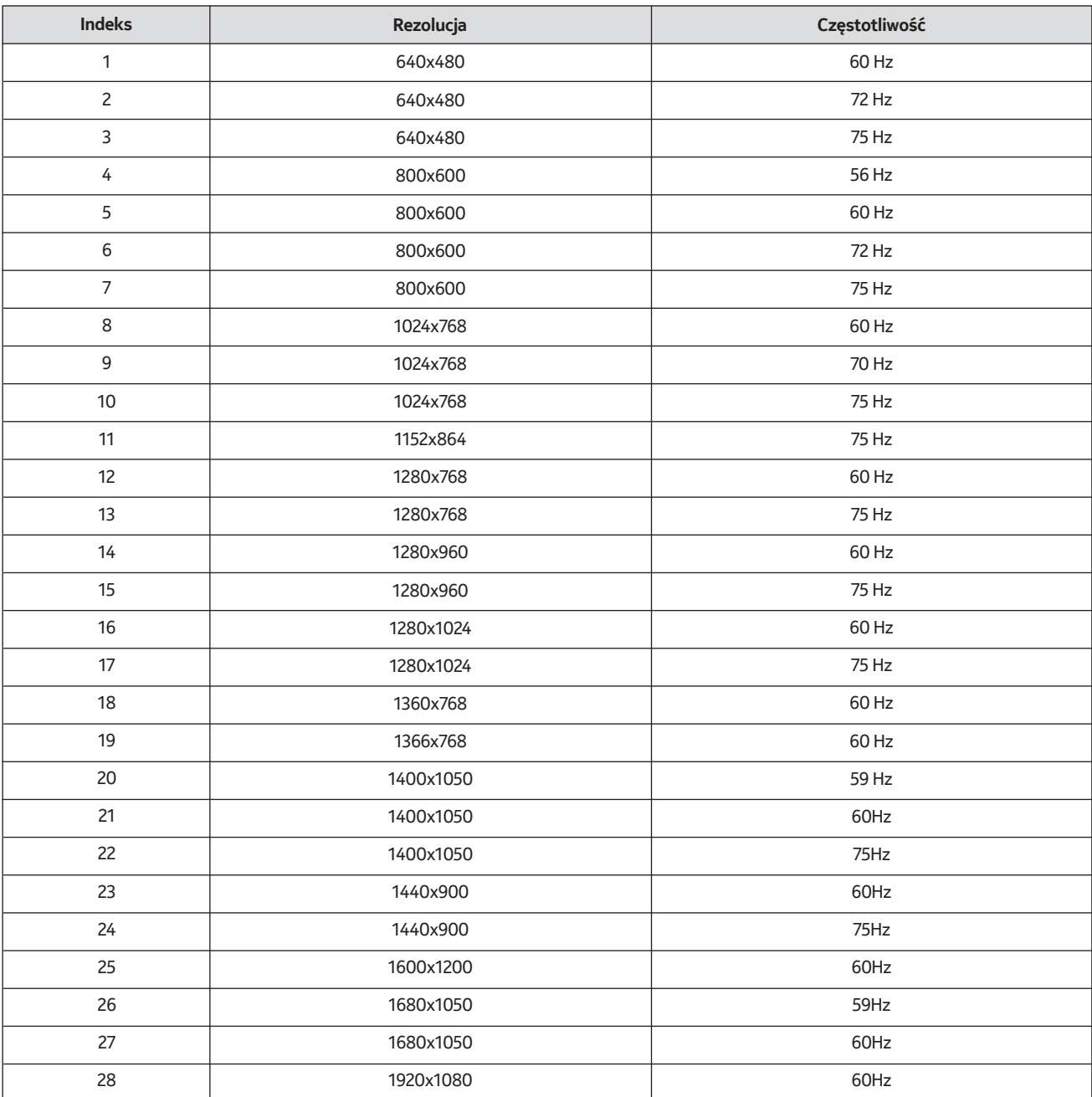

## **21.2. Kompatybilność sygnałów AV i HDMI**

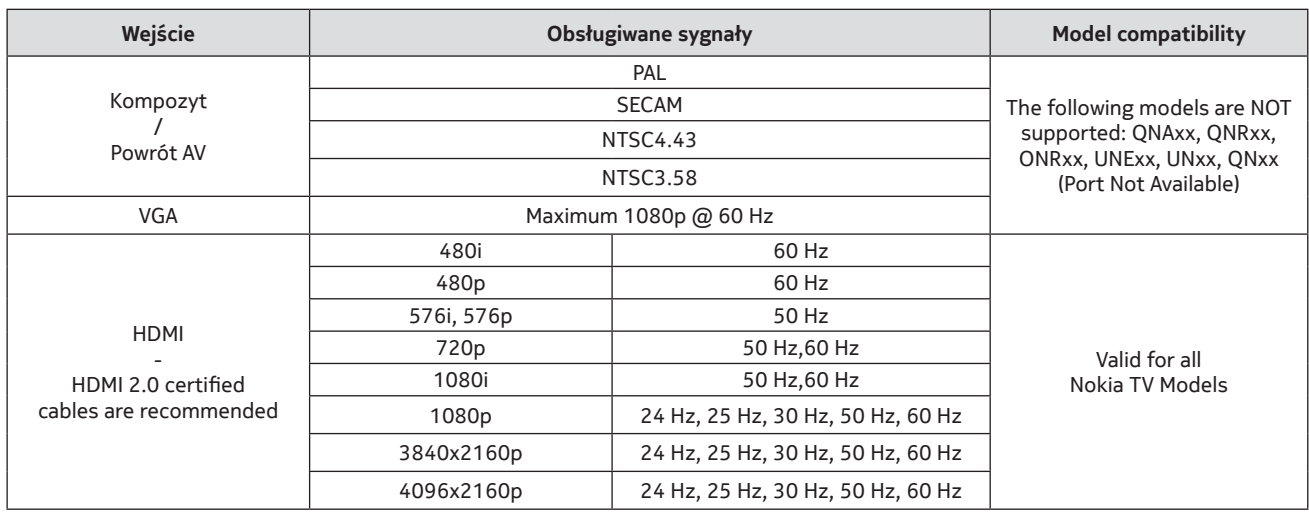

W niektórych przypadkach sygnał na ekranie telewizora może nie być wyświetlany prawidłowo. Problem może wynikać z niezgodności ze standardami urządzeń źródłowych (DVD, Set-top box, itp.). W przypadku wystąpienia takiego problemu należy skontaktować się ze sprzedawcą, a także z producentem urządzenia źródłowego.

# **21.3. Obsługiwane formaty plików dla trybu USB**

## **21.3.1. Wideo**

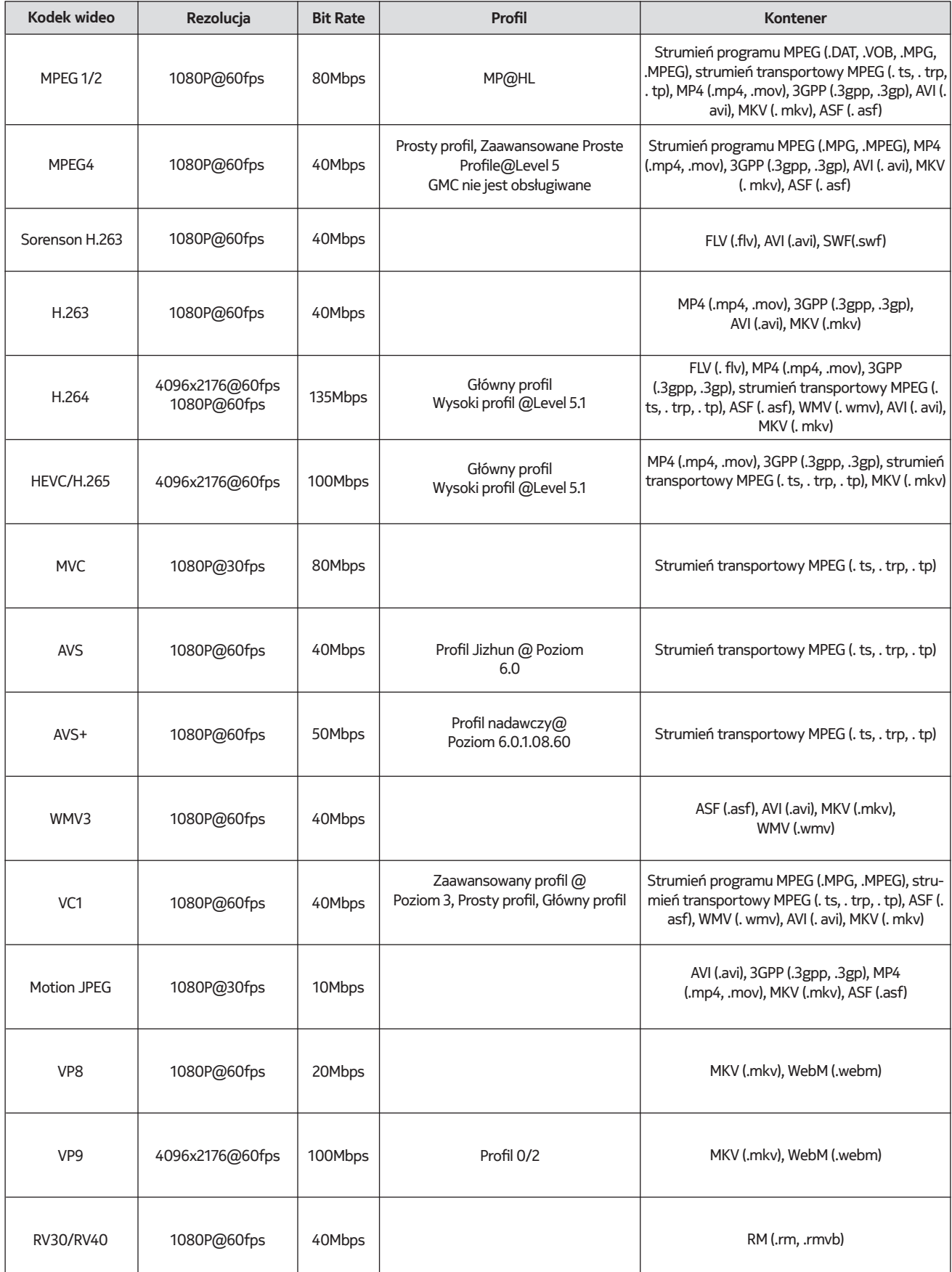

## **21.3.2. Audio**

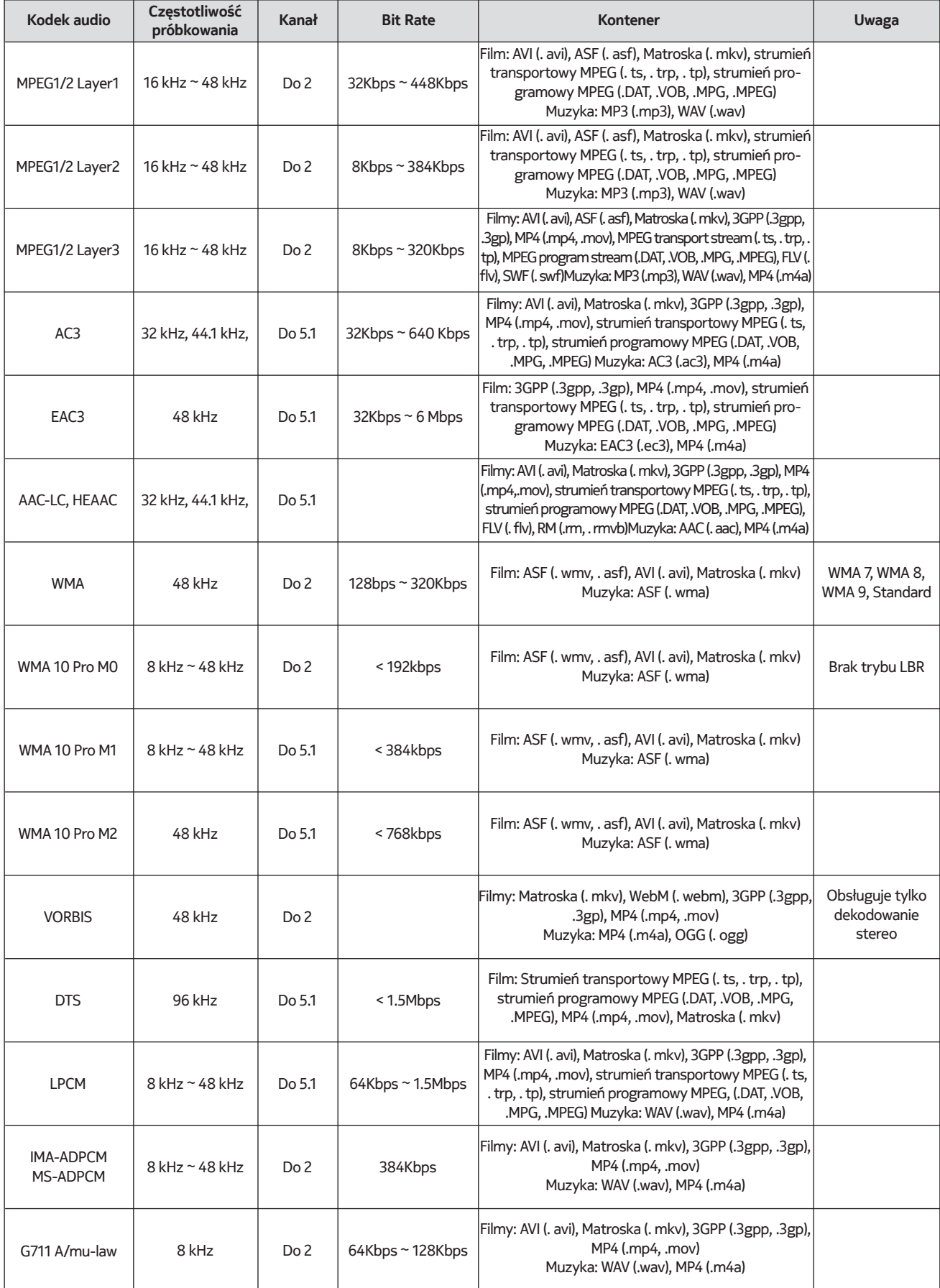

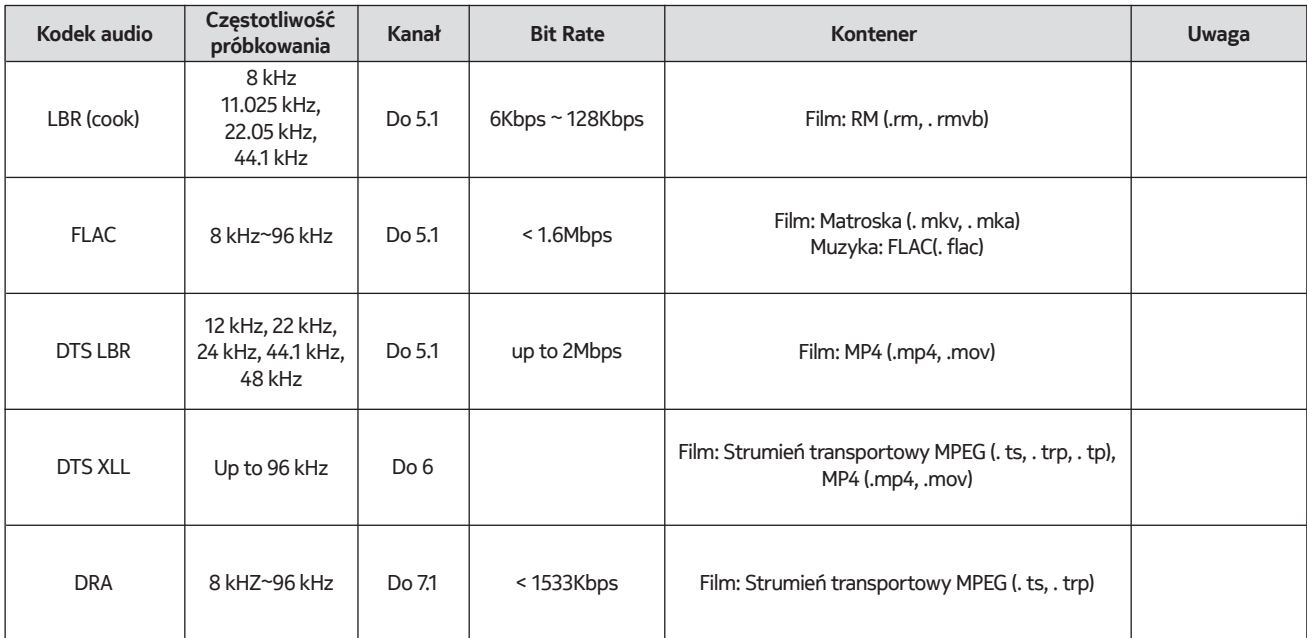

# **21.3.3. Zdjęcie**

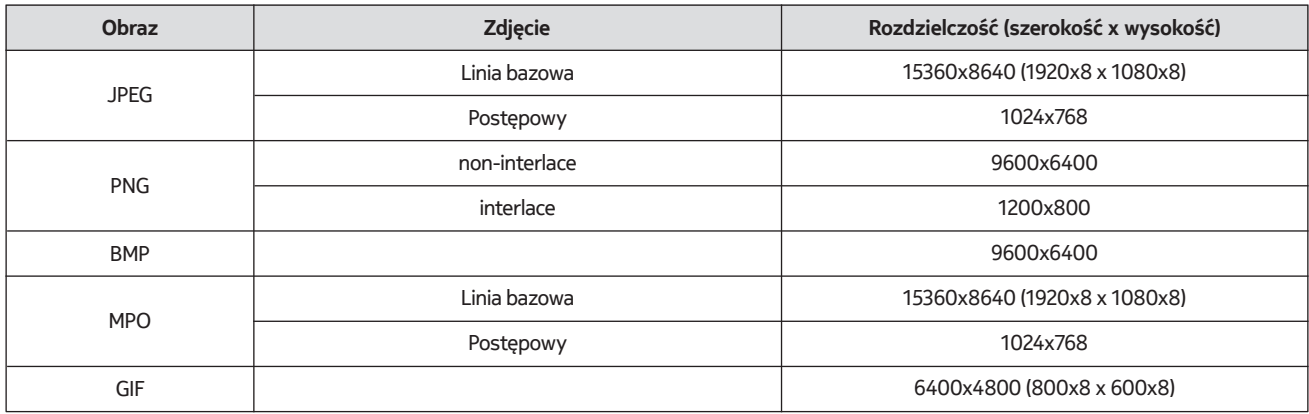

## **21.3.4. Podtytuł**

Wewnętrzna

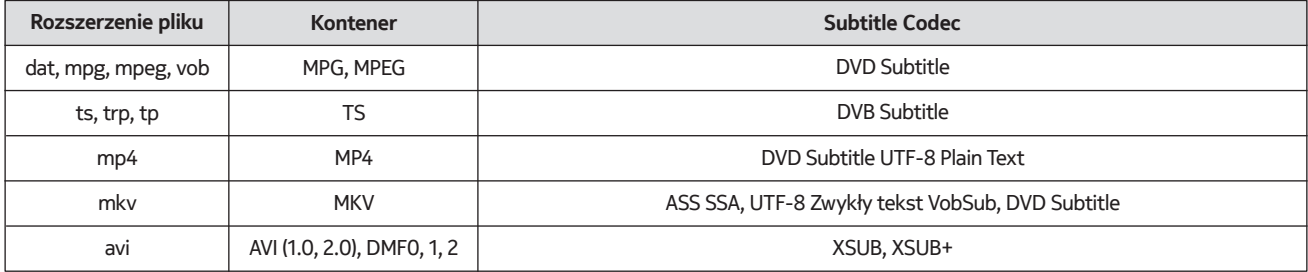

## Zewnętrzna strona

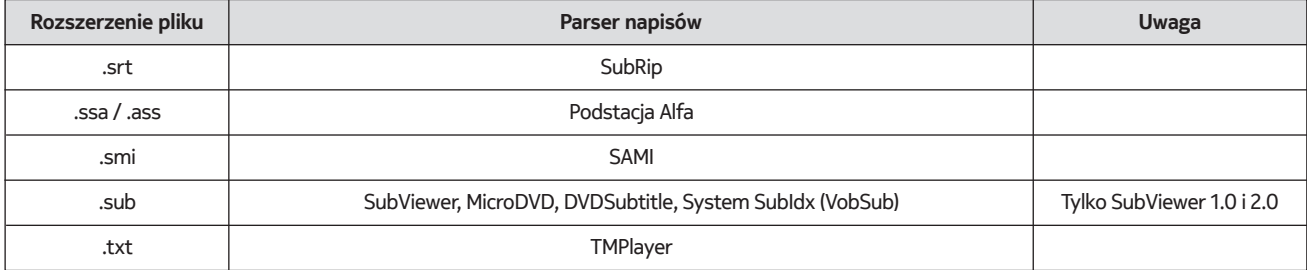

## **21.4. Obsługiwane rozdzielczości DVI**

W przypadku podłączania urządzeń do złączy telewizora za pomocą kabla konwertera DVI (kabel DVI do HDMI nie wchodzi w skład zestawu) można skorzystać z poniższych informacji dotyczących rozdzielczości.

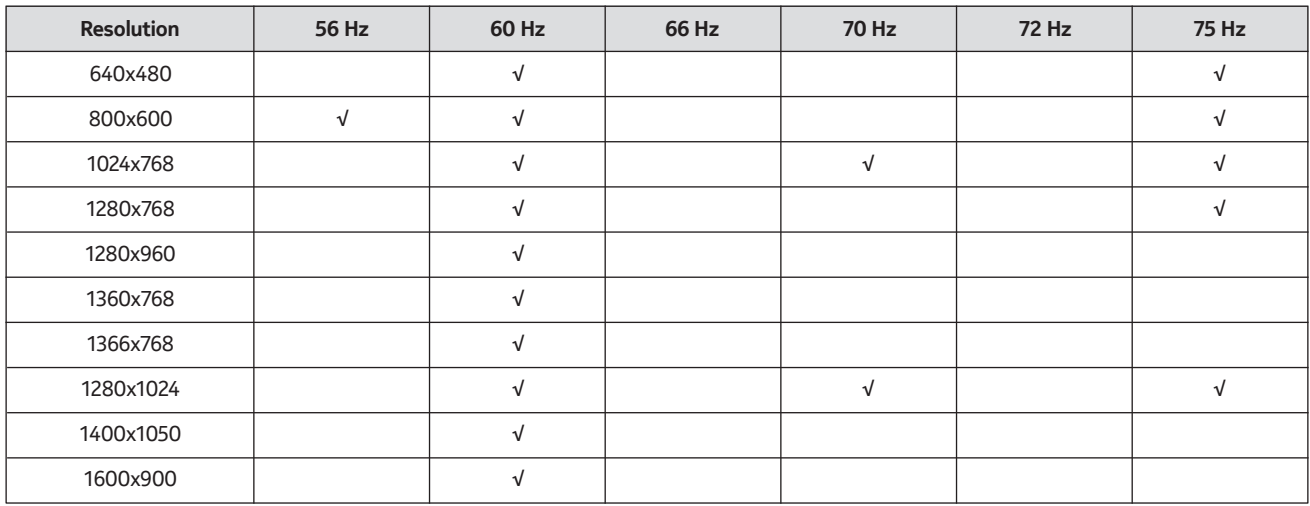

## **21.5. Specyfikacja**

Nadawanie programów telewizyjnych: PAL BG/I/DK SECAM BG/DK

Kanały odbiorcze: VHF (BAND I/III) - UHF (BAND U) hyperband

Odbiór cyfrowy: w pełni zintegrowana cyfrowa telewizja naziemna, kablowa i satelitarna (DVB-T/T2-C-S/S2)

Liczba zaprogramowanych kanałów: 12 200

Wskaźnik kanału: wyświetlacz ekranowy

Wejście antenowe RF: 75 Ohm (niezbalansowane)

Temperatura i wilgotność pracy: 0ºC do 40ºC, wilgotność maks. 85%.

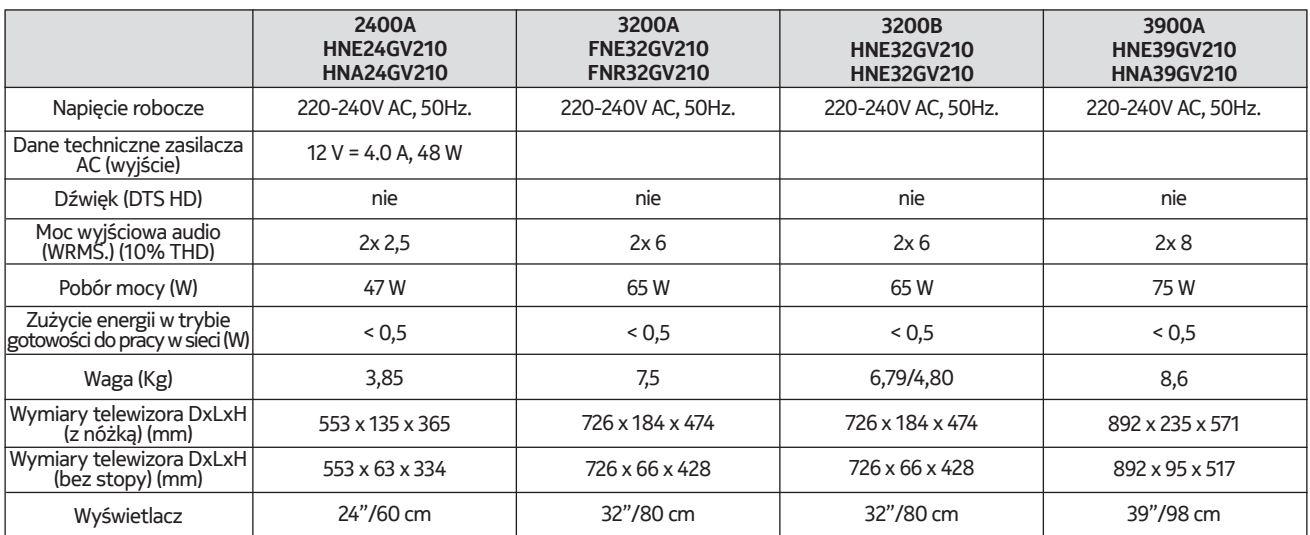

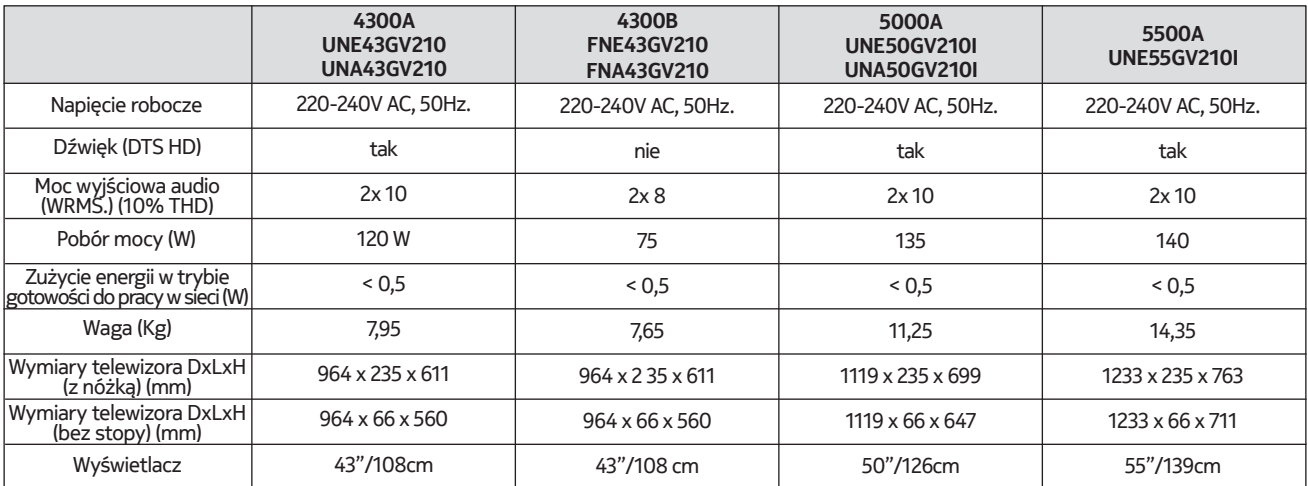

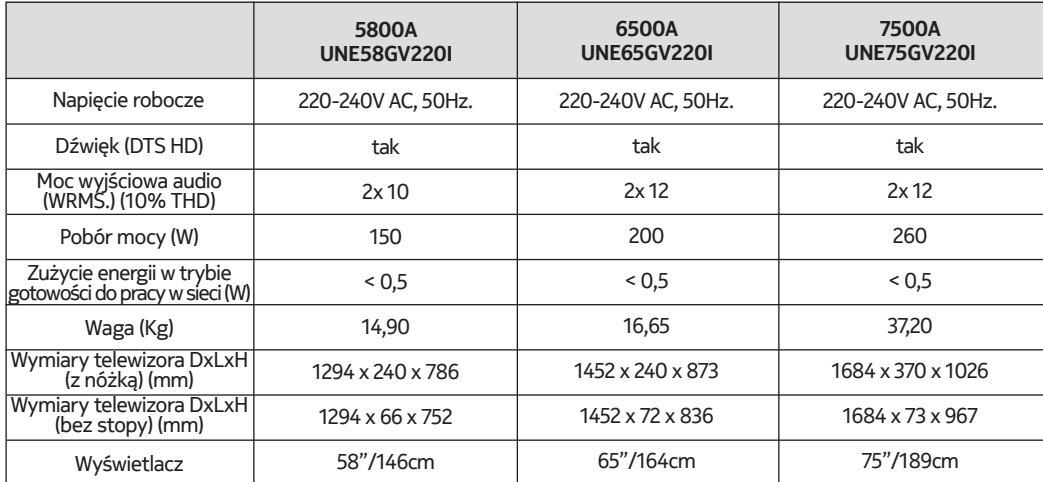

## **QLED Smart TV**

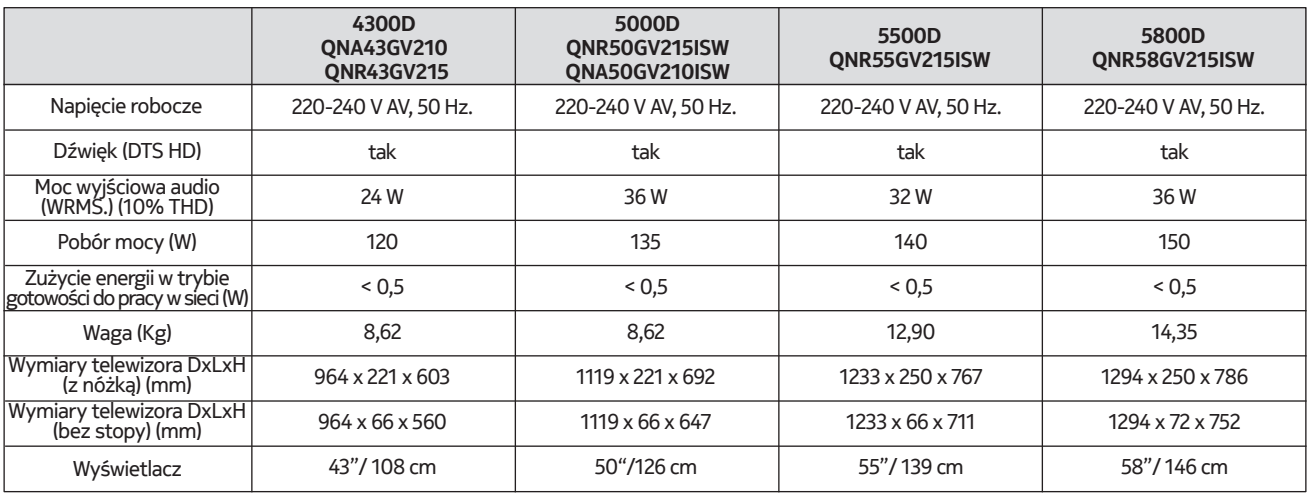

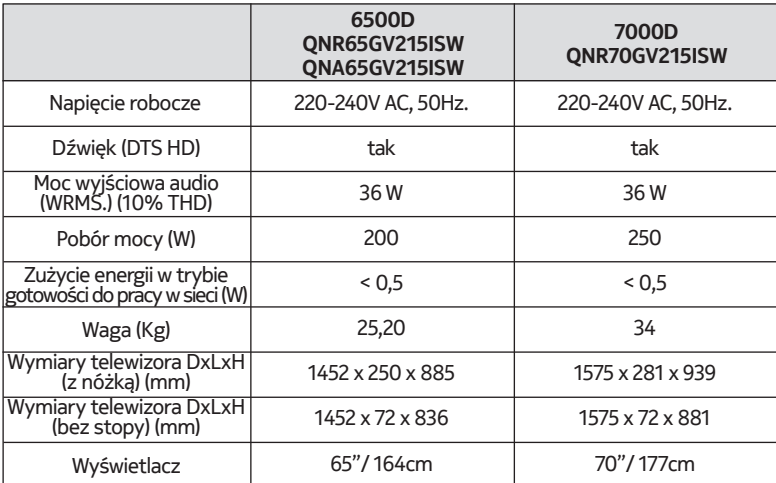

## **21.6. Specyfikacja nadajnika bezprzewodowej sieci LAN**

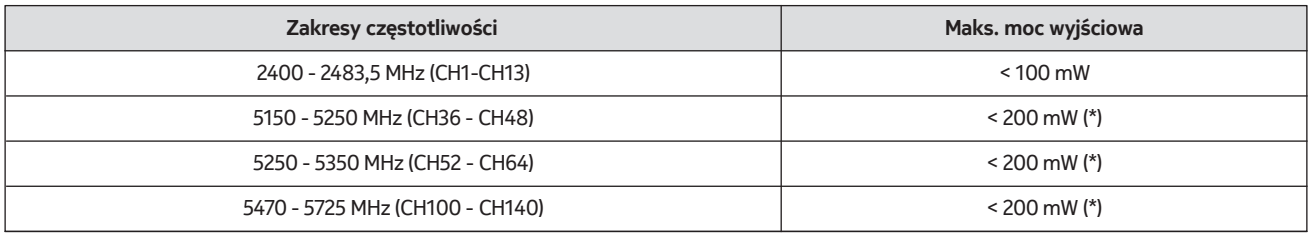

(\*) '< 100 mW' dla Ukrainy

#### **21.7. Ograniczenia krajowe**

Przeznaczony do użytku wewnętrznego tylko w krajach członkowskich UE i EFTA

#### AT BE BGICHICY ICZ DEIDKI EELEST FIT FRIGRIHRIHULIET IS TITT LIT LIJ LITTILU LV MTINL NOI PL PT ROLSI ISKI SE ITRIUK (NI)

## **21.8. Licences**

This product is licensed under the AVC patent portfolio license for the personal and non-commercial use of a consumer to (i) encode video in compliance with the AVC standard ("AVC VIDEO") and/or (ii) decode AVC video that was encoded by a consumer engaged in a personal and non-commercial activity and/or was obtained from a video provider licensed to provide AVC video. No license is granted or shall be implied for any other use. Additional information may be obtained from MPEG LA, L.L.C. see http://www.mpegla.com This product contains one or more programs protected under international and U.S. copyright laws as unpublished works. They are confidential and proprietary to Dolby Laboratories. Their reproduction or disclosure, in whole or in part, or the production of derivative works therefrom without the express permission of Dolby Laboratories is prohibited. Copyright 2003-2009 by Dolby Laboratories. All rights reserved. Subject to alterations. In consequence of continuous research and development technical specifications, design and appearance of products may change. Google, Google Play, Android TV, Chromecast built-in and other marks are trademarks of Google LLC. Google Assistant is not available in certain languages and countries. Availability of services varies by country and language. Apple TV is a trademark of Apple Inc., registered in the U.S. and other countries and regions. Netflix is a registered trademark of Netflix, Inc. Wi-Fi is a registered trademark of Wi-Fi Alliance®. The terms HDMI and HDMI High-Definition Multimedia Interface, and the HDMI logo are trademarks or registered marks of HDMI Licensing Administrator, Inc. in the United States and other countries. Dolby, Dolby Vision, Dolby Audio, and the double-D symbol are trademarks of Dolby Laboratories Licensing Corporation. Manufactured under license from Dolby Laboratories. For DTS patents, see http://patents.dts.com. All product names are trademarks or registered trademarks of their respective owners.

© 2022 StreamView GmbH, Franz-Josefs-Kai 13, 1010 Vienna, Austria. All rights reserved. Nokia is a registered trademark of Nokia Corporation, used under license by StreamView GmbH.